# alvaco

### CMeX50 Users Manual Swedish

1050062-CMeX50 Trådlös M-Bus mottagare (868 MHz) 1050128-CMeX50 Trådlös M-Bus mottagare (434 MHz)

CMeX50 är en Trådlös M-Bus mottagare som hanterar upp till 800 trådlösa M-Busmätare. CMeX50 följer OMSstandard och använder sig av de trådlösa M-Buslägena T1, S1 och C1.CMeX50 är en trådlös M-Busmaster som hanterar upp till 500 trådlösa M-Busslavar. CMeX50 följer OMS-standarden och fungerar i de trådlösa M-Buslägena T1, C1 och S1.

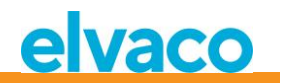

## <span id="page-1-0"></span>Innehållsförteckning

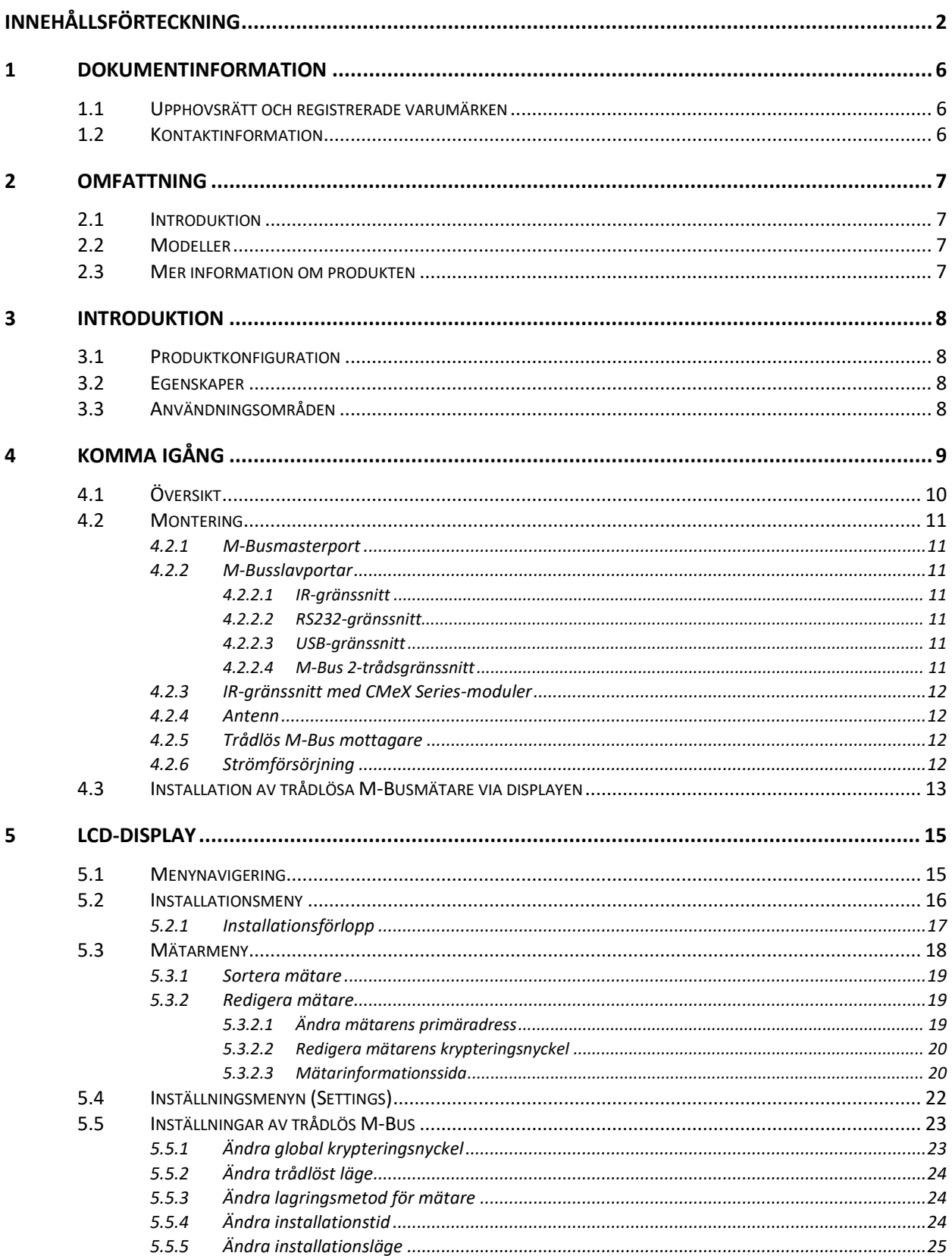

# elvaco

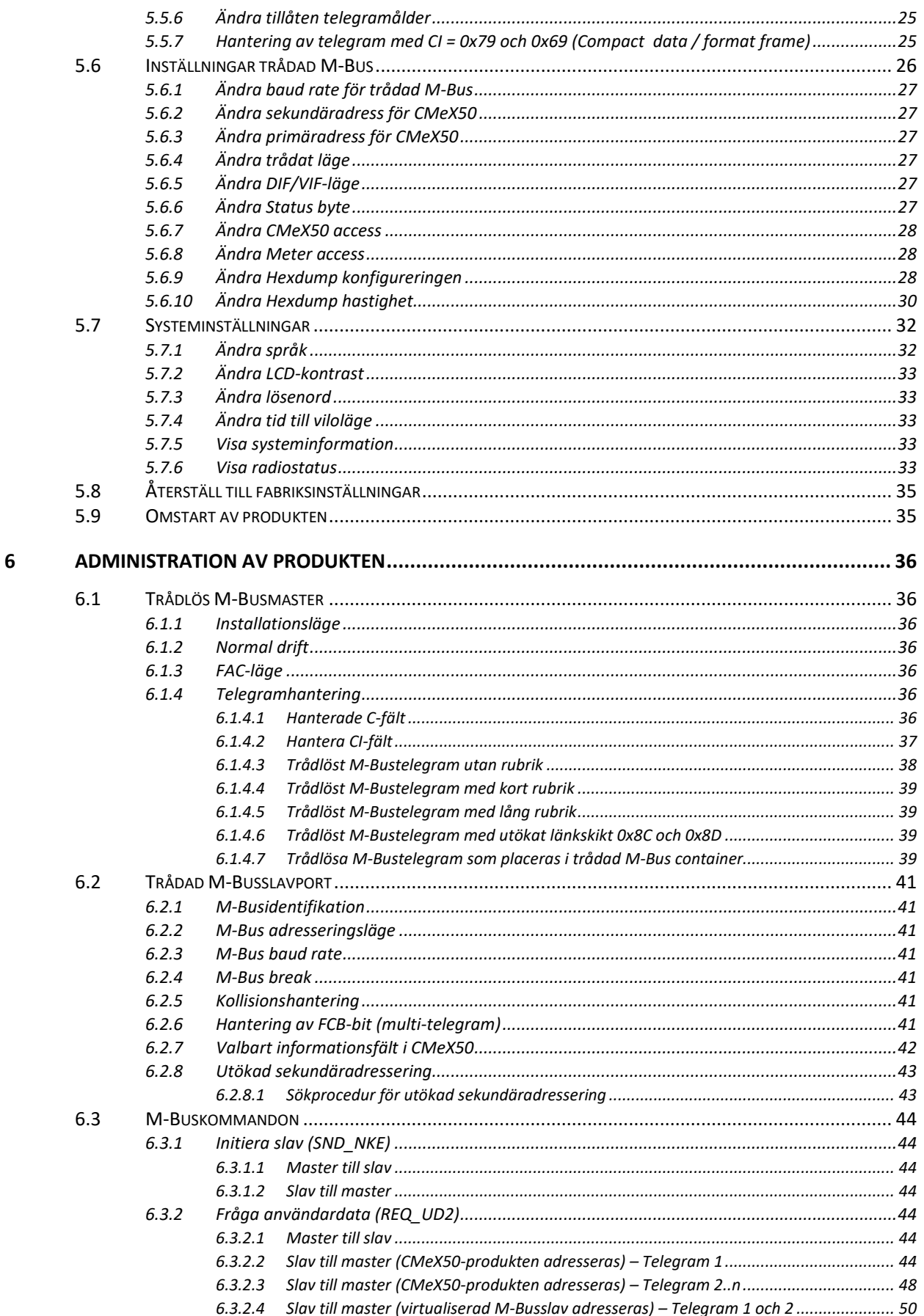

## elvaco

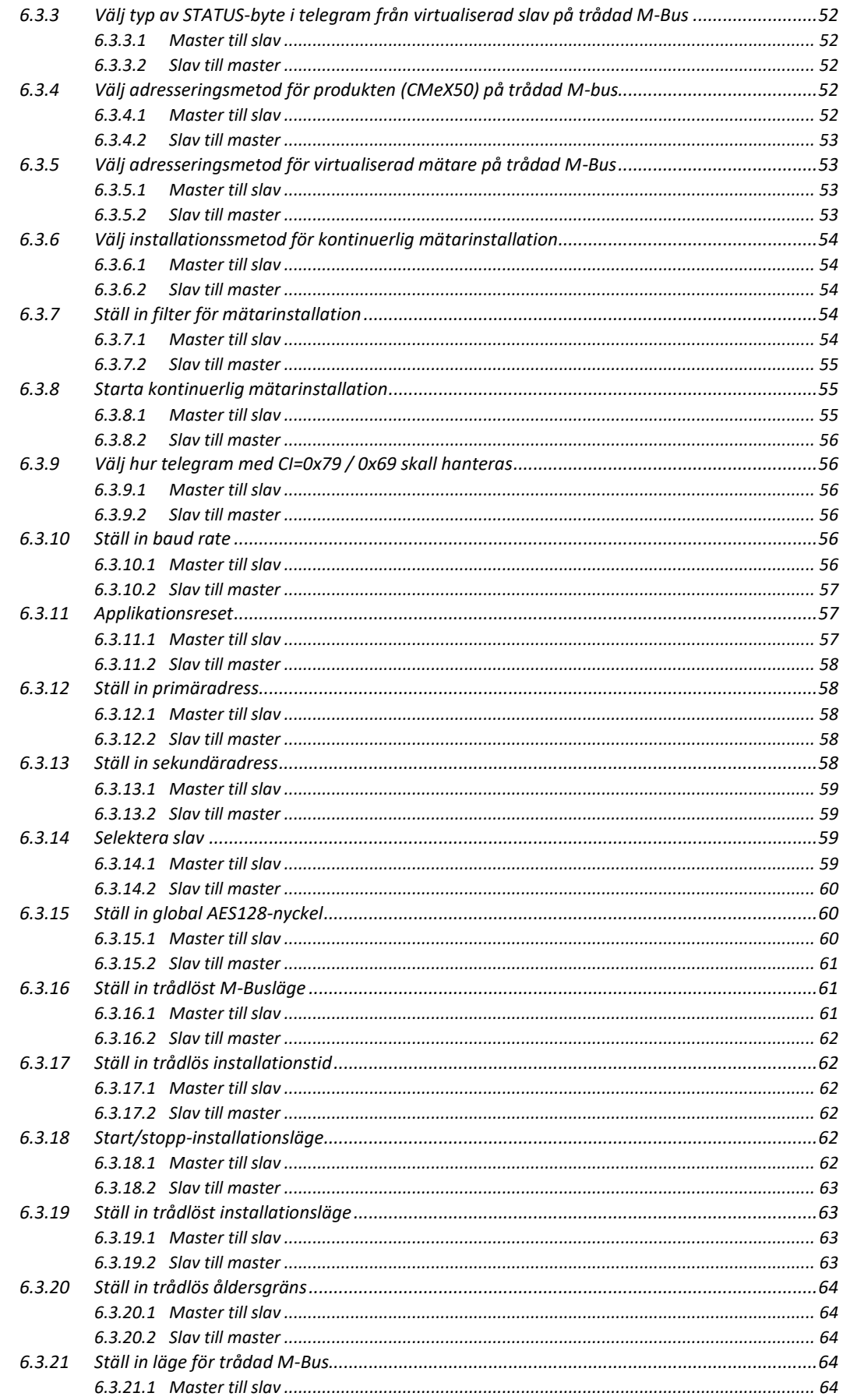

# elvaco

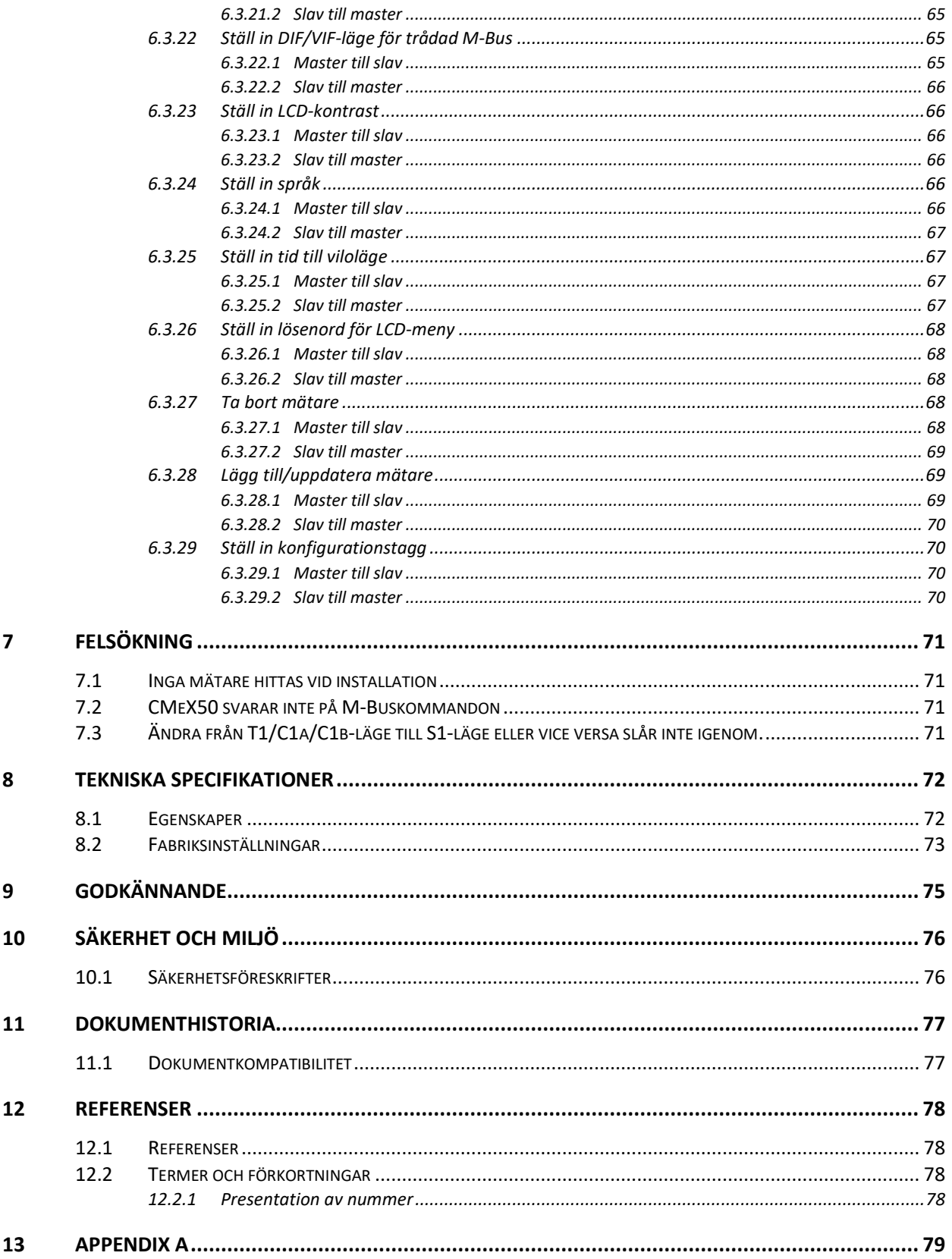

CMeX50 Users Manual Swedish

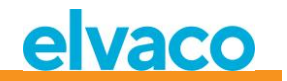

## <span id="page-5-0"></span>1 Dokumentinformation

All information i denna manual, inklusive produktdata, diagram, tabeller, etc. gäller för produkten vid publikationstillfället, och kan ändras utan förvarning. Därför rekommenderar vi att kunder kontaktar Elvaco AB för den senaste produktinformationen innan köp av CMeX50.

Denna dokumentation och produkt tillhandahålles "som den är" och kan innehålla felaktigheter eller brister. Elvaco AB tar inget ansvar för skador, skyldigheter eller andra förluster på grund av användning av denna produkt.

#### <span id="page-5-1"></span>**1.1 Upphovsrätt och registrerade varumärken**

© 2015, Elvaco AB. Innehar alla rättigheter. Ingen del av innehållet i denna manual får sändas eller reproduceras i någon form utan skriftlig tillåtelse från Elvaco AB. Denna manual är tryckt i Sverige.

CMeX50 är ett skyddat varumärke som ägs av Elvaco AB, Sverige.

#### <span id="page-5-2"></span>**1.2 Kontaktinformation**

#### **Elvaco AB Huvudkontor**

Kabelgatan 2T 434 37 Kungsbacka SWEDEN

Telefon: +46 300 30250 Fax: +46 300 18440

E-Mail: [info@elvaco.se](mailto:info@elvaco.se)

#### **Elvaco AB Teknisk support**

Telefon: +46 300 434300 E-Mail: [support@elvaco.se](http://intranet.elvaco.se/development/Documents/Elvaco/CMeX50/Manual/support@elvaco.se)

Internet: [http://www.elvaco.se](http://www.elvaco.se/)

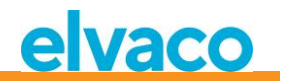

## <span id="page-6-0"></span>2 Omfattning

#### <span id="page-6-1"></span>**2.1 Introduktion**

Denna manual beskriver installation, handhavande och konfiguration av CMeX50. Manualen riktar sig till installatörer samt utvecklare.

#### <span id="page-6-2"></span>**2.2 Modeller**

CMeX50

#### <span id="page-6-3"></span>**2.3 Mer information om produkten**

Senaste dokumentation kan hämtas ner från Elvacos hemsida [http://www.elvaco.s](http://www.elvaco./)e.

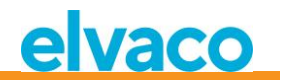

## <span id="page-7-0"></span>3 Introduktion

#### <span id="page-7-1"></span>**3.1 Produktkonfiguration**

Se tabellen nedan för en beskrivning av produkten.

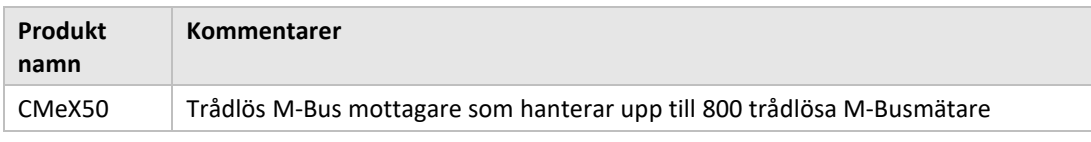

*Tabell 1 Produktkonfiguration*

#### <span id="page-7-2"></span>**3.2 Egenskaper**

CMeX50 är en Trådlös M-Bus mottagare som hanterar upp till 800 trådlösa M-Busmätare och upp till 32 trådade M-Busmätare. Produkten kan användas i alla vanligt förekommande trådlösa M-Buslägen; T1, C1 och S1.

CMeX50 kommer att virtualisera de anslutna trådlösa M-Busslavarna och de kommer att bli läsbara genom standard M-Buskommandon. CMeX50 kan läsas genom RS232, USB och standard M-Bus 2-tråd. Detta gör att produkten kan användas i alla standard M-Bussystem, utan att behöva ha någon kunskap om trådlös M-Bus.

CMeX50 kan användas tillsammans med Elvacos CMe/CMeX Series-produkter som möjliggör GSM/GPRSkommunikation, TCP/IP-kommunikation, utökning av antalet trådade M-Busmätare och mycket mer.

#### <span id="page-7-3"></span>**3.3 Användningsområden**

CMeX50 ska användas i följande scenarier:

- Radionät i villaområden
- Radionät i bostadsrättsföreningar
- Avläsning av valfri trådad M-Busslav
- Avläsning av valfri trådlös M-Busslav som stöder T1, C1 eller S1

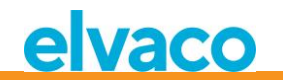

## <span id="page-8-0"></span>4 Komma igång

Detta kapitel omfattar den information som krävs för att installera och driftsätta CMeX50.

CMeX50 är mycket flexibel och kan konfigureras på installationsplatsen via displayen eller standard M-Buskommandon. Detta avsnitt innehåller viktig information om produktens fysiska installation.

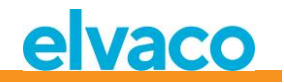

#### <span id="page-9-0"></span>**4.1 Översikt**

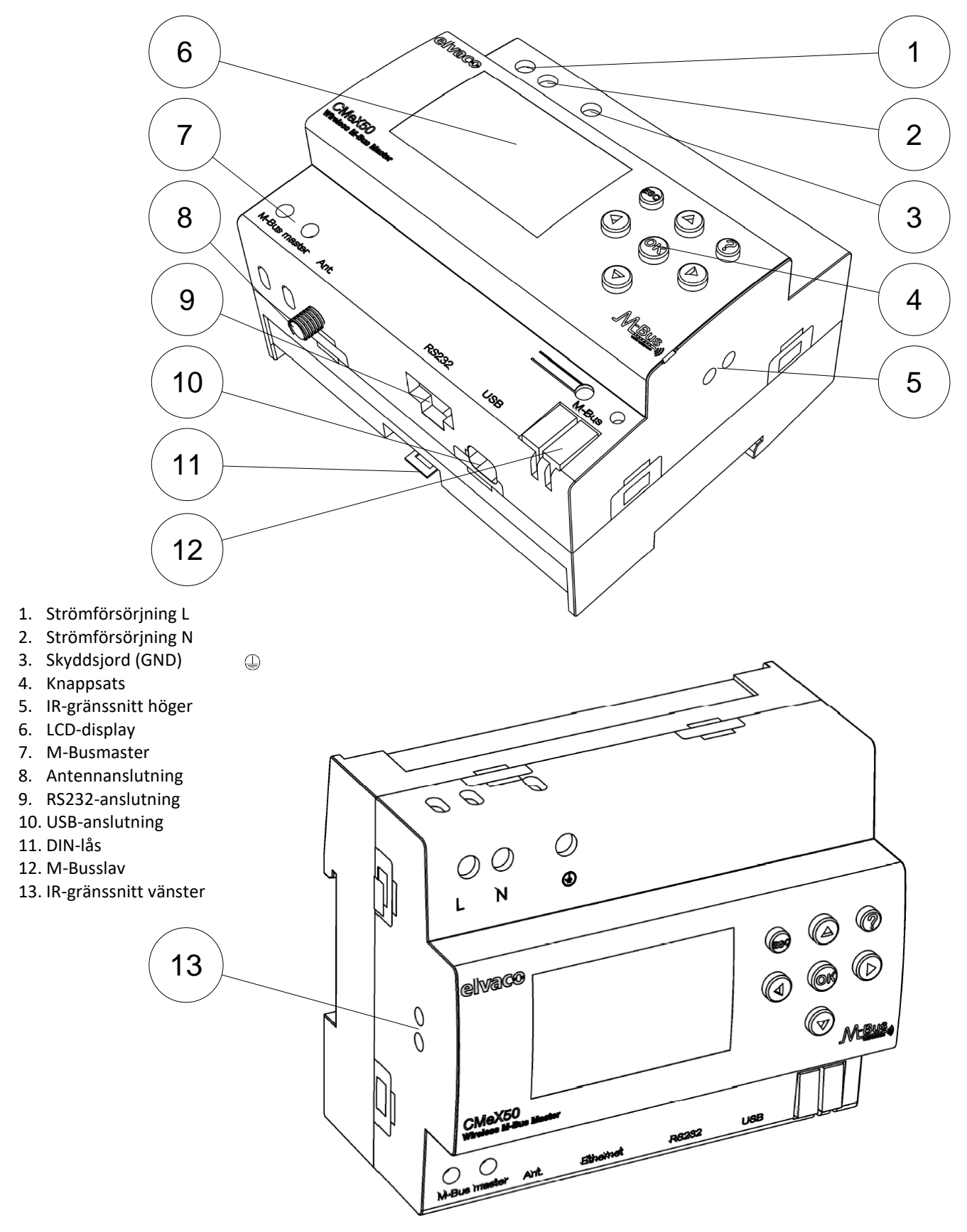

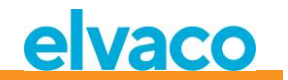

*Figur 1 CMeX50 översikt*

#### <span id="page-10-0"></span>**4.2 Montering**

CMeX50 ska monteras på en DIN-skena. Metallspännet på undersidan (11) används för att montera/demontera produkten från DIN-skenan. Av säkerhetsskäl ska matningspunkterna täckas efter installation.

#### <span id="page-10-1"></span>**4.2.1 M-Busmasterport**

M-Bus är en polaritetsoberoende 2-tråds kommunikationsbus. En kabel av storlek 0,25-1,5 mm<sup>2</sup> ska användas, till exempel standard telekabel (EKKX 2x2x0,5). Anslut kablarna till skruvplint (7). Överskrid inte maximal kabellängd på 1000 meter.

#### $\triangle$  VIKTIGT

- Produkten hanterar 32 slavar. Vid överlast av slingan kommer M-Busslingan stängas av.
- Alla anslutna M-Busslavar måste ha unika primär- eller sekundäradresser beroende på vilket adresseringsläge som används.

#### <span id="page-10-2"></span>**4.2.2 M-Busslavportar**

Produkten är utrustad med fyra M-Busslavportar (vänster IR-gränssnitt (13), RS232 (9), USB (10) och M-Busslavgränssnitt (12)) för att möjliggöra bred integration. Portarna kan användas för att:

- 1. Avläsa de anslutna trådlösa M-Busslavarna som vanliga M-Busslavar
- 2. Avläsa anslutna trådade M-Busslavar (transparent)

Slavarna kan avläsas via primäradressering och/eller sekundäradressering. CMeX50 är tillgänglig som M-Busslav med sekundäradress likvärdig med produktens serienummer.

#### <span id="page-10-3"></span>**4.2.2.1 IR-gränssnitt**

IR-gränssnittet används som standard transparent M-Busgränssnitt över IR. Denna port kan användas tillsammans med en M-Bus Gateway **från** Elvaco, dvs CMe2100, CMe3000 eller CMe3100. Detta möjliggör kommunikation via GPRS och TCP/IP.

#### <span id="page-10-4"></span>**4.2.2.2 RS232-gränssnitt**

RS232-gränssnittet används som standard transparent M-Busgränssnitt över RS232. Använd den medföljande RS232-kabeln (RJ45 till D-SUB9) och anslut till valfri standard RS232 D-SUB9-anslutning.

#### <span id="page-10-5"></span>**4.2.2.3 USB-gränssnitt**

USB-gränssnittet används som standard transparent M-Busgränssnitt över USB. Använd den medföljande USB-kabeln och anslut till valfri standard USB-masterport. Vid användande av Microsoft Windows® operativsystem kommer en virtuell comport automatiskt att genereras när produkten ansluts till datorn. Ytterligare USB-drivrutiner kan hämtas från Elvacos webbsida: www.elvaco.se.

#### <span id="page-10-6"></span>**4.2.2.4 M-Bus 2-trådsgränssnitt**

M-Bus 2-trådsgränssnittet fungerar som alla andra M-Busslavar på 2-trådsslingan. Den nominella strömmen är 1T (1,5 mA). Gränssnittet kan användas direkt med valfri standard M-Busmaster.

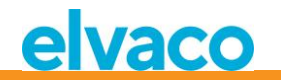

#### <span id="page-11-0"></span>**4.2.3 IR-gränssnitt med CMeX Series-moduler**

När IR-gränssnittet ska användas tillsammans med en CMeX-modul ska IR-skyddet (5) tas bort. CMeX50 ska monteras på vänster sida om elmätaren eller CMeX-modulen. Det ska inte vara något glapp mellan CMeX50 och elmätaren eller CMeX-modulen. (Avlägsna inte IR-skyddet om den inte ska användas bredvid en CMeX-modul).

#### <span id="page-11-1"></span>**4.2.4 Antenn**

Montera antennen på ett lämpligt ställe. Anslut kabeln till SMA-anslutningen (8). Om den medföljande antennens räckvidd är otillräcklig, vänligen kontakta Elvaco för mer information om antennalternativ.

#### **VIKTIGT**

Var noga med följande:

- CMeX50 ska anslutas till antennen när dragningen av antennkabeln är slutförd. I annat fall kan SMA-anslutningen skadas
- Montera inte antennen nära metallföremål
- Montera inte antennen nära M-Bus 2-trådskablaget
- Montera inte antennen i ett plåtskåp

#### <span id="page-11-2"></span>**4.2.5 Trådlös M-Bus mottagare**

Produkten kan hantera valfri trådlös M-Busslav som följer den trådlösa M-Busstandarden eller OMSspecifikationen. Produkten kan användas i enkla eller kombinerade lägen: T1, C1, T1&C1 och S1.

CMeX50 hanterar AES-kryptering av mätare med individuell eller global nyckel. Om ingen nyckel för en krypterad mätare är installerad kommer produkten att svara på M-Busslavportarna med ett M-Bustelegram i container-läge med krypterat trådlöst M-Bustelegram, s[e 6.1.4.7.](#page-38-3) CMeX50 stöder krypteringslägen 5 och 7 enligt OMS-standard.

Se avsnitt [4.3](#page-12-0) för mer information om installation av trådlösa M-Busslavar via LCD-displayen.

#### <span id="page-11-3"></span>**4.2.6 Strömförsörjning**

Installationen ska utföras av behörig elektriker eller montör med erforderlig kunskap. Strömförsörjningen ska kopplas via en tydligt uppmärkt, lättåtkomlig och närliggande brytare för att kunna göra enheten spänningslös vid servicearbete. Strömförsörjningen ska anslutas till skruvplintarna (1) och (2). Spänningen ska vara 100-240 VAC, 50/60 Hz. Skyddsjord ska anslutas till skruvplint (3).

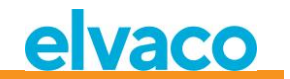

#### <span id="page-12-0"></span>**4.3 Installation av trådlösa M-Busmätare via displayen**

Detta avsnitt beskriver steg för steg hur trådlösa M-Busslavar installeras i produkten. De installerade trådlösa M-Busslavarna kommer att vara läsbara på alla trådade M-Busslavportar. Detta avsnitt täcker inte trådlösa M-Busslavar i krypterat läge. Se avsnitt [5](#page-14-0) för en komplett beskrivning av displaymenyn i CMeX50.

**Upp/ner** tangenterna används för att bläddra mellan de olika alternativen.

#### **Steg-för-steg-guide:**

1. Vid uppstart visas följande skärmbild:

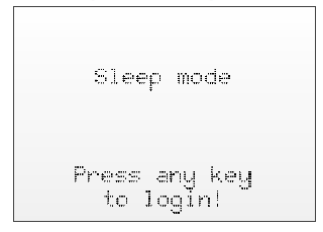

- 2. Tryck **OK** för att kunna slå in det 4-siffriga lösenordet så att produkten kan nås genom användning av knappsatsen.
- 3. Slå in det standardinställda lösenordet **0000** och tryck sedan **OK:**

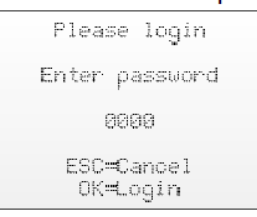

4. Välj menyval *1. Installation* genom att trycka på **OK**:

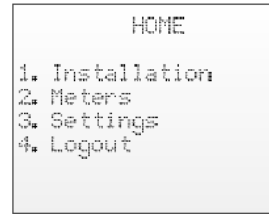

5. Välj Tillverkare (Mfr) eller Mätare (Dev). Om dessa lämnas blanka (---) kommer samtliga mätare installeras.

Gå vidare genom att trycka på **OK**:

```
[1.1 Install filters]
 Mfr: --- (all)Dev: --- (all)\leftrightarrow=Clear filters
ESC=Cancel
OK=Start install
```
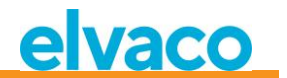

6. *1. Start, keep. -* Spara de gamla mätarna, och stanna i installationsläge i 60 min, (eller vald tid). *2. Start, clear all.* - Ta bort alla gamla mätare.

*3. Start, cont.* – Spara de gamla mätarna och stanna i installationsläge (tills det manuellt stängs av). Ändra val av installation med pil upp och ned, välj sedan installation genom att trycka på **OK**:

```
[1.2 Installation]
  1. Start, keep
  2. Start, clear all
  3. Start, cont.
Mfr: --- (all)
Devi ---- (a11)
```
7. Nu kommer produkten att lyssna efter alla trådlösa M-Busslavar inom räckvidden som använder trådlöst M-Busläge C1 och T1. Följande information visas på displayen:

```
[1.1 Installation]
Medium Old New Tot
         000 002 002
ALL.
         000 001 001
>LUG
ELV
         666 661 661
<: Medium >: Manuf
```
- 8. Installationen kommer som standard att pågå i 60 minuter men kan stoppas under tiden genom att trycka på **ESC**.
- 9. De installerade trådlösa M-Busslavarna kan läsas på valfri M-Busslavport genom primär- eller sekundäradressering på inställd kommunikationshastighet.

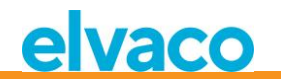

## <span id="page-14-0"></span>5 LCD-display

Produkten är utrustad med en display och en knappsats för att navigera i menyn. Efter uppstart kommer produkten att vara i viloläge tills någon knapp trycks in. Produkten kommer att fråga efter ett lösenord för inloggning, som är standardinställt till **0000.**

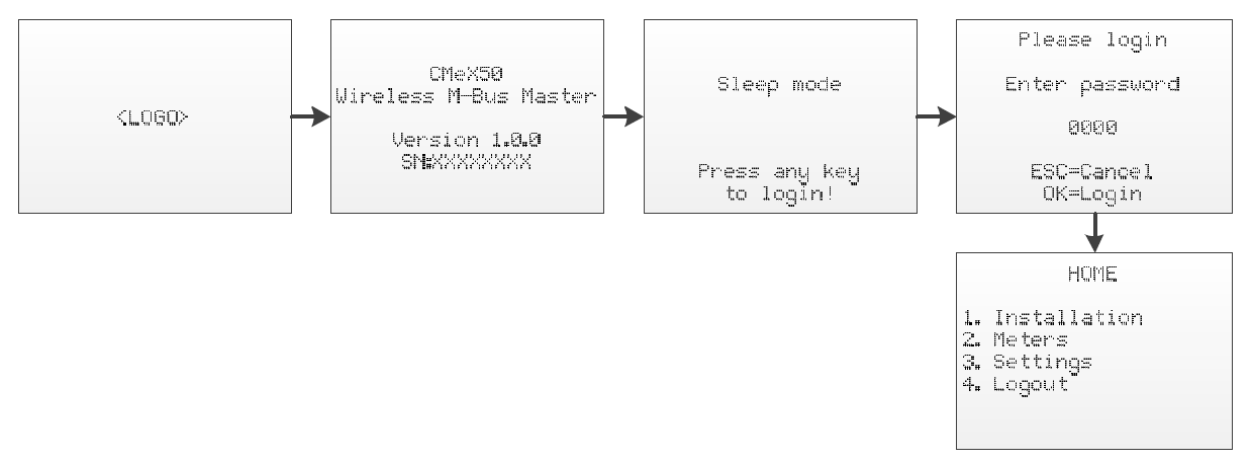

*Figur 2 Uppstartssekvens*

#### <span id="page-14-1"></span>**5.1 Menynavigering**

**Upp/Ner**-knapparna används för att välja meny. **OK**-knappen används för att göra menyval. **ESC**-knappen avbryter aktuellt val eller backar till föregående meny. **?**-knappen visar hjälpinformation för aktuell menysida. **Höger/Vänster**-knapparna används för att flytta markören i en editor eller för att komma åt den nedre menyn (om tillgängligt).

Hemmenyn är den översta i menysystemet. Genom att trycka på **ESC**-knappen i denna meny kommer produkten att sättas i viloläge.

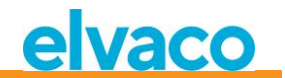

#### <span id="page-15-0"></span>**5.2 Installationsmeny**

*1.* Välj menyval *1. Installation* genom att trycka på **OK**:

```
HOME
1. Installation
2. Meters
3. Settings
4. Logout
```
*2.* Välj Tillverkare (Mfr) eller Mätare (Dev). Lämnas dessa blanka (---) kommer samtliga mätare installeras.

Gå vidare genom att trycka på **OK**:

```
[1.1 Install filters]
Mfr: --- (all)Dev: --- (all)<+>=Clear filters
ESC=Cancel
OK=Start install
```
*3. Start, keep. -* Spara de gamla mätarna, och stannar i installationsläge i 60 min (eller vald tid). *2. Start, clear all.* - Tar bort alla gamla mätare.

*3. Start, cont.* – Spara de gamla mätarna och stanna i installationsläge (tills det manuellt stängs av). Ändra val av installation med pil upp och ned, välj sedan installation genom att trycka på **OK**:

```
[1.2 Installation]
  1. Start, keep
  2. Start, clear all<br>3. Start, cont.
Mfr: --- (all)
Dev: ---- (all)
```
*4.* Nu kommer produkten att lyssna efter alla trådlösa M-Busslavar inom räckvidden som använder trådlöst M-Busläge C1 och T1. Följande information visas på displayen:

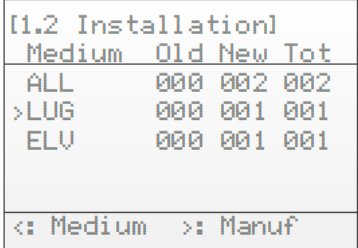

- *5.* Installationen kommer som standard att pågå i 60 minuter men kan stoppas under tiden genom att trycka på **ESC**.
- *6.* De installerade trådlösa M-Busslavarna kan läsas på valfri M-Busslavport genom primär- eller sekundäradressering på 2400 baud.

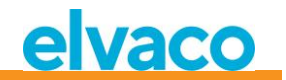

#### <span id="page-16-0"></span>**5.2.1 Installationsförlopp**

Sidan för installationsförlopp visar status för aktuell installationsprocess. Mätare är grupperade efter tillverkare eller medium. Tryck på **Höger/Vänster**-knapparna för att växla mellan gruppering på tillverkare eller medium. Tryck på **OK** på valfri vald grupp (medium eller tillverkare), för att visa alla mätare med matchande valda kriterier.

Se [Figur 3](#page-16-1) för en översikt av de informativa delarna av menyn för installationsförloppet.

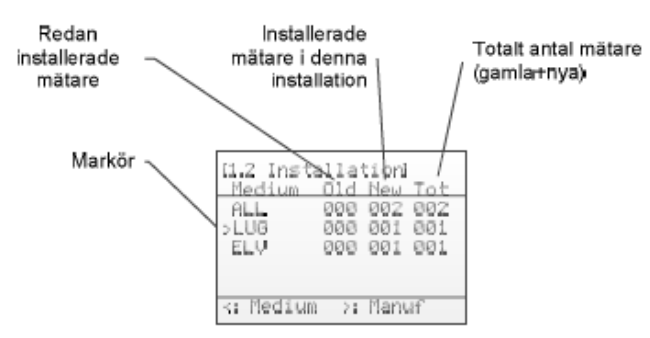

<span id="page-16-1"></span>*Figur 3 Installationssida: gruppering på tillverkare*

[Figur 4](#page-16-2) nedan visar en schematisk översikt av navigationen när installationsprocessen är igång.

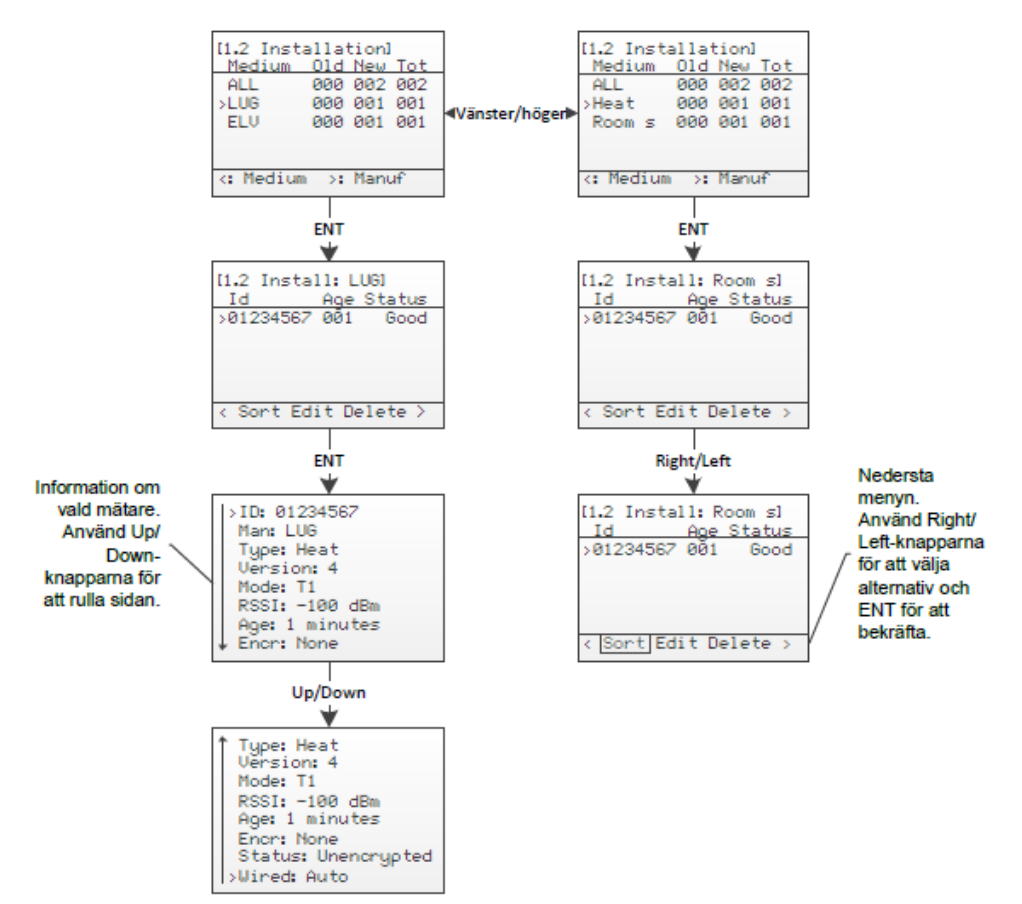

<span id="page-16-2"></span>*Figur 4 Navigationsöversikt på installationssida*

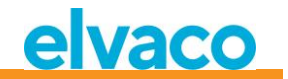

#### <span id="page-17-0"></span>**5.3 Mätarmeny**

I mätarmenyn (på Home-skärmen, välj 2. Meters) kan installerade mätare visas och tas bort. Layouten för denna meny liknar den för installationsprocessen.

Se [Figur 5](#page-17-1) för en översikt av de informativa delarna i mätarmenyn.

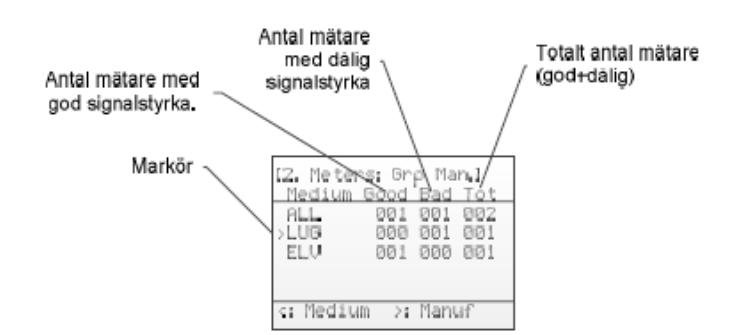

*Figur 5 Översikt mätarmeny*

<span id="page-17-1"></span>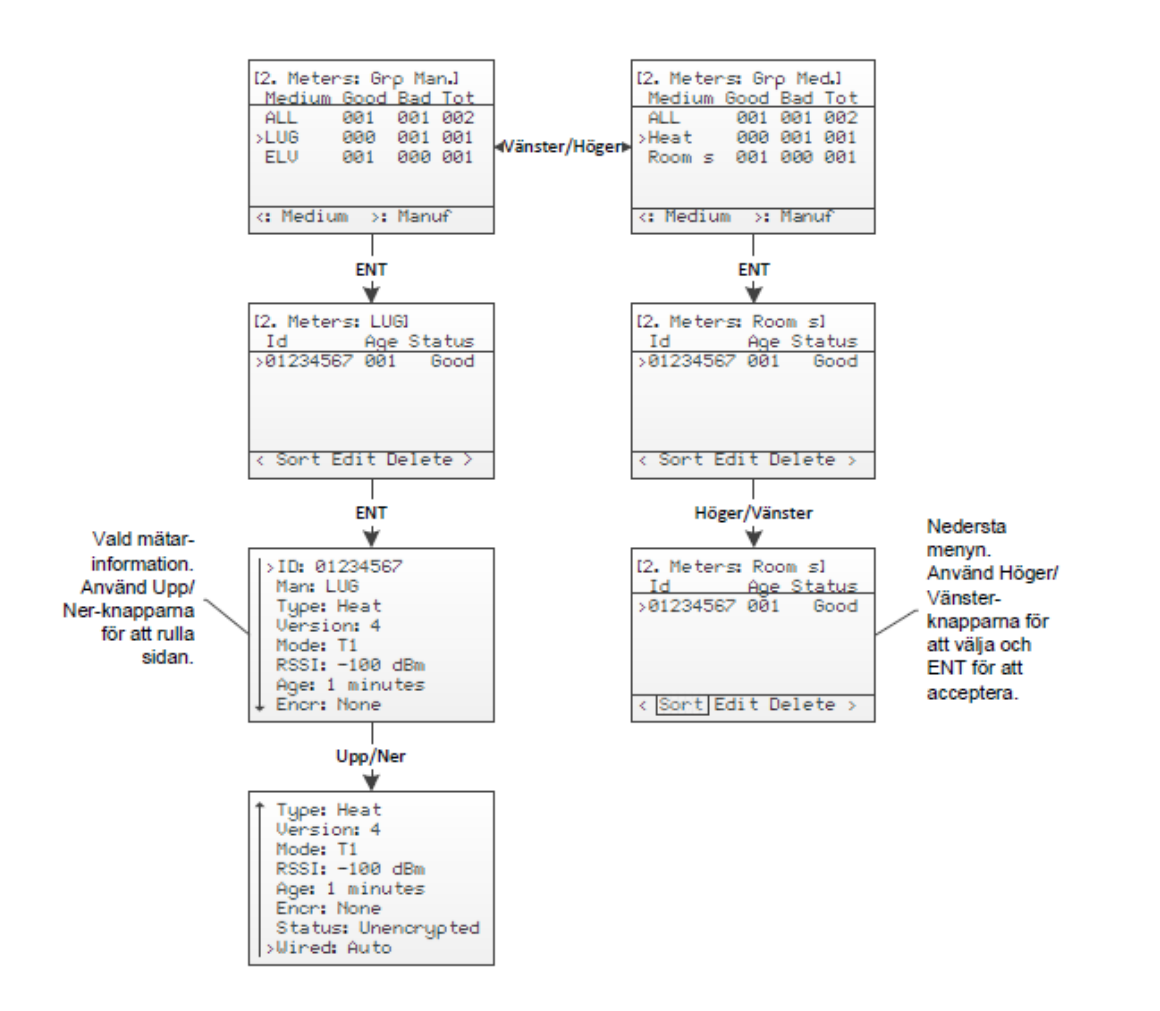

*Figur 6 Översikt navigation i mätarmeny*

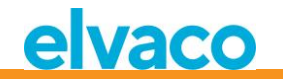

#### <span id="page-18-0"></span>**5.3.1 Sortera mätare**

Gå till den nedersta menyn genom att använda **Höger/Vänster**-knapparna. Det valda alternativet kommer att markeras. När *Sort* är valt, tryck på **OK**-knappen för att växla mellan:

- 1. Sortera på id
- 2. Sortera på ålder (age)
- 3. Sortera på status

Se [Figur 7](#page-18-3) för en schematisk översikt av sorteringsproceduren.

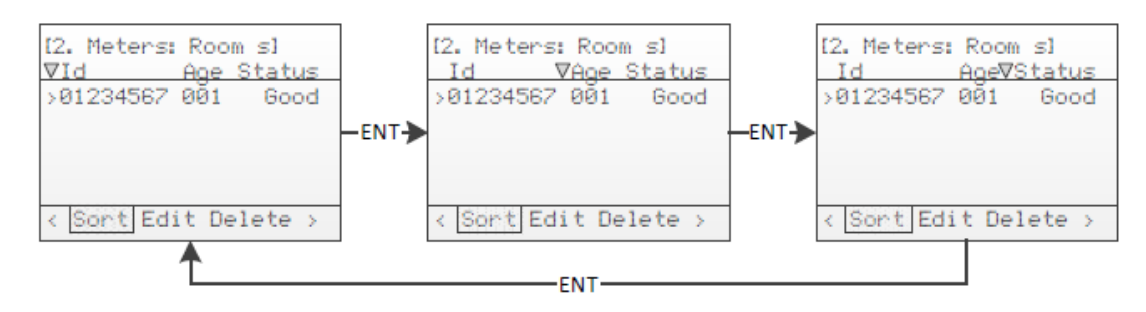

*Figur 7 Sortera mätare*

#### <span id="page-18-3"></span><span id="page-18-1"></span>**5.3.2 Redigera mätare**

Flytta markören till mätaren som ska redigeras genom att använda **Upp/Ner**-knapparna.

Gå till den nedersta menyn genom att använda **Höger/Vänster**-knapparna. Det valda alternativet kommer att markeras. När *Edit* är valt, tryck på **OK**-knappen för att gå in i menyn för att redigera mätare.

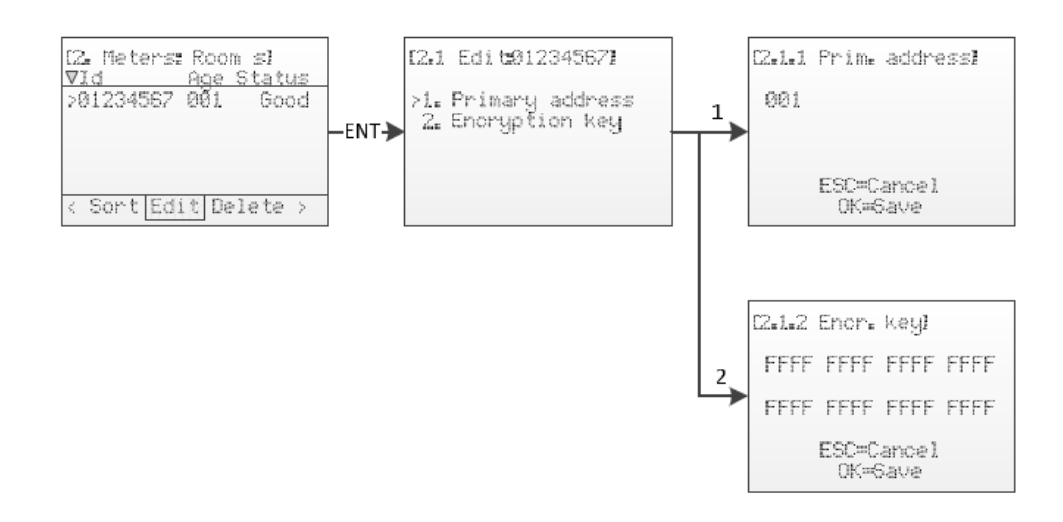

*Figur 8 Redigera mätare*

#### <span id="page-18-2"></span>**5.3.2.1 Ändra mätarens primäradress**

Välj menyval *1. Primary address* genom att använda **Upp/Ner**-knapparna och tryck på **OK**-knappen.

Primäradressen används på de trådade M-Busgränssnitten för att komma åt M-Busmätare via primäradressering. En giltig primäradress är mellan 0 och 250.

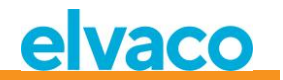

Ändra primäradress på mätaren genom att använda **Upp/Ner**-knapparna och flytta markören genom att använda **Höger/Vänster**-knapparna.

Godkänn ändringarna genom att trycka på **OK** eller avbryt genom att trycka på **ESC**.

#### <span id="page-19-0"></span>**5.3.2.2 Redigera mätarens krypteringsnyckel**

Välj menyval *2. Encryption key* genom att använda **Upp/Ner**-knapparna och tryck **OK**.

Krypteringsnyckeln används för att dekryptera telegram som tas emot från trådlösa M-Busmätare som möjliggör standard trådad M-Busavläsning. När ett krypterat telegram kommer in kontrollerar CMeX50 om det finns någon installerad nyckel för denna mätare. Om inte, kommer CMeX50 att prova om den globala nyckeln, (även kallad default key) passar. Misslyckas krypteringen kommer telegrammet att läggas i en "container" och skickas iväg krypterat. Så att det kan dekrypteras senare i kedjan. Denna typ av container-telegram är vanligtvis inte läsbara i en standard M-Busavläsningsmjukvara.

Passar nyckeln (antingen den unika mätarnyckeln eller den globala nyckeln) så dekrypteras telegrammet och skickas vidare okrypterat.

Krypteringsnyckeln kan erhållas från tillverkaren av den trådlösa M-Busmätaren.

Ändra krypteringsnyckeln för mätaren genom att använda **Upp/Ner**-knapparna och flytta markören med **Höger/Vänster**-knapparna.

Godkänn ändringarna genom att trycka på **OK** eller avbryt genom att trycka på **ESC**.

#### <span id="page-19-1"></span>**5.3.2.3 Mätarinformationssida**

Mätarinformationssidan nås genom att trycka på **OK**-knappen på vald mätare. Mätarinformationssidan ger en bra översikt av mätaren och även om mätaren kan avläsas via en standard M-Busmjukvara på de trådade M-Busgränssnitten.

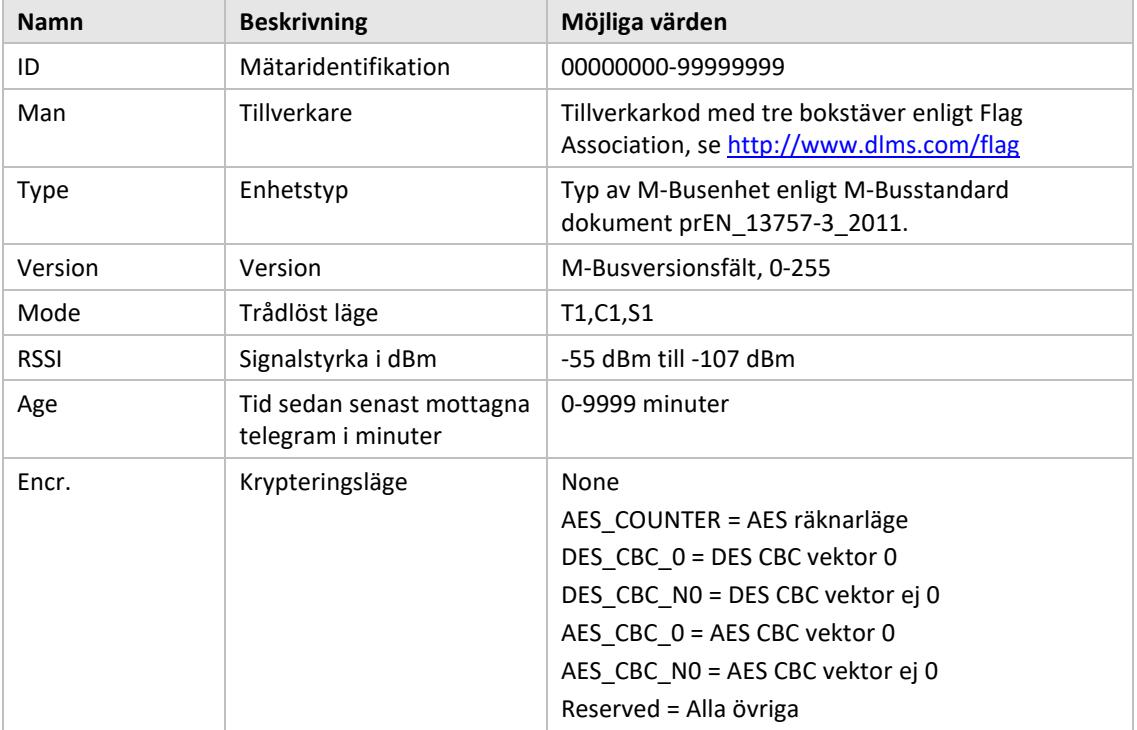

Se [Tabell](#page-20-0) 2 för en komplett beskrivning av informationen som visas på informationssidan.

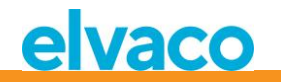

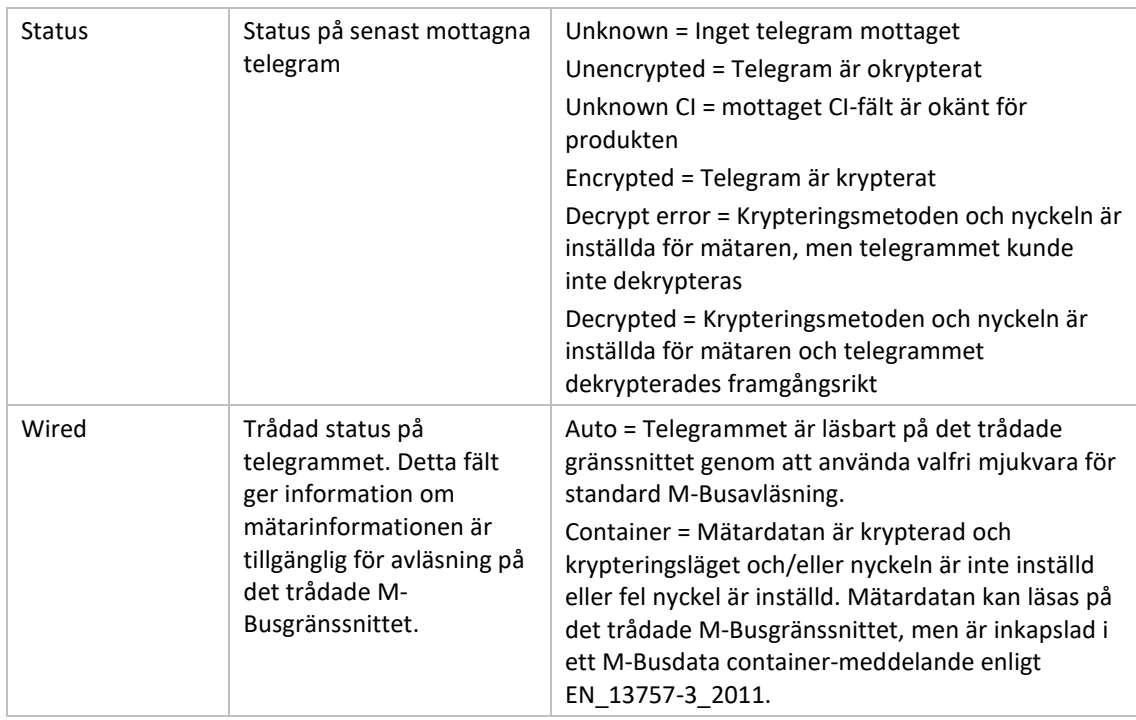

<span id="page-20-0"></span>*Tabell 2 Fält på mätarinformationssida*

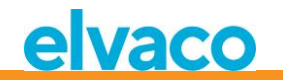

#### <span id="page-21-0"></span>**5.4 Inställningsmenyn (Settings)**

Inställningsmenyn används för att ändra produktens konfiguration.

Se [Figur 9](#page-21-1) för en schematisk översikt av navigationen i inställningsmenyn.

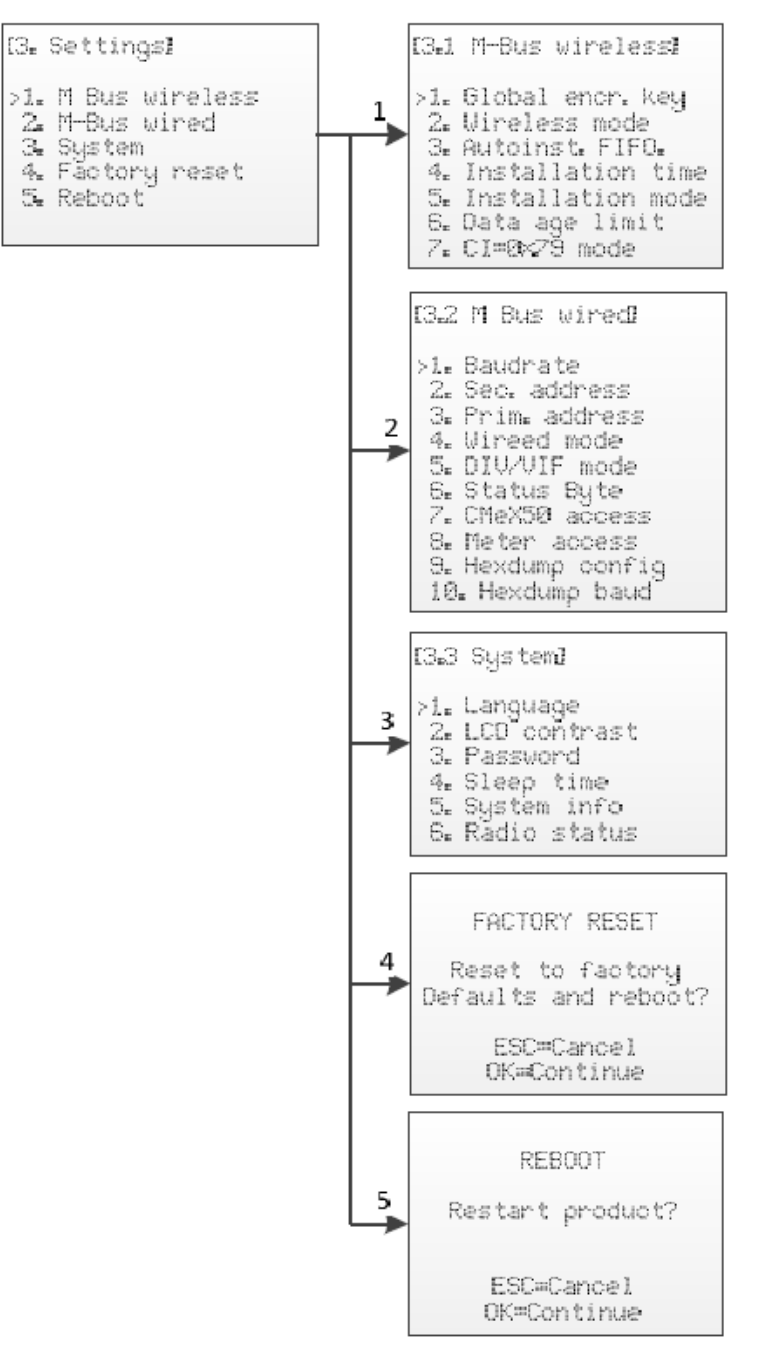

<span id="page-21-1"></span>*Figur 9 Översikt navigation i inställningsmenyn*

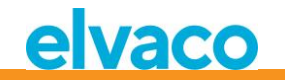

#### <span id="page-22-0"></span>**5.5 Inställningar av trådlös M-Bus**

Menyn för inställningar av trådlös M-Bus används för att ändra konfiguration och beteende av produktens trådlösa M-Bus mottagare.

Se [Figur 10](#page-22-2) för en schematisk översikt av menyn för inställningar av trådlös M-Bus.

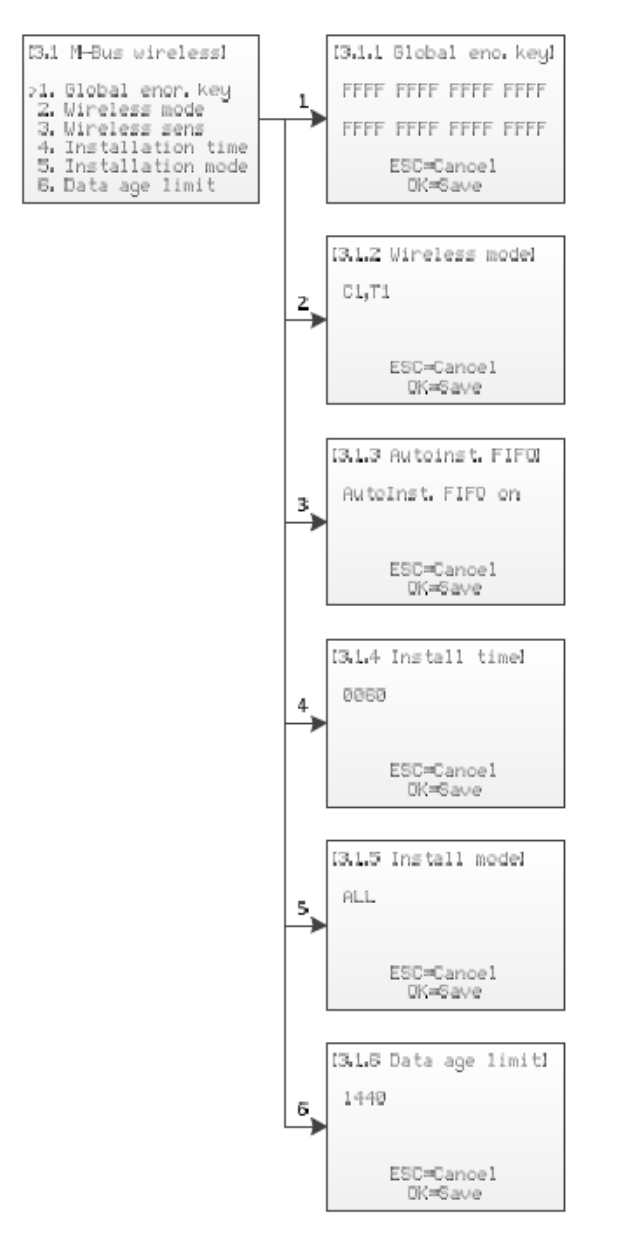

*Figur 10 Meny för inställningar av trådlös M-Bus*

#### <span id="page-22-2"></span><span id="page-22-1"></span>**5.5.1 Ändra global krypteringsnyckel**

Välj menyval *1. Global enc. key* genom att använda **Upp/Ner**-knapparna och tryck på **OK**.

Den globala krypteringsnyckeln används av mätare som konfigurerats att använda den globala nyckeln för kryptering/dekryptering. Detta är användbart när flera mätare har samma krypteringsnyckel.

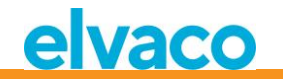

Krypteringsnyckeln används för att dekryptera telegram som tas emot från den trådlösa M-Busslaven som möjliggör standard trådad M-Busavläsning. Om en mätare skickar krypterade telegram och ingen/fel krypteringsnyckel är angiven, kommer avläsningen på det trådade M-Busgränssnittet att skicka tillbaka ett container-telegram med krypterad data. Denna typ av container-telegram är vanligtvis inte läsbara av en mjukvara för standard M-Busavläsning.

Krypteringsnyckeln kan erhållas från tillverkaren av den trådlösa M-Busslaven.

Ändra krypteringsnyckeln genom att använda **Upp/Ner**-knapparna och flytta markören med **Höger/Vänster**-knapparna.

Godkänn ändringarna genom att trycka på **OK** eller avbryt genom att trycka på **ESC**.

#### <span id="page-23-0"></span>**5.5.2 Ändra trådlöst läge**

Välj menyval *2. Wireless mode* genom att använda **Upp/Ner**-knapparna och tryck på **OK**.

Det trådlösa läget används för att konfigurera produkten så att den kan kommunicera med olika typer av trådlösa M-Busslavar.

Ändra det trådlösa läget i produkten genom att använda **Upp/Ner**-knapparna.

Godkänn ändringarna genom att trycka på **OK** eller avbryt genom att trycka på **ESC**.

[Tabell](#page-23-3) 3 beskriver möjliga trådlösa M-Buslägen/kombinerade lägen:

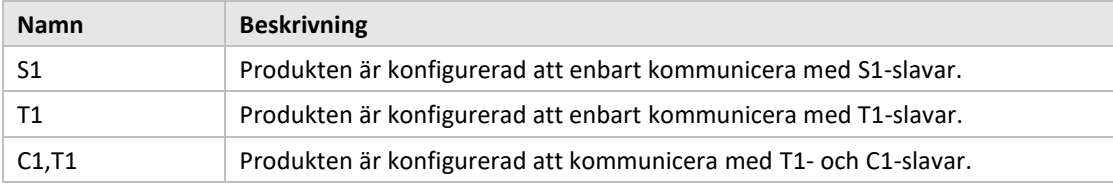

*Tabell 3 trådlösa M-Buslägen*

#### <span id="page-23-3"></span><span id="page-23-1"></span>**5.5.3 Ändra lagringsmetod för mätare**

Välj menyval *3. Autoinst. FIFO* genom att använda **Upp/Ner**-knapparna och tryck på **OK**.

Lagringsmetoden bestämmer hur man sparar undan nya mätare. Max 800 mätare kan lagras i en CMeX50. Se [Tabell](#page-23-4) 4 för en beskrivning av hur de olika lägena används.

Godkänn ändringarna genom att trycka på **OK** eller avbryt genom att trycka på **ESC**.

[Tabell](#page-23-4) 4 beskriver möjliga trådlösa M-Buslägen/kombinerade lägen:

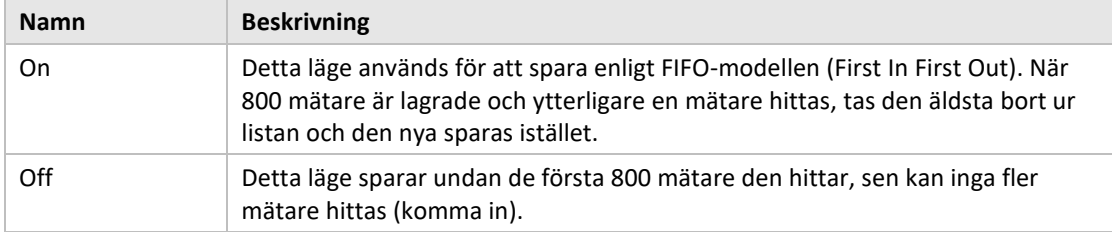

*Tabell 4 lagringsmetod för mätare*

#### <span id="page-23-4"></span><span id="page-23-2"></span>**5.5.4 Ändra installationstid**

Välj menyval *4. Install time* genom att använda **Upp/Ner**-knapparna och tryck på **OK**.

Installationstiden är den tid som produkten kommer att vara i installationsläge när en ny installation startas.

Ändra installationstid för produkten genom att använda **Upp/Ner**-knapparna.

Godkänn ändringarna genom att trycka på **OK** eller avbryt genom att trycka på **ESC**.

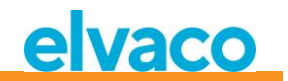

#### <span id="page-24-0"></span>**5.5.5 Ändra installationsläge**

Välj menyval *5. Install mode* genom att använda **Upp/Ner**-knapparna och tryck på **OK**.

Installationsläget används för att konfigurera vilka trådlösa M-Bustelegram som är godkända för installering av nya trådlösa M-Busslavar i installationsläge. S[e Tabell](#page-24-3) 5 för tillgängliga lägen.

Ändra produktens installationsläge genom att använda **Upp/Ner**-knapparna.

Godkänn ändringarna genom att trycka på **OK** eller avbryt genom att trycka på **ESC**.

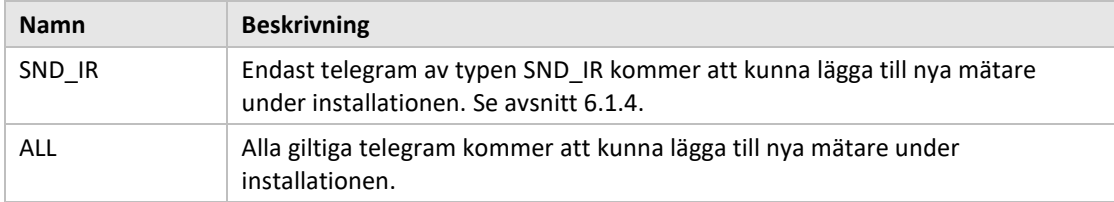

*Tabell 5 installationslägen*

#### <span id="page-24-3"></span><span id="page-24-1"></span>**5.5.6 Ändra tillåten telegramålder**

Välj menyval *6. Data age limit* genom att använda **Upp/Ner**-knapparna och tryck på **OK**.

Datatidsgränsen är den längsta tid i minuter som ett trådlöst M-Bustelegram är giltigt för avläsning på det trådade M-Busgränssnittet. Om ett telegram är äldre än datatidsgränsen kommer den korresponderande virtualiserade trådade M-Busslaven att sluta svara på förfrågningar.

Ändra installationstiden för produkten genom att använda **Upp/Ner**-knapparma.

Godkänn ändringarna genom att trycka på **OK** eller avbryt genom att trycka på **ESC**.

#### <span id="page-24-2"></span>**5.5.7 Hantering av telegram med CI = 0x79 och 0x69 (Compact data / format frame)**

Välj menyval 7*. CI=0x79* genom att använda **Upp/Ner**-knapparna och tryck på **OK**.

Ändra installationstiden för produkten genom att använda **Upp/Ner**-knapparma.

Godkänn ändringarna genom att trycka på **OK** eller avbryt genom att trycka på **ESC**.

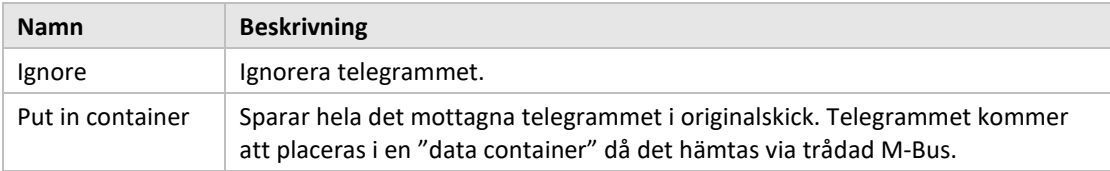

*Tabell 6 Val av container, ej container mode*

#### <span id="page-25-0"></span>**5.6 Inställningar trådad M-Bus**

Menyn för trådad M-Bus används för att ändra konfiguration och beteende på produktens trådade M-Busslavgränssnitt. Det trådade M-Busgränssnittet används för avläsning av virtualiserade trådlösa M-Busslavar av en standard M-Busmaster.

Se [Figur 11](#page-25-1) för en schematisk översikt av menyn för inställningar för trådad M-Bus.

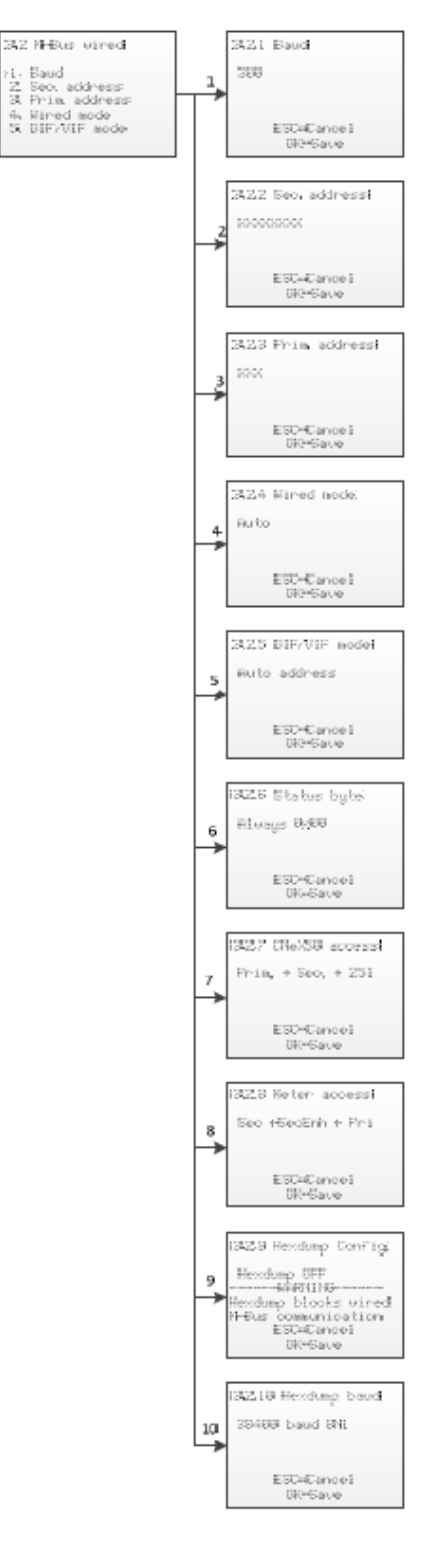

<span id="page-25-1"></span>*Figur 11 meny för inställningar av trådad M-Bus*

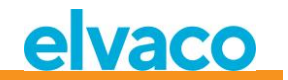

#### <span id="page-26-0"></span>**5.6.1 Ändra baud rate för trådad M-Bus**

Välj menyval *1. Baud* genom att använda **Upp/Ner**-knapparna och tryck **OK**.

Baud rate för trådad M-Bus är den hastighet som används för att kommunicera med det trådade M-Busgränssnittet. Godkända baud rates är 300, 600, 1200, 2400, 4800 och 9600. Denna inställning är global för alla virtualiserade M-Busslavar och M-Busslavimplementationen för CMeX50.

Ändra baud rate genom att använda **Upp/Ner**-knapparna.

Godkänn ändringarna genom att trycka på **OK** eller avbryt genom att trycka på **ESC**.

#### <span id="page-26-1"></span>**5.6.2 Ändra sekundäradress för CMeX50**

Välj menyval *2. Sec. address* genom att använda **Upp/Ner**-knapparna och tryck **OK**.

Sekundäradressen för CMeX50 används för åtkomst av produktens gränssnitt för trådad M-Busslav när sekundäradressering används.

Ändra produktens sekundäradress genom att använda **Upp/Ner**-knapparna och flytta markören genom att använda **Höger/Vänster**-knapparna.

Godkänn ändringarna genom att trycka på **OK** eller avbryt genom att trycka på **ESC**.

#### <span id="page-26-2"></span>**5.6.3 Ändra primäradress för CMeX50**

Välj menyval *3. Prim. address* genom att använda **Upp/Ner**-knapparna och tryck **OK**.

Primäradressen för CMeX50 används för åtkomst av produktens gränssnitt för trådad M-Busslav när primäradressering används. Primäradressen 251 kan även alltid användas för åtkomst av CMeX50.

Ändra produktens primäradress genom att använda **Upp/Ner**-knapparna.

Godkänn ändringarna genom att trycka på **OK** eller avbryt genom att trycka på **ESC**.

#### <span id="page-26-3"></span>**5.6.4 Ändra trådat läge**

Välj menyval *4. Wired mode* genom att använda **Upp/Ner**-knapparna och tryck **OK**.

Det trådade läget används för att konfigurera produkten att kapsla in alla trådlösa M-Bustelegram i containers eller försöka skicka datan till den frågande M-Busmastern som ett standard M-Bustelegram med läsbar M-Busdata. Se avsnitt [6.1.4](#page-35-5) för mer information om trådat läge och telegramhantering.

Ändra produktens trådade läge genom att använda **Upp/Ner**-knapparna.

Godkänn ändringarna genom att trycka på **OK** eller avbryt genom att trycka på **ESC**.

#### <span id="page-26-4"></span>**5.6.5 Ändra DIF/VIF-läge**

Välj menyval *5. DIF/VIF mode* genom att använda **Upp/Ner**-knapparna och tryck **OK**.

DIF/VIF-läget används för att konfigurera produkten att lägga till valbar information i trådlösa M-Bustelegram på det trådade M-Busgränssnittet. Se avsnitt [6.1.4](#page-35-5) för mer information om DIF/VIF-läge och telegramhantering.

Ändra produktens DIF/VIF-läge genom att använda **Upp/Ner**-knapparna.

Godkänn ändringarna genom att trycka på **OK** eller avbryt genom att trycka på **ESC**.

#### <span id="page-26-5"></span>**5.6.6 Ändra Status byte**

Välj menyval *6. Status byte* genom att använda **Upp/Ner**-knapparna och tryck **OK**.

Här väljer man vad som skall stå i byten STATUS i headern på tråd-M-Bus-telegrammet när man hämtar data från en virtualiserad mätare.

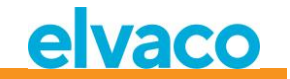

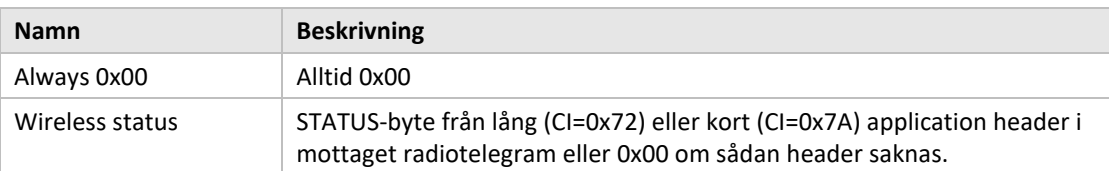

Ändra produktens DIF/VIF-läge genom att använda **Upp/Ner**-knapparna.

Godkänn ändringarna genom att trycka på **OK** eller avbryt genom att trycka på **ESC**.

#### <span id="page-27-0"></span>**5.6.7 Ändra CMeX50 access**

Välj menyval 7*. CMeX50 access* genom att använda **Upp/Ner**-knapparna och tryck **OK**.

I denna menyn väljer man vilket/vilka adresseringssätt som kan användas på tråd-M-Bus för åtkomst till CMeX50.

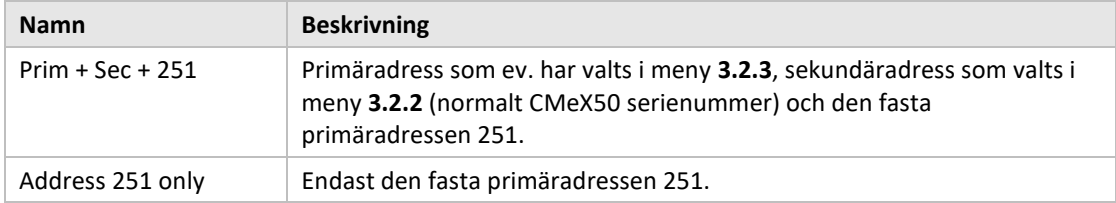

Ändra produktens DIF/VIF-läge genom att använda **Upp/Ner**-knapparna.

Godkänn ändringarna genom att trycka på **OK** eller avbryt genom att trycka på **ESC**.

#### <span id="page-27-1"></span>**5.6.8 Ändra Meter access**

Välj menyval 8*. Meter access* genom att använda **Upp/Ner**-knapparna och tryck **OK**.

Meter access väljer vilket/vilka adresseringssätt som kan användas på tråd-M-Bus för åtkomst till de virtualiserade mätarna.

Ändra access-läge för produkten genom att använda **Upp/Ner**-knapparna.

Godkänn ändringarna genom att trycka på **OK** eller avbryt genom att trycka på **ESC**.

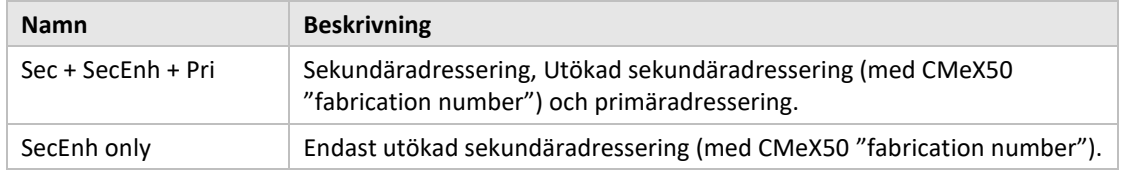

#### <span id="page-27-2"></span>**5.6.9 Ändra Hexdump konfigureringen**

Välj menyval 9*. Hexdump config* genom att använda **Upp/Ner**-knapparna och tryck **OK**.

VARNING, använder man sig av hexdumpen (om detta värde ställs till annat än OFF), så kommer inte den trådade M-busen att fungera.

Hexdumpen används för att direkt läsa ut mottagna trådlösa meddelanden till en PC (kopplas via USB eller RS232 till CMeX50).

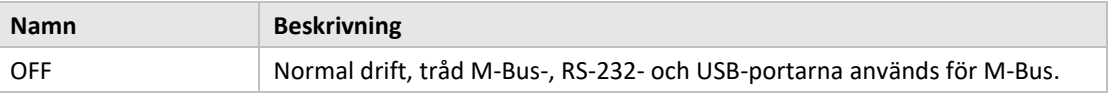

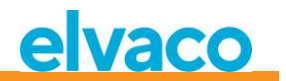

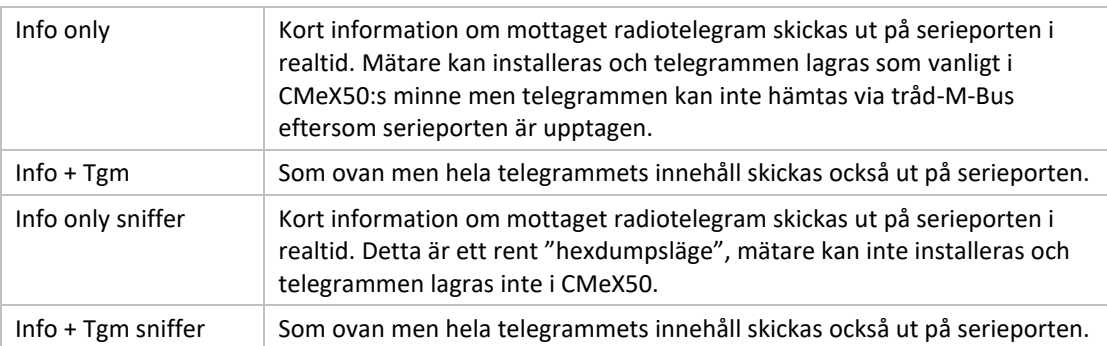

Ändra mellan de olika konfigurerings-lägena genom att använda **Upp/Ner**-knapparna.

Godkänn ändringarna genom att trycka på **OK** eller avbryt genom att trycka på **ESC**.

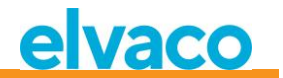

#### Format på hexdump i läge "Info only":

```
iiiiiiii;*mmm;vv;dd;ss;rrrr;ww;<cr><lf>
där:
   iiiiiiii = Mätarens ID, åtta siffror
   *mmm = Mätarens tillverkarkod i ett fyra tecken brett fält.
          Första tecknet är ett mellanslag om bit 15 i
          "manufacturer field" är noll (normalt). Om denna bit
          är ett är första tecknet i stället en asterisk (*).
          De tre följande tecknen är mätarens tillverkarkod
          i form av tre ASCII-bokstäver.
   vv = Mätarens "Version byte" i hexadecimal form, två tecken.
   dd = Mätarens "Device type byte" i hexadecimal form,
          två tecken.
   ss = Mätarens "Status byte" i hexadecimal form, två tecken.
   rrr = Mottagen signalstyrka (RSSI) i enheten dBm.
          Högerjusterat i ett fyra tecken brett fält.
   ww = Wireless M-Bus mode, två tecken:
           '' S" = Mode S
           " T'' = Mode T "Ca" = Mode C, frame type A
            "Cb" = Mode C, frame type B
  \langlecr> = Carriage return, 0x13
  \langle1f> = Line feed, 0x10
Exempel:
00028954; ELV;20;1B;00; -83; T;
```
I hexdump-läge "Info + Tgm" sänds samma sträng som ovan, dock utan <cr><lf>, följd av telegrammets innehåll i hexadecimal form med två tecken per byte. Sist sänds ett semikolon följt av <cr><lf>.

```
Exempel:
00028954; ELV;20;1B;00; -83; T;5744961554890200201B7AE400000002...0F;<cr><lf>
                              | | | | | | | | | | |
                             L-field = 0x57 | | | | |
                               C-field = 0x44| | | | |
                                 MFR-field = 0x1596 = "ELV" ID-field = 0x00028954 |
                                            VER = 0x20DEV = 0x1BCI = 0x7AACC = 0xE4STATUS = 0x00CONFIG = 0x0000DIF = 0x02
```
#### <span id="page-29-0"></span>**5.6.10 Ändra Hexdump hastighet**

Välj menyval 10*. Hexdump baud* genom att använda **Upp/Ner**-knapparna och tryck **OK**.

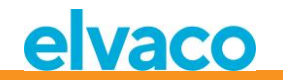

Väljer vilken hastighet man skall skicka ut data på hexdumpen. Ändra mellan de olika baud-hastigheterna genom att använda **Upp/Ner**-knapparna. Godkänn ändringarna genom att trycka på **OK** eller avbryt genom att trycka på **ESC**.

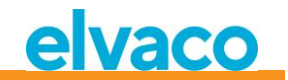

#### <span id="page-31-0"></span>**5.7 Systeminställningar**

Menyn för systeminställningar används för att ändra global konfiguration för produkten.

Se [Figur 12](#page-31-2) för en schematisk översikt av menyn för inställningar av trådlös M-Bus.

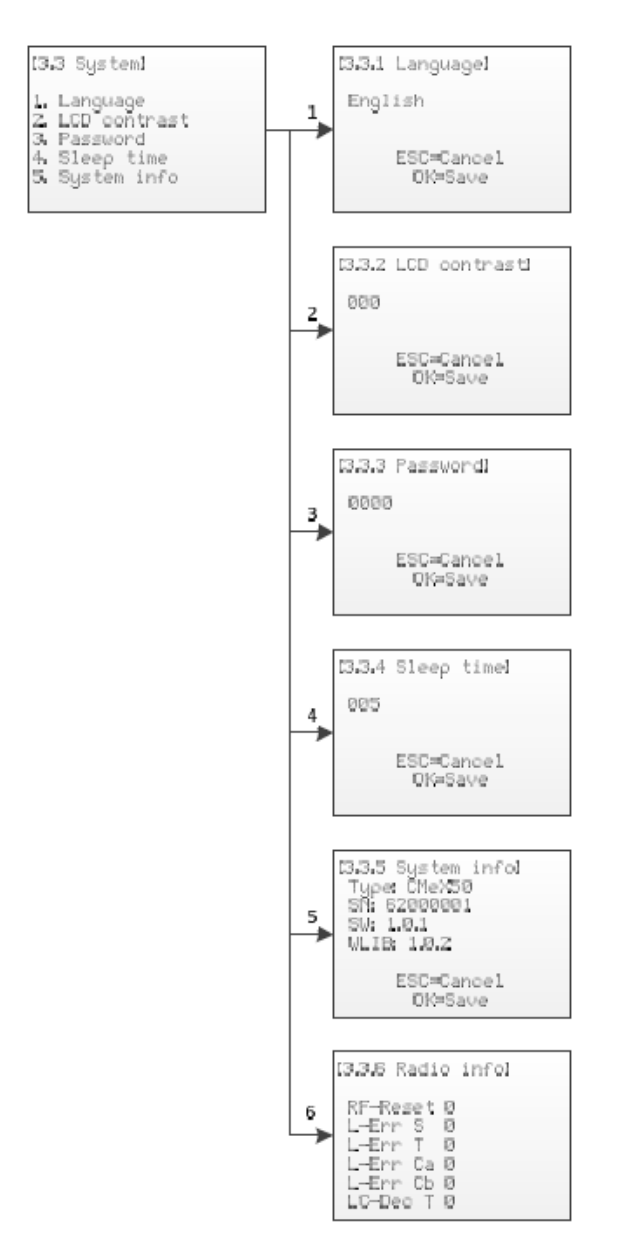

*Figur 12 Meny för systeminställningar*

#### <span id="page-31-2"></span><span id="page-31-1"></span>**5.7.1 Ändra språk**

Välj menyval *1. Language* genom att använda **Upp/Ner**-knapparna och tryck **OK**.

Språkinställningarna påverkar språket på produktens LCD-display. Valbara språk är engelska, svenska och tyska.

Ändra språk genom att använda **Upp/Ner**-knapparna.

Godkänn ändringarna genom att trycka på **OK** eller avbryt genom att trycka på **ESC**.

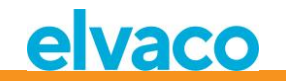

#### <span id="page-32-0"></span>**5.7.2 Ändra LCD-kontrast**

Välj menyval *2. LCD contrast* genom att använda **Upp/Ner**-knapparna och tryck **OK**.

Denna inställning ändrar kontrasten på produktens LCD-display.

Ändra produktens LCD-kontrast genom att använda **Upp/Ner**-knapparna och flytta markören genom att använda **Höger/Vänster**-knapparna.

Godkänn ändringarna genom att trycka på **OK** eller avbryt genom att trycka på **ESC**.

#### <span id="page-32-1"></span>**5.7.3 Ändra lösenord**

Välj menyval *3. Password* genom att använda **Upp/Ner**-knapparna och tryck **OK**.

Lösenordet används för åtkomst av produkten via LCD-displayen.

Ändra produktens lösenord genom att använda **Upp/Ner**-knapparna och flytta markören genom att använda **Höger/Vänster**-knapparna. Skriv in lösenordet på nytt vid begäran.

Godkänn ändringarna genom att trycka på **OK** eller avbryt genom att trycka på **ESC**.

#### <span id="page-32-2"></span>**5.7.4 Ändra tid till viloläge**

Välj menyval *4. Sleep time* genom att använda **Upp/Ner**-knapparna och tryck **OK**.

Tiden till viloläge är den tid (i minuter) som det tar innan LCD-displayen går ner i viloläge och lösenord krävs för åtkomst av produkten.

Ändra tiden till viloläge genom att använda **Upp/Ner**-knapparna och flytta markören genom att använda **Höger/Vänster**-knapparna.

Godkänn ändringarna genom att trycka på **OK** eller avbryt genom att trycka på **ESC**.

#### <span id="page-32-3"></span>**5.7.5 Visa systeminformation**

Välj menyval *5. System info* genom att använda **Upp/Ner**-knapparna och tryck **OK**.

Sidan för systeminformation används för att visa information om produkten.

Tryck **ESC** för att lämna sidan för systeminformation.

#### <span id="page-32-4"></span>**5.7.6 Visa radiostatus**

Välj menyval 6*. Radio status* genom att använda **Upp/Ner**-knapparna.

Sidan för radiostatus används för att visa status om radion.

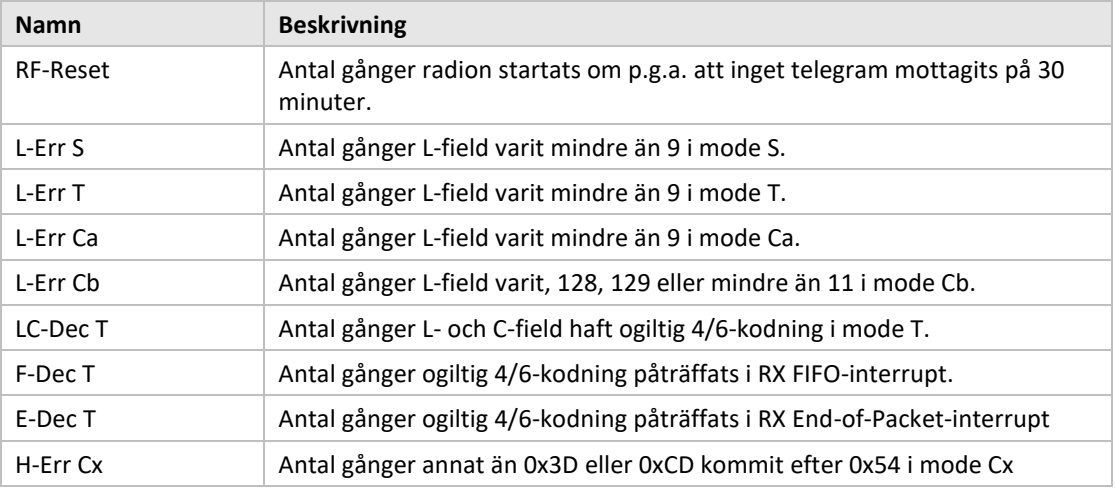

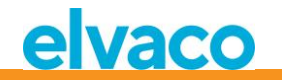

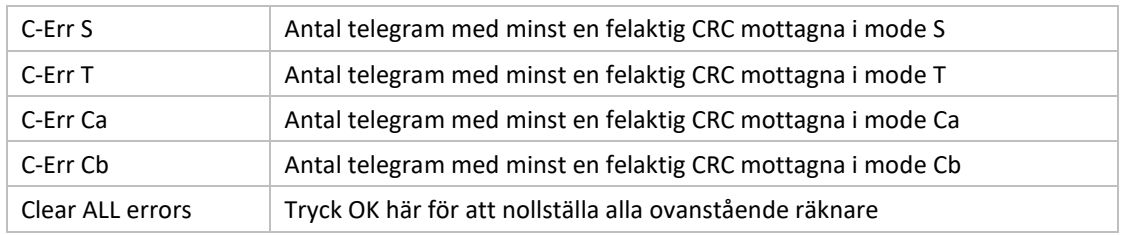

Tryck **ESC** för att lämna sidan för systeminformation.

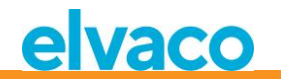

#### <span id="page-34-0"></span>**5.8 Återställ till fabriksinställningar**

Navigera till menyval *3.4. Factory reset* och tryck **OK**. Genom att acceptera frågan på bekräftelsesidan kommer produkten att återställa all konfiguration till standardinställningar, ta bort alla mätare och starta om.

Återställning till fabriksinställningar kan även göras genom M-Buskommandot Application reset, se avsnitt [6.3.11.](#page-56-1)

#### <span id="page-34-1"></span>**5.9 Omstart av produkten**

Navigera till menyval *3.5. Reboot* och tryck på **OK**.

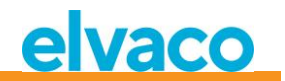

## <span id="page-35-0"></span>6 Administration av produkten

Detta kapitel omfattar produktens trådlösa och trådade M-Busimplementation. M-Busimplementationen är enligt den nya M-Busstandarden EN13757-2, EN13757-3, EN13757-4 (2011) och OMS-specifikationen.

Produkten fungerar som en vanlig M-Busslav som kan adresseras genom primär- och sekundäradressering. Den trådade slavimplementationen används för att konfigurera produkten och läsa statusinformation om anslutna slavar.

#### <span id="page-35-1"></span>**6.1 Trådlös M-Busmaster**

Produkten hanterar alla vanligt förekommande trådlösa M-Busslavar som överensstämmer med trådlös M-Busstandard och/eller OMS-specifikationen. Både trådlösa slavar som skickar installationsförfrågningar och slavar som endast skickar spontan data kan hanteras.

#### <span id="page-35-2"></span>**6.1.1 Installationsläge**

Installationsläget kan startas genom displayen eller M-Buskommandon på produktens trådade M-Busslavimplementation, se avsnitt [6.3.18.](#page-61-4)

När installationsläget är aktiverat läggs trådlösa M-Busslavar som skickar SND\_IR-telegram eller SND\_NRtelegram automatiskt till i listan över slavar. Produkten kan även konfigureras till att endast hantera slavar som skickar SND\_IR-telegram (installationförfrågningar), se avsnitt [5.5.5](#page-24-0) och [6.3.19.](#page-62-1)

#### <span id="page-35-3"></span>**6.1.2 Normal drift**

Installerade trådlösa M-Busslavar kommer att bli direkt läsbara på produktens port för trådade M-Busslavar. Beroende på knapphantering och telegraminnehåll kommer informationen antingen vara tillgänglig som standard M-Busdata (dekrypterad och läsbar) eller placeras i en M-Bus container som innehåller det kompletta trådlösa M-Busprotokollet som mottas från mätaren.

Container-inställningar kan göras via displayen eller genom att använda M-Buskommando på det trådade M-Busslavgränssnittet, se avsnitt [5.6.4](#page-26-3) och [6.3.21.](#page-63-3)

#### <span id="page-35-4"></span>**6.1.3 FAC-läge**

I nuläget kan produkten inte användas för att öppna ett FAC-fönster för dubbelriktad kommunikation.

#### <span id="page-35-5"></span>**6.1.4 Telegramhantering**

Alla telegram från trådlösa M-Busslavar hanteras, men hanteras olika beroende på innehåll. Om ett telegram är krypterat eller om C- och CI-fälten är okända för produkten kommer telegrammet alltid lagras och vara tillgängligt som container-telegram på det trådade M-Busgränssnittet.

Telegramtyper som listas i [Tabell](#page-36-1) 7 och [Tabell](#page-36-2) 8 som mottas från trådlösa M-Busslavar är lagrade och kan läsas på det trådade M-Busslavgränssnittet med valfri mjukvara för standard M-Bus. Det är endast det senast mottagna telegrammet från en trådlös M-Busslav som lagras.

Produkten lägger också till valbart informationsblock på det trådade M-Busgränssnittet före informationen för själva trådlösa M-Bustelegrammet. Det tillagda informationsblocket beror på det inställda DIF/VIF-läget, se avsnitt [5.6.5](#page-26-4) och [6.3.22.](#page-64-1)

#### <span id="page-35-6"></span>**6.1.4.1 Hanterade C-fält**

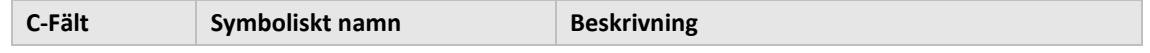
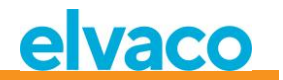

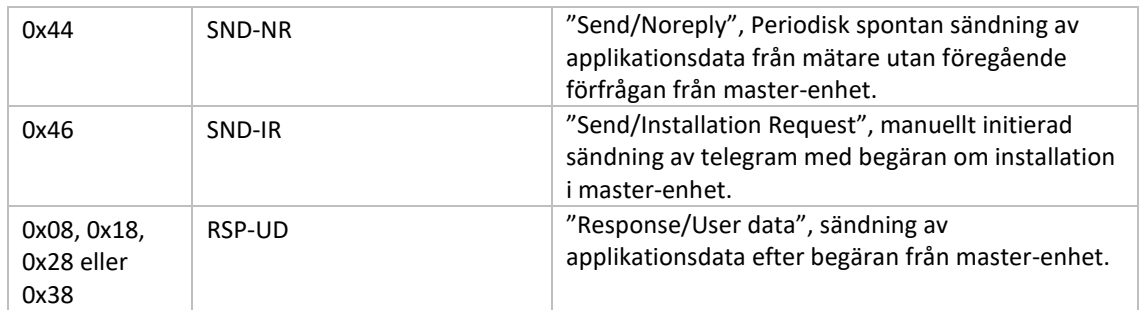

*Tabell 7 Hanterade C-fält*

#### **6.1.4.2 Hantera CI-fält**

#### 6.1.4.2.1 Hanterade CI-fält för "Extended Link Layer"

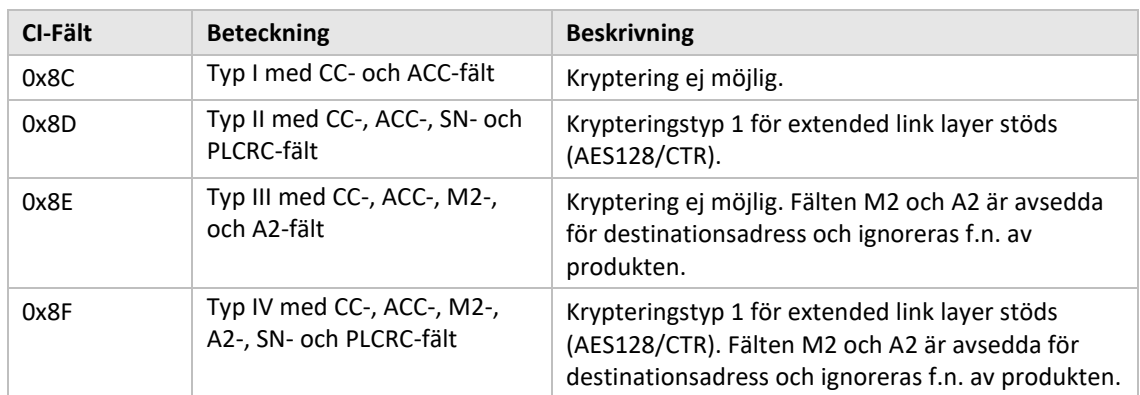

*Tabell 8 Hanterade CI-fält för "extended link layer"*

# 6.1.4.2.2 Hanterade CI-fält för applikationsdata

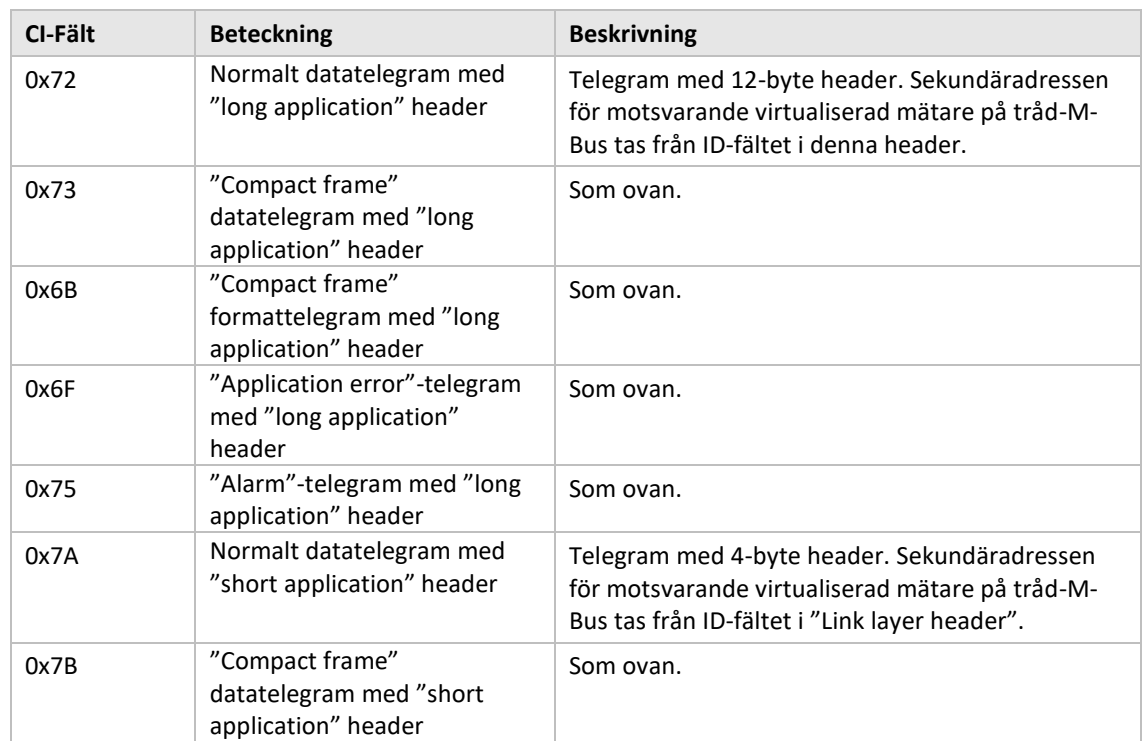

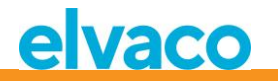

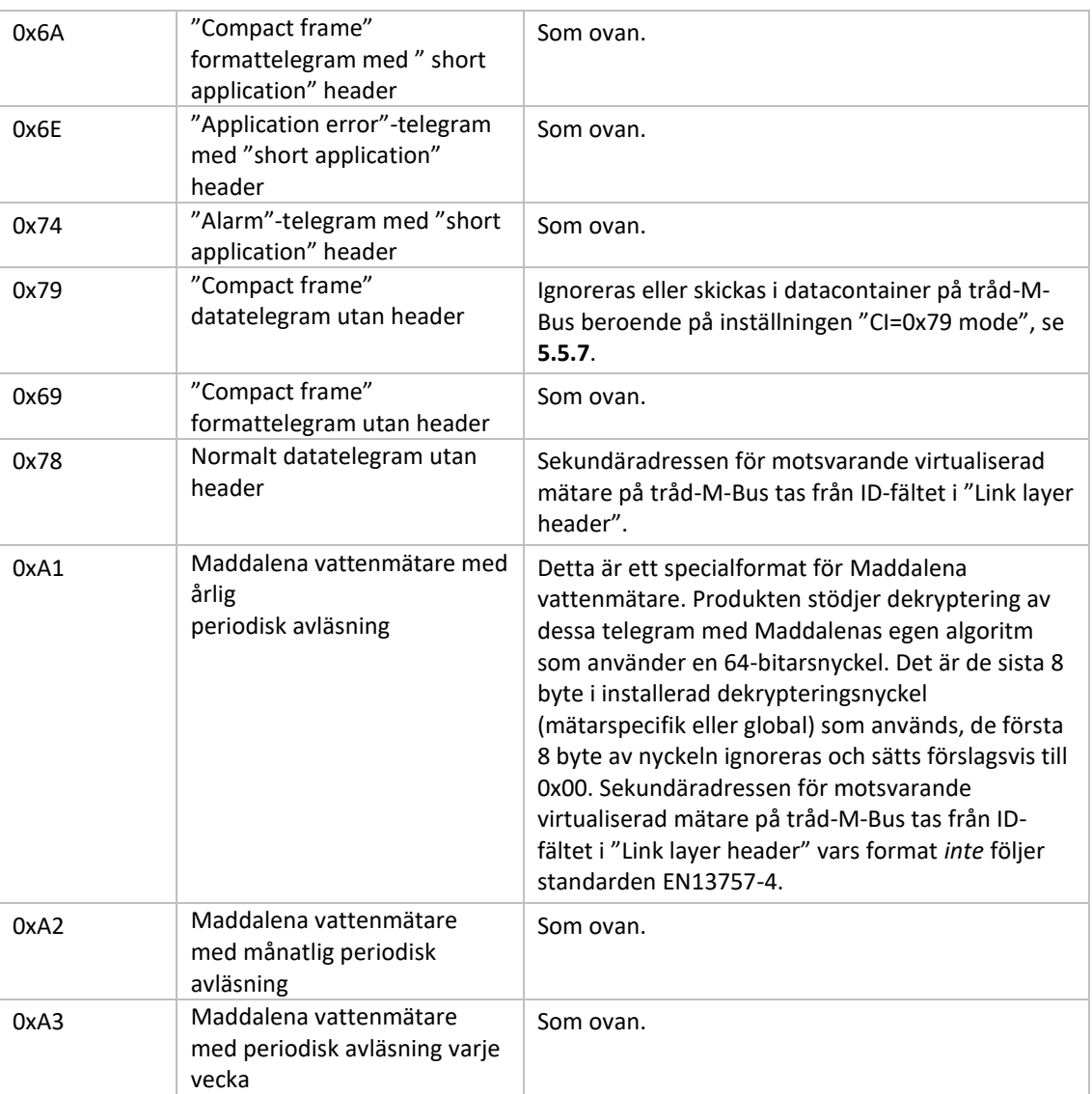

*Table 9 Hanterade CI-fält för "extended link layer"*

#### **6.1.4.3 Trådlöst M-Bustelegram utan rubrik**

[Figur 13](#page-37-0) beskriver hur data mappas från det mottagna trådlösa M-Bustelegrammet till det trådade M-Bustelegrammet. Den trådade sekundäradressen tas från M-fältet och A-fältet i det trådlösa M-Bustelegrammet. Det trådade A-fältet tilldelas automatiskt vid installation.

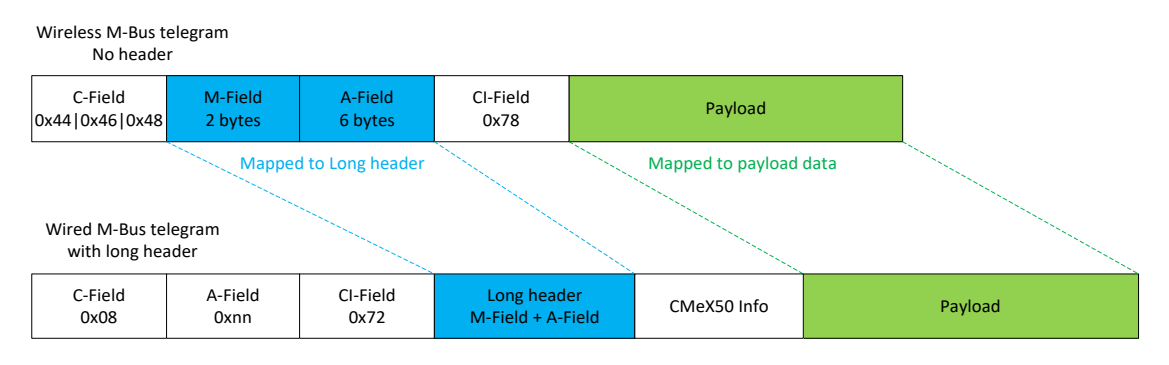

<span id="page-37-0"></span>*Figur 13 Datamappning för trådlöst M-Bustelegram utan rubrik*

#### **6.1.4.4 Trådlöst M-Bustelegram med kort rubrik**

[Figur 14](#page-38-0) beskriver hur data mappas från det mottagna trådlösa M-Bustelegrammet till det trådade M-Bustelegrammet. Den trådade sekundäradressen tas från M-fältet och A-fältet i det trådlösa M-Bustelegrammet. Det trådade A-fältet tilldelas automatiskt vid installation. Informationen om den korta rubriken som tas emot i det trådlösa M-Bustelegrammet används inte på det trådade M-Busgränssnittet.

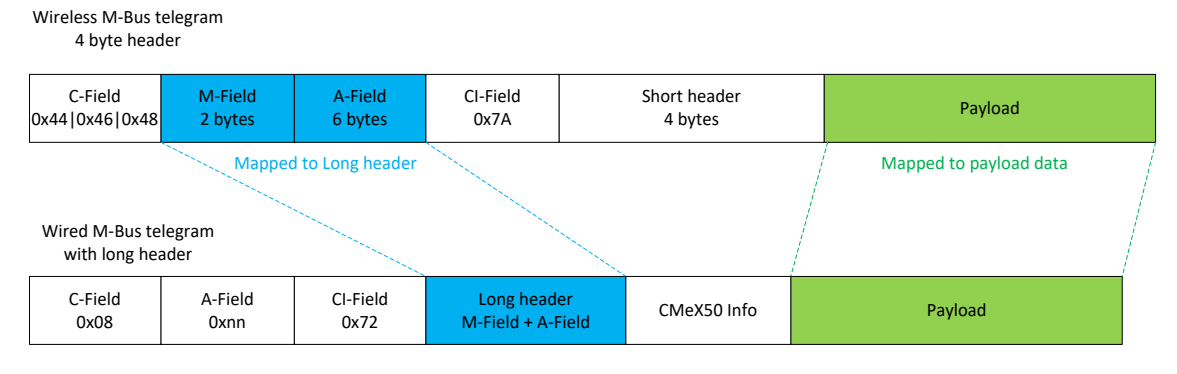

*Figur 14 Datamappning för trådlöst M-Bustelegram med kort rubrik*

#### <span id="page-38-0"></span>**6.1.4.5 Trådlöst M-Bustelegram med lång rubrik**

[Figur 15](#page-38-1) beskriver hur data mappas från det mottagna trådlösa M-Bustelegrammet till det trådade M-Bustelegrammet. Den trådade sekundäradressen tas från den långa rubriken i det trådade M-Bustelegrammet. Det trådade A-fältet tilldelas automatiskt vid installation.

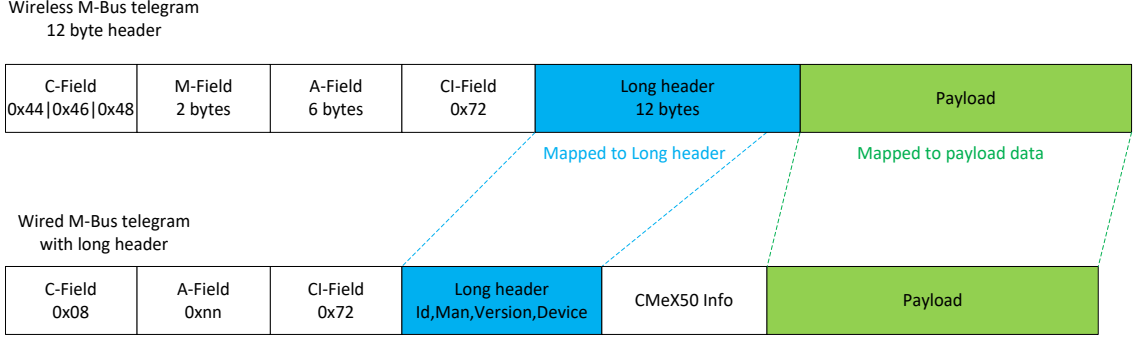

*Figur 15 Datamappning för trådlöst M-Bustelegram med lång rubrik*

#### <span id="page-38-1"></span>**6.1.4.6 Trådlöst M-Bustelegram med utökat länkskikt 0x8C och 0x8D**

Det faktiska CI-fältet som ingår i payload-datan hanteras enligt tidigare beskrivning av ingen, kort eller lång rubrik.

#### **6.1.4.7 Trådlösa M-Bustelegram som placeras i trådad M-Bus container**

Det trådlösa M-Bustelegrammet kommer att placeras i en M-Bus container om ett eller flera av följande kriterier är uppfyllda:

- 1. C- och CI-fält är okända för produkten
- 2. Det trådlösa M-Bustelegrammet är krypterat och ingen nyckel är satt
- 3. Det trådlösa M-Bustelegrammet är krypterat och privat eller global nyckel är satt men krypteringsläget är satt till "None"
- 4. Det trådlösa M-Bustelegrammet är krypterat och fel nyckel eller fel krypteringsläge är satt
- 5. Den globala inställningen för trådat läge är satt till "Container"

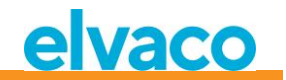

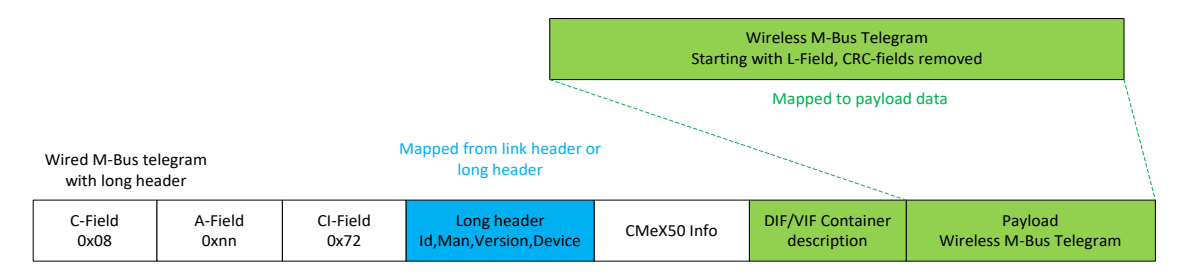

*Figur 16 Datamappning för trådlöst M-Bustelegram container*

Beskrivning av DIF/VIF Container identifieras av följande DIF/VIF-data:

0x0D 0xFD 0x3B 0xnn

Där 0xnn är längden på det kompletta trådlösa M-Bustelegrammet (längd på container).

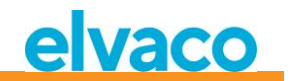

# **6.2 Trådad M-Busslavport**

Produktens trådade M-Busslavgränssnitt används för att läsa data som tas emot från trådlösa M-Busslavar och även för att läsa/skriva konfiguration av CMeX50.

Det finns fyra tillgängliga portar på CMeX50: IR-gränssnitt, RS232, USB och M-Busslavport. Alla portar har samma applikationslagerfunktionalitet.

#### **6.2.1 M-Busidentifikation**

Produkten kan identifieras genom följande information:

- Tillverkarens namn = ELV
- Medium = 0x31 (OMS MUC)
- Generation = 01-09

Generationsfältet ändras endast (ökning med 1) om M-Busprotokollet ändras mellan versioner. Använd fältet mjukvaruversion i M-Bustelegrammet för att identifiera produktens version.

#### **6.2.2 M-Bus adresseringsläge**

Produkten stöder både primär- och sekundäradressering. Fabriksinställning för sekundäradressen är serienumret för produkten. Primär- och sekundäradress kan ändras genom displayen eller standard M-Buskommando.

Anslutna trådlösa M-Busslavar adresseras genom primär- och sekundäradress. Primäradressen av den anslutna slaven kan ändras, men inte sekundäradressen som hämtas från informationen i det trådlösa M-Bustelegrammet som tas emot från mätaren.

Anslutna trådlösa M-Busslavar kan även läsas genom utökad sekundäradressering som används när flera CMeX50-produkter är kopplade till samma slinga och samma trådlösa

M-Busslav existerar i fler än en CMeX50. Detta undviker att multipla sekundäradresser används på samma slinga.

#### **6.2.3 M-Bus baud rate**

Produkten hanterar 300, 600, 1200, 2400, 4800 och 9600bit/s och stöder ej autodetektering av baud rate. Baud rate kan ändras genom standard M-Buskommando. Fabriksinställningen för baud rate är 2400 bit/s.

# **6.2.4 M-Bus break**

M-Busmaster breaksignaler hanteras enligt M-Busstandarden och pågående sändning från produkten till M-Busmastern avbryts omedelbart.

# **6.2.5 Kollisionshantering**

CMeX50 kommer att generera break- och garbage-data och skicka till den frågande M-Busmastern vid kollision mellan virtualiserade slavar och/eller CMeX50. På detta sätt kommer installerade M-Busslavar att uppföra sig som en normal trådad M-Businstallation.

# **6.2.6 Hantering av FCB-bit (multi-telegram)**

Produkten stöder multitelegramläge, eller FCB-bit eller FCB-bittogglande. Genom toggling av FCB-bit med FCV-bit set, kommer CMeX50 att svara med följande information:

Telegram 1: Konfiguration och status av CMeX50

Telegram 2..n: Information och status av anslutna trådlösa M-Busslavar

#### <span id="page-41-0"></span>**6.2.7 Valbart informationsfält i CMeX50**

Det valbara informationsfältet är inkluderat innan den faktiska payload-datan tas emot från den trådlösa M-Busslaven. Denna data används för att ge mer information om det mottagna telegrammet. Den valbara informationen som inkluderas beror på det konfigurerade DIF/VIF-läget.

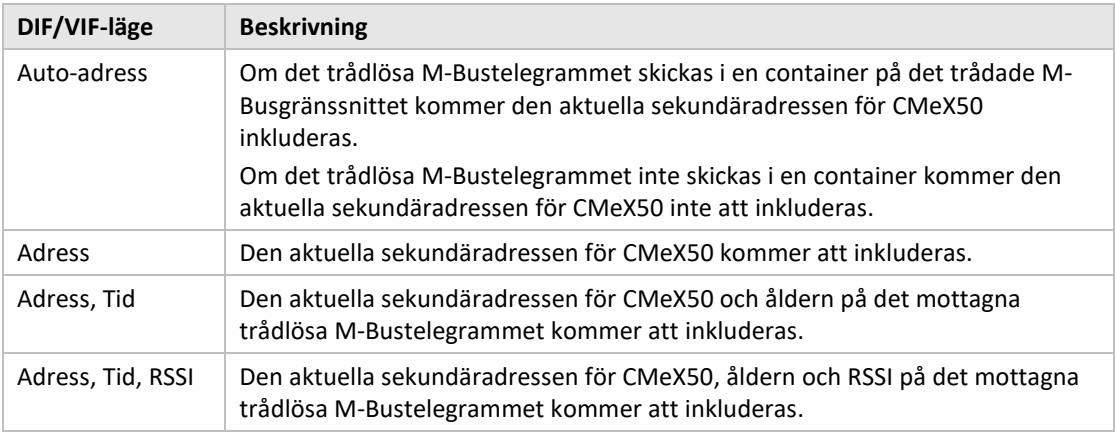

*Tabell 10 DIF/VIF-lägen*

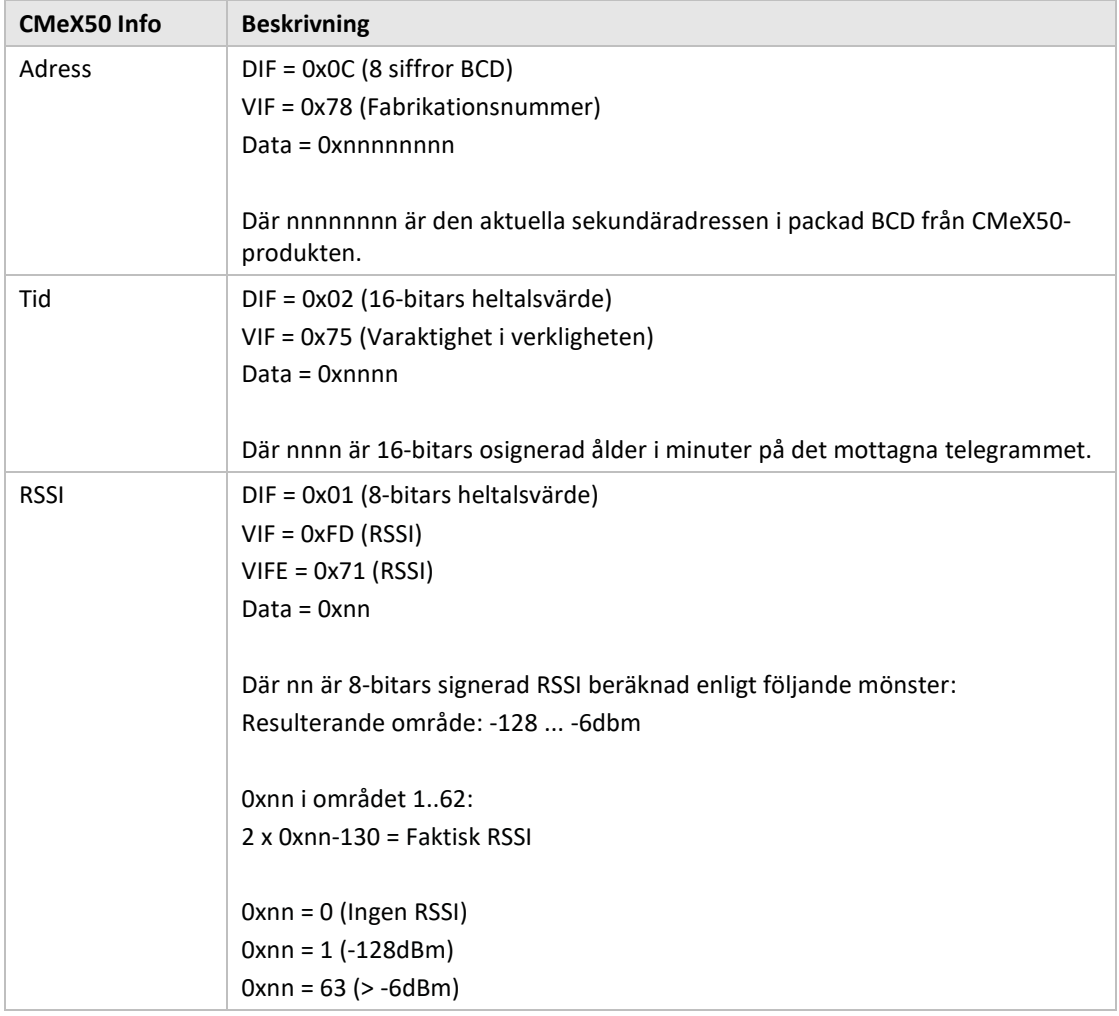

*Tabell 11 CMeX50 info data beskrivning och kodning*

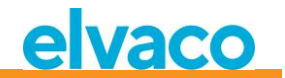

#### **6.2.8 Utökad sekundäradressering**

Den utökade adresseringen är användbar när flera CMeX50 är kopplade till samma trådade M-Busmaster och en eller flera trådlösa M-Busslavar är installerade i flera CMeX50. När utökad adressering används är det möjligt att adressera en specifik trådlös M-Busslav på en specifik CMeX50. Utan denna möjlighet, vid vanlig sekundäradressering, skulle det uppstå kollisioner mellan CMeX50-produkter som innehåller samma trådlösa M-Busslav.

Den utökade sekundäradresseringen används som en vanlig sekundäradress med inkluderad information om sekundäradressen för CMeX50.

[Figur 17](#page-42-0) visar selekteringstelegram för en vanlig sekundäradress.

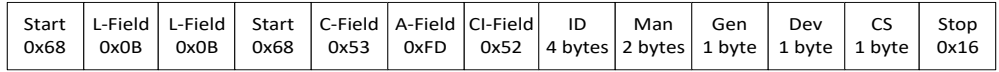

<span id="page-42-0"></span>*Figur 17 Sekundärt selekteringstelegram*

[Figur 18](#page-42-1) visar selekteringstelegram för en utökad sekundäradress. FAB-fältet är den 4-bitars BCD-kodade sekundäradressen för CMeX50 att selektera slav från. Sekundäradressen för CMeX50 är som standard satt till produktens serienummer.

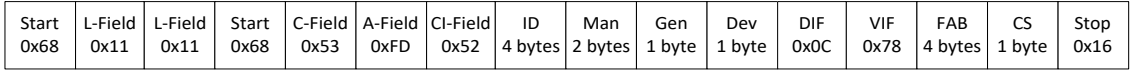

<span id="page-42-1"></span>*Figur 18 Utökat sekundärt selekteringstelegram*

#### **6.2.8.1 Sökprocedur för utökad sekundäradressering**

Sökproceduren för en utökad sekundärsökning kan se ut enligt följande:

- 1. Genomför en vanlig sekundärsökning med Dev (Enhetstyp eller medium) satt till enhetstyp för CMeX50 (0x31). Fyll Man- (Tillverkare) och Gen- (Generation) fälten med jokertecken.
- 2. När alla CMeX50-enheter har hittats, ska en utökad sekundärsökning genomföras för varje hittad CMeX50. Fyll FAB (Fabrikationsnummer) med sekundäradressen för CMeX50 som hittats i steg 1.

Genom att utföra dessa steg kommer kollisioner på samma trådlösa M-Busslav som är installerad i flera CMeX50-produkter att undvikas.

Genom att använda den mottagna informationen om ålder och RSSI kan ett filter för vilken slav som ska användas på vilken CMeX50 erhållas för att optimera avläsningstiden.

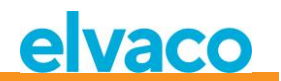

# **6.3 M-Buskommandon**

#### **6.3.1 Initiera slav (SND\_NKE)**

#### **6.3.1.1 Master till slav**

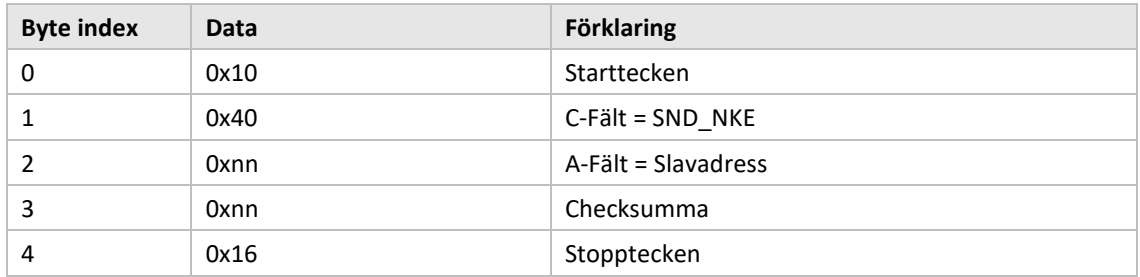

#### **6.3.1.2 Slav till master**

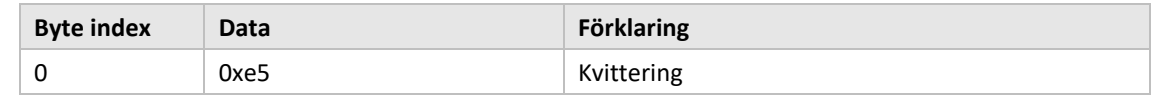

#### **6.3.2 Fråga användardata (REQ\_UD2)**

Fråga användardata från produkten eller virtualiserade M-Busslaven och vänta på svar från slaven.

#### **6.3.2.1 Master till slav**

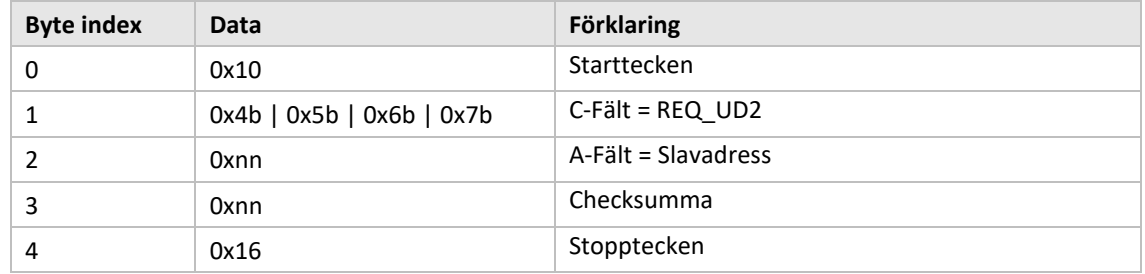

#### **6.3.2.2 Slav till master (CMeX50-produkten adresseras) – Telegram 1**

Det första telegrammet från CMeX50 innehåller produktens information och konfiguration.

Värden som är längre än en byte sänds alltid med minst signifikant byte (LSByte) först. Detta gäller även textsträngar som sänds "baklänges". Enda undantaget är krypteringsnycklar som sänds i samma ordning som de skrivs och visas på LCD-skärmen.

Värden formaterade som "packad BCD" sänds också med LSByte först men MSNibble (bit 7..4) innehåller den mest signifikanta av de två siffror som finns i varje byte.

Om inte annat anges är alla numeriska värden utan tecken d.v.s. positiva (unsigned).

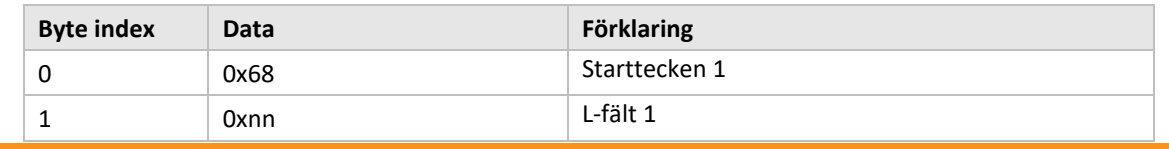

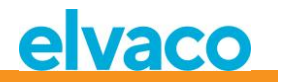

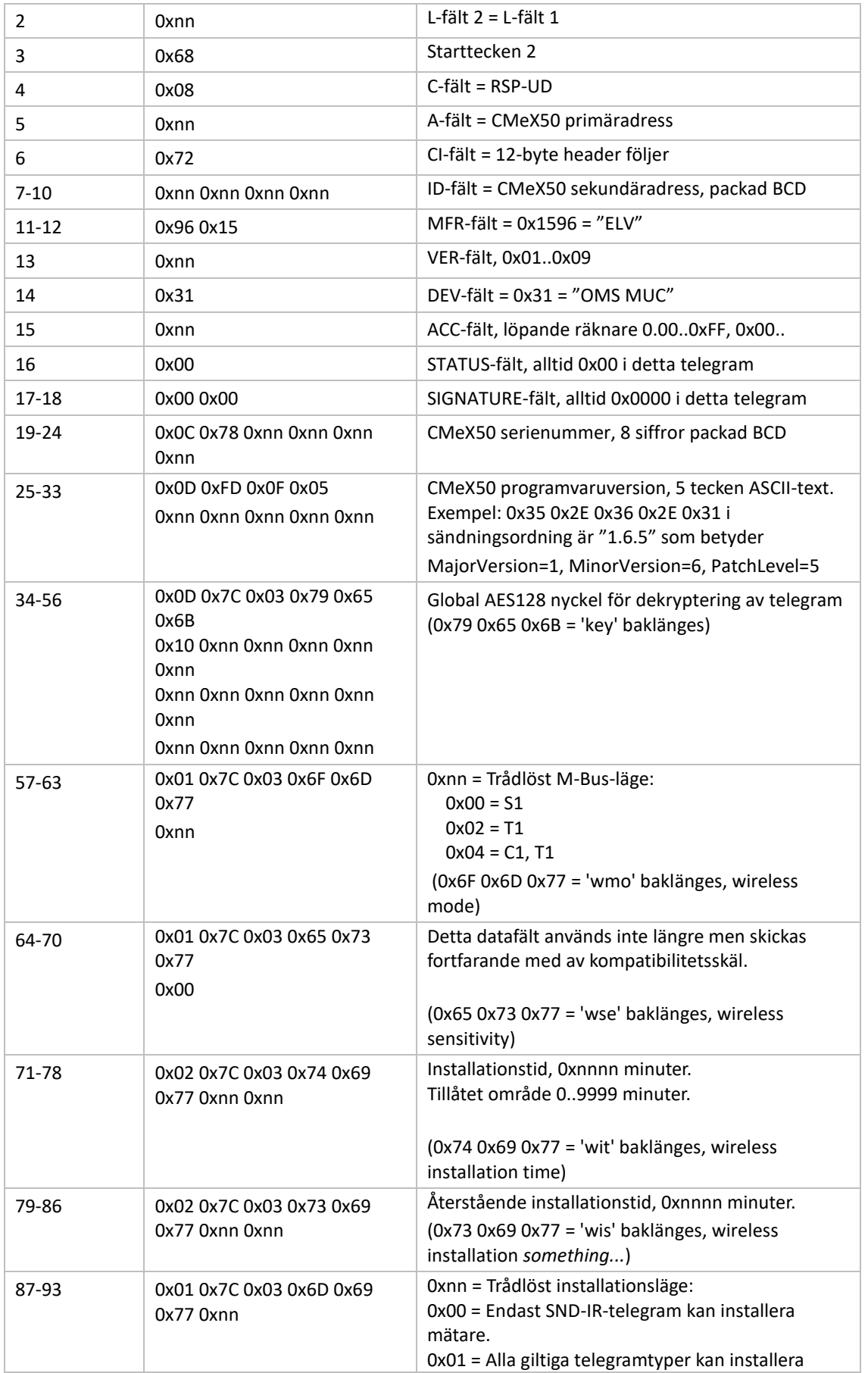

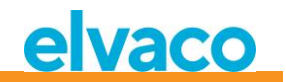

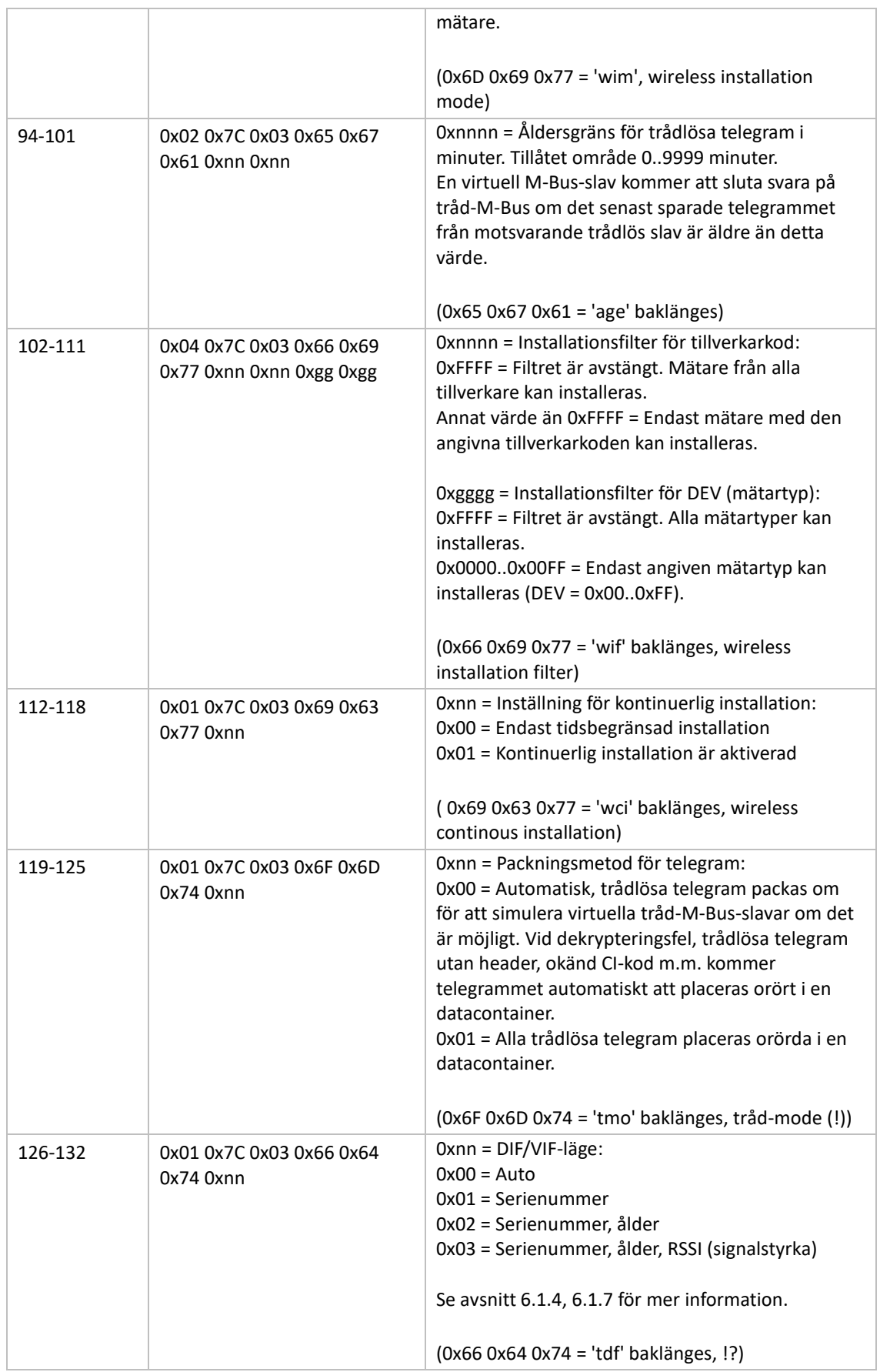

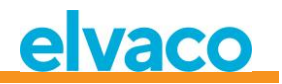

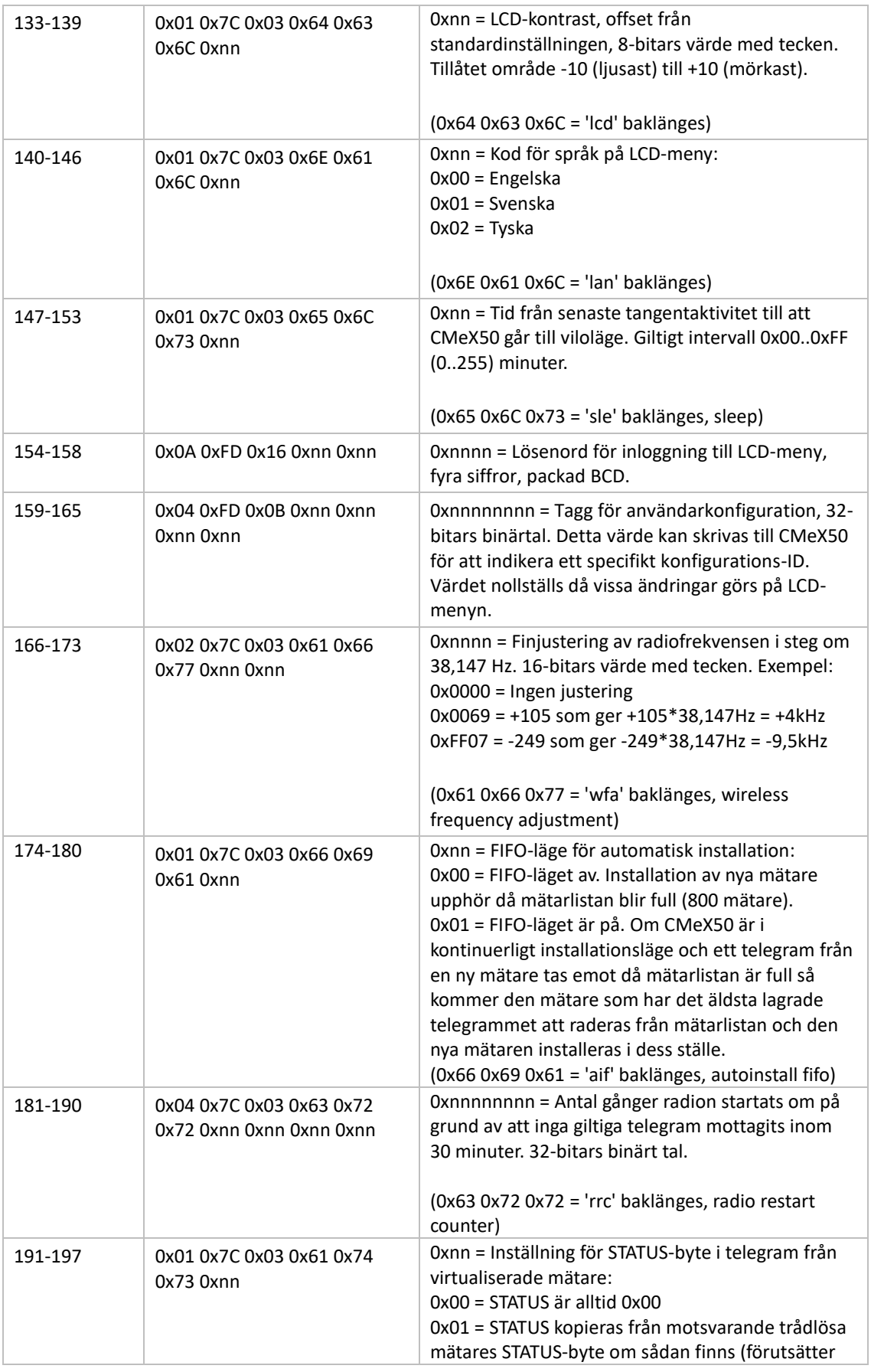

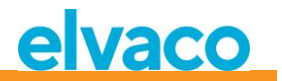

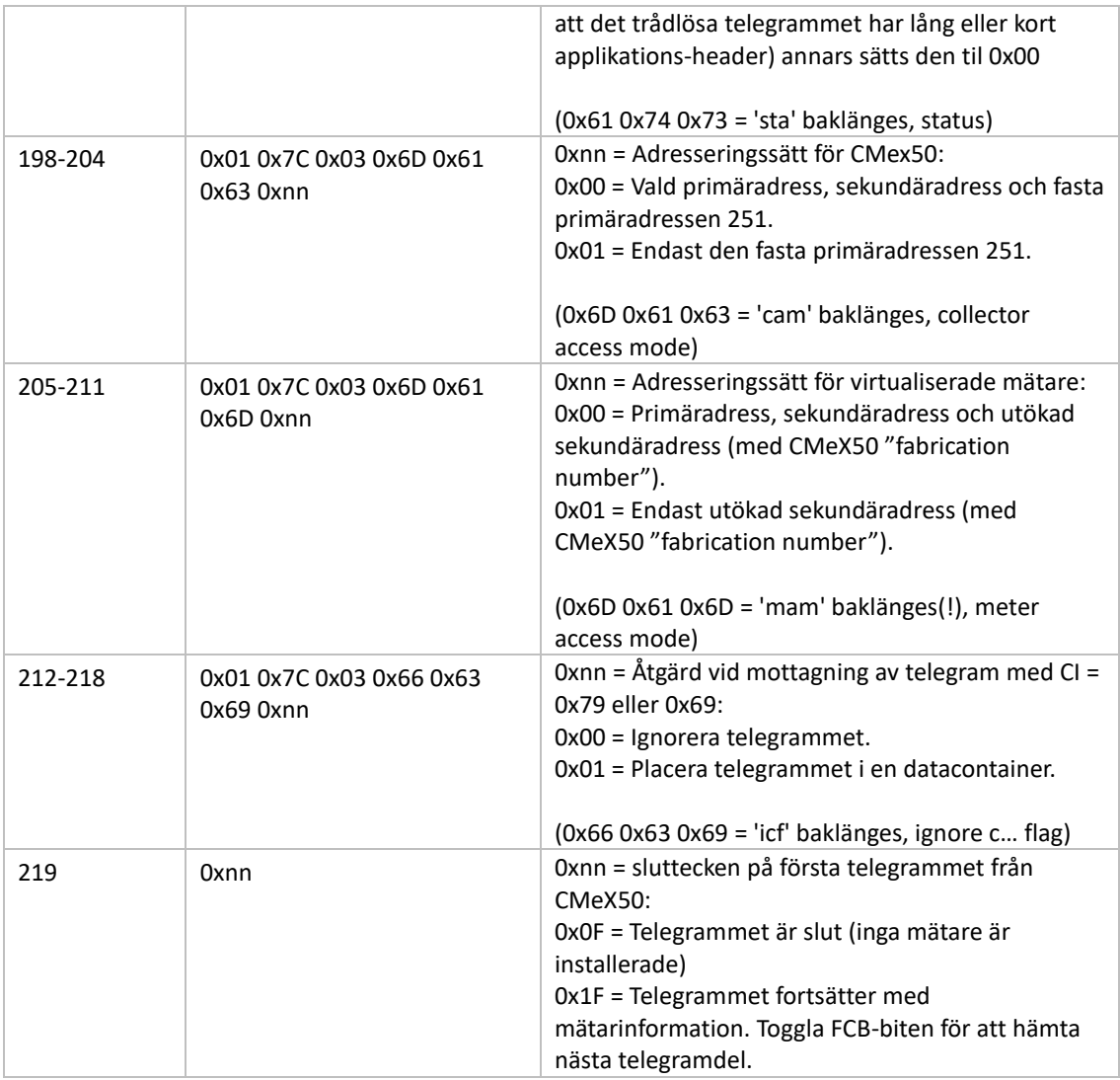

# **6.3.2.3 Slav till master (CMeX50-produkten adresseras) – Telegram 2..n**

Det andra och möjligen ytterligare telegram, beroende på antalet anslutna trådlösa M-Busslavar, innehåller information om de installerade trådlösa M-Busslavarna.

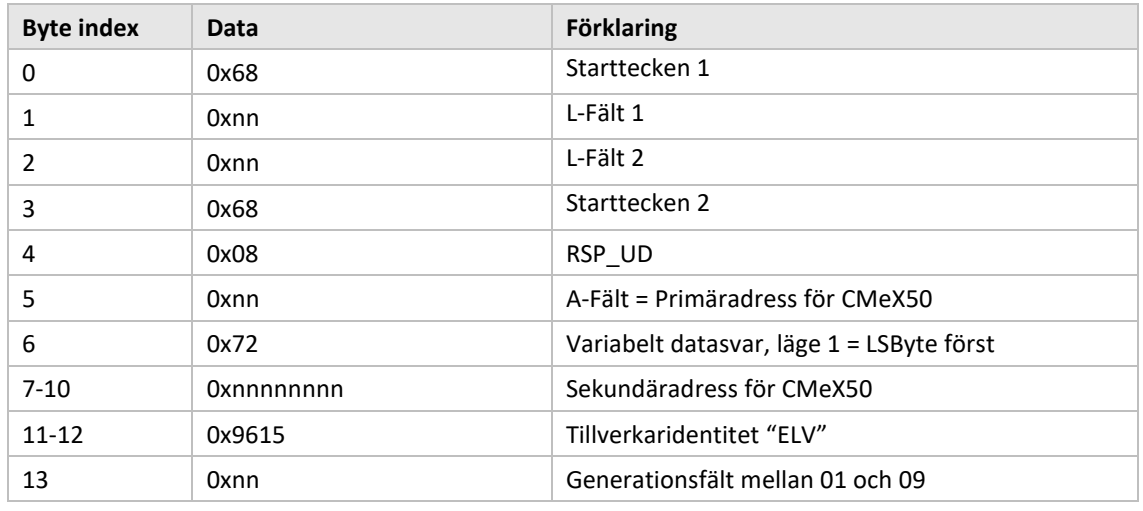

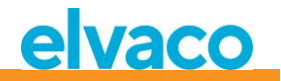

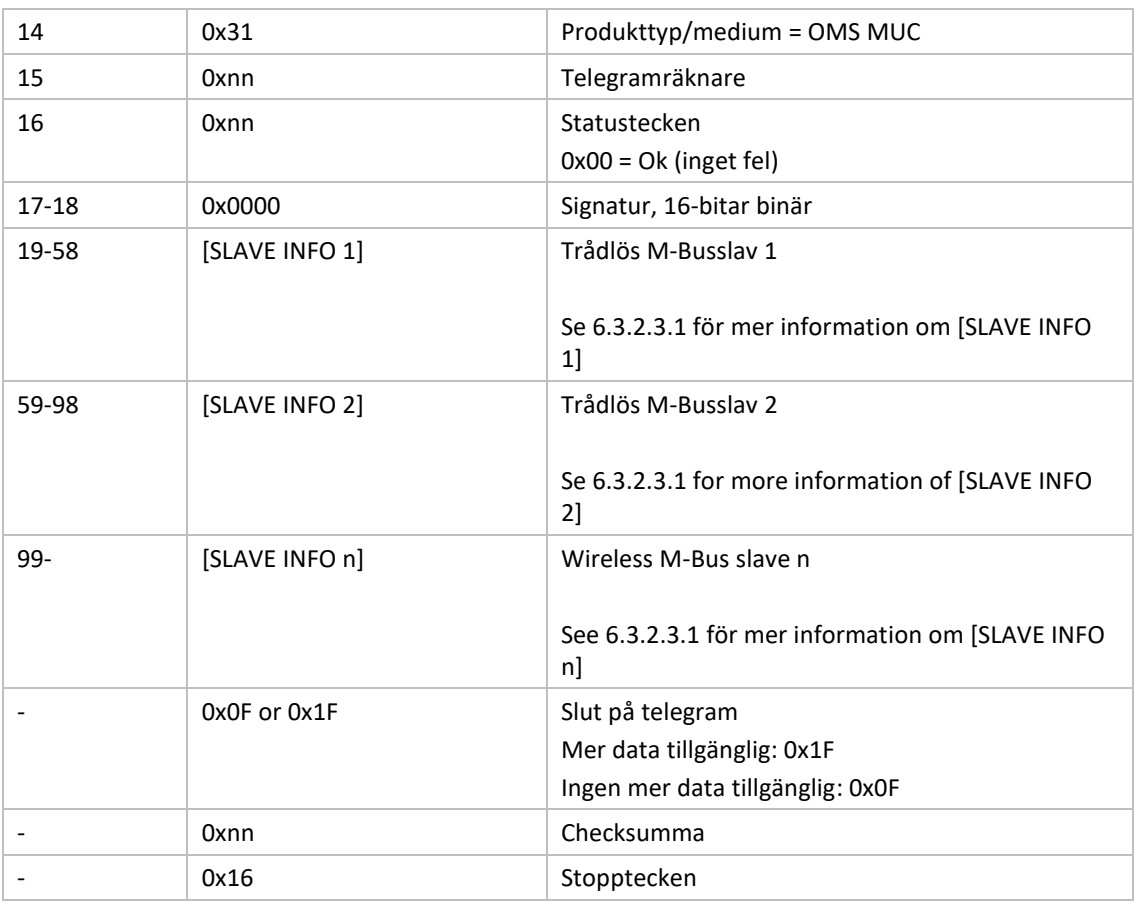

# <span id="page-48-0"></span>6.3.2.3.1 Förklaring av trådlös slavinformation

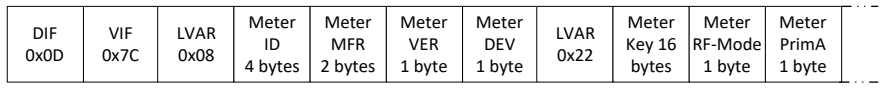

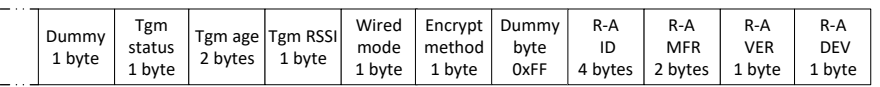

*Figur 19 M-Busslavinformation*

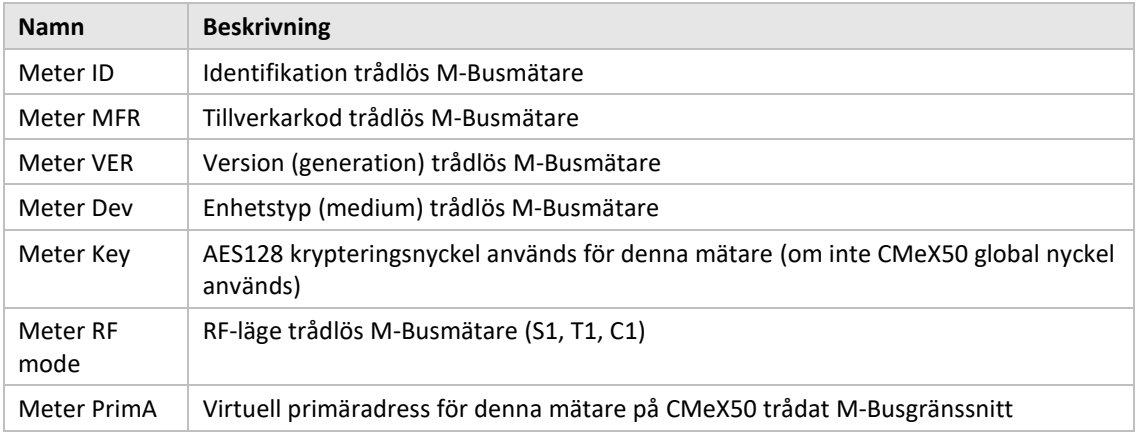

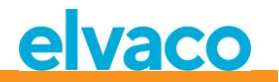

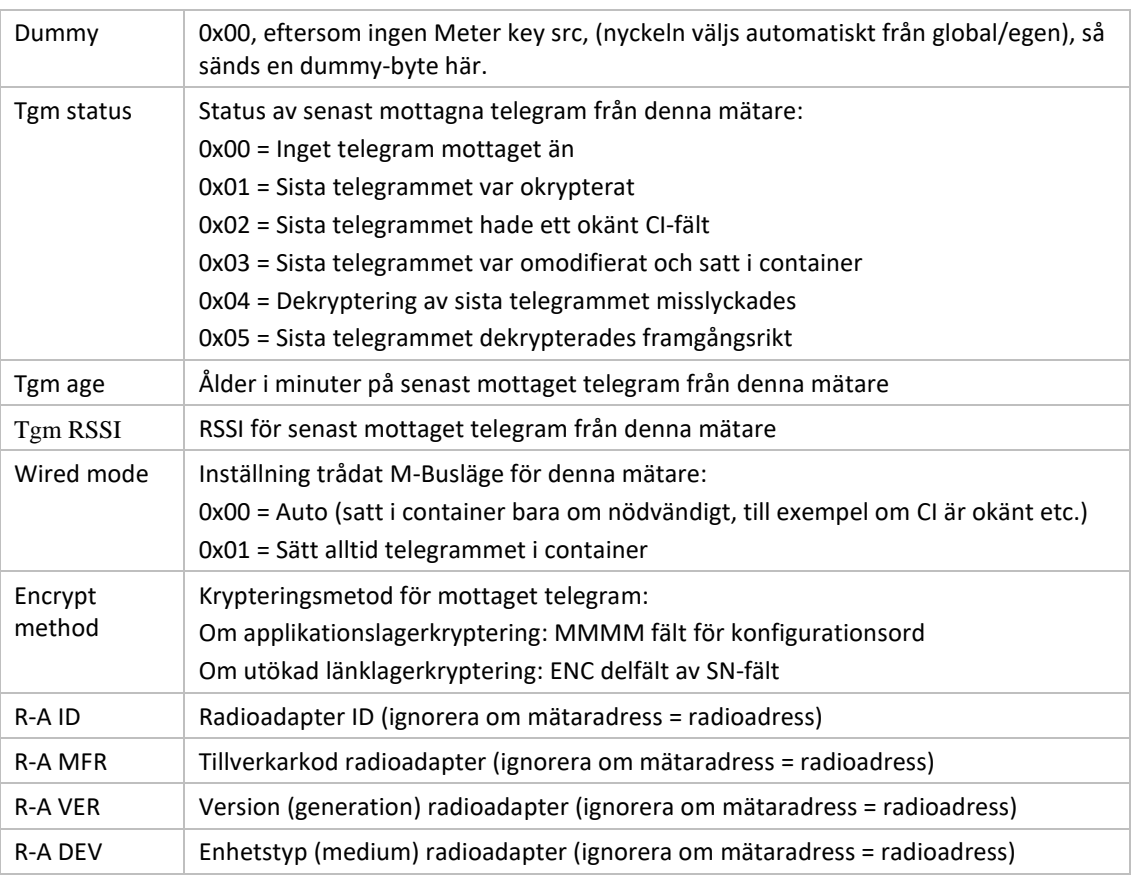

*Figur 20 Beskrivning av informationsfält för M-Busslav*

# **6.3.2.4 Slav till master (virtualiserad M-Busslav adresseras) – Telegram 1 och 2**

# 6.3.2.4.1 Virtualiserad M-Busslavdata utan kapsling i en container

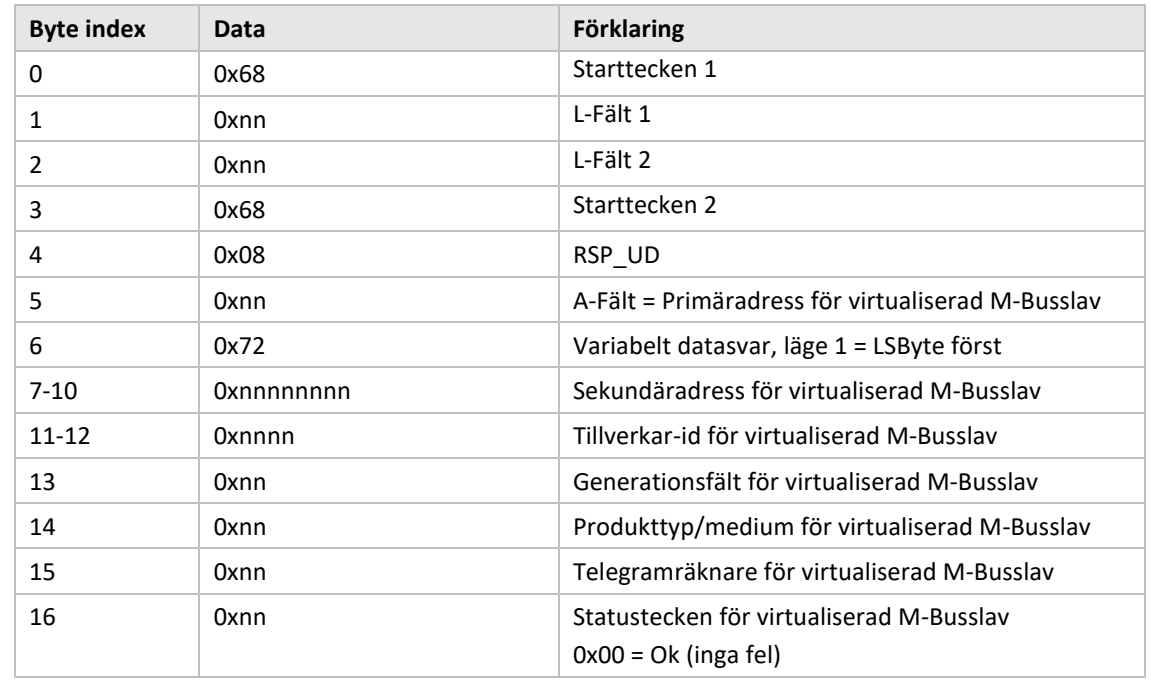

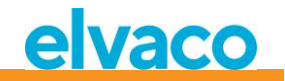

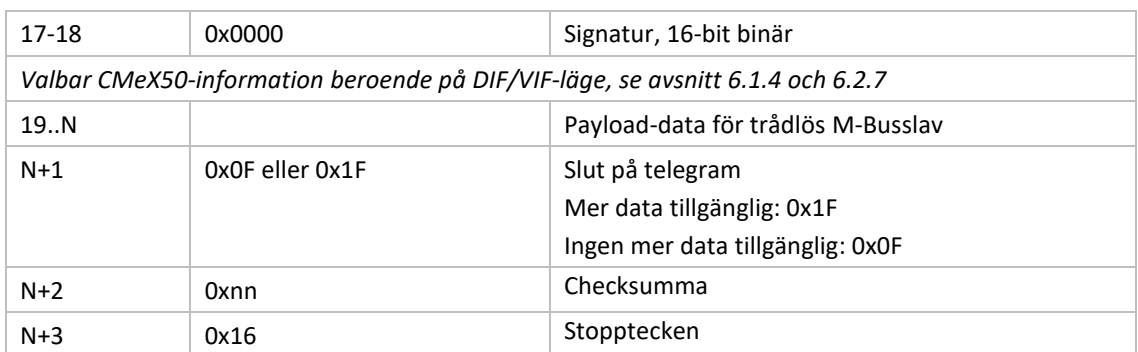

# 6.3.2.4.2 Virtualiserad M-Busslavdata med kapsling i en container

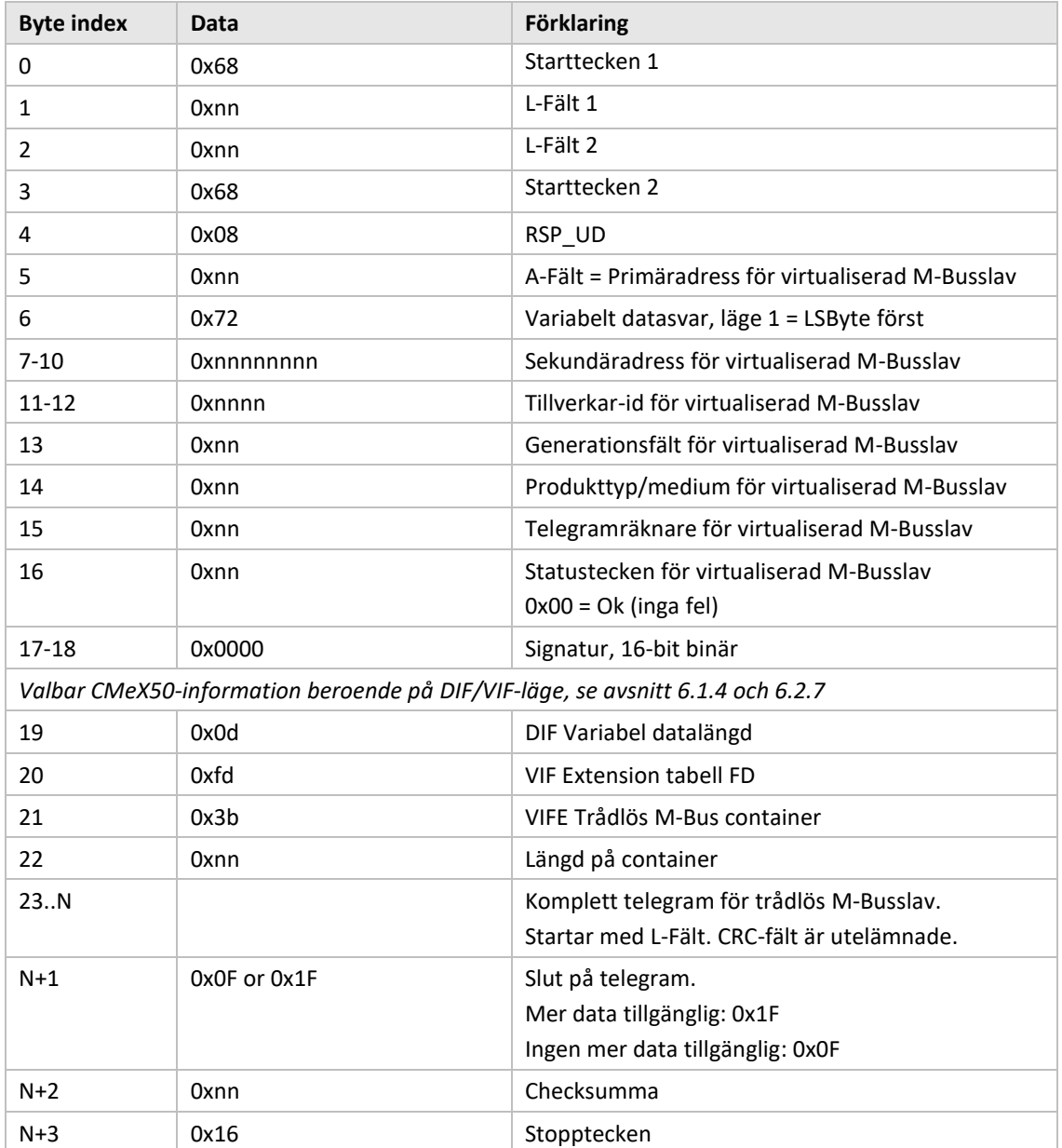

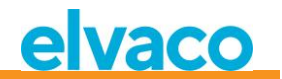

# **6.3.3 Välj typ av STATUS-byte i telegram från virtualiserad slav på trådad M-Bus**

#### **6.3.3.1 Master till slav**

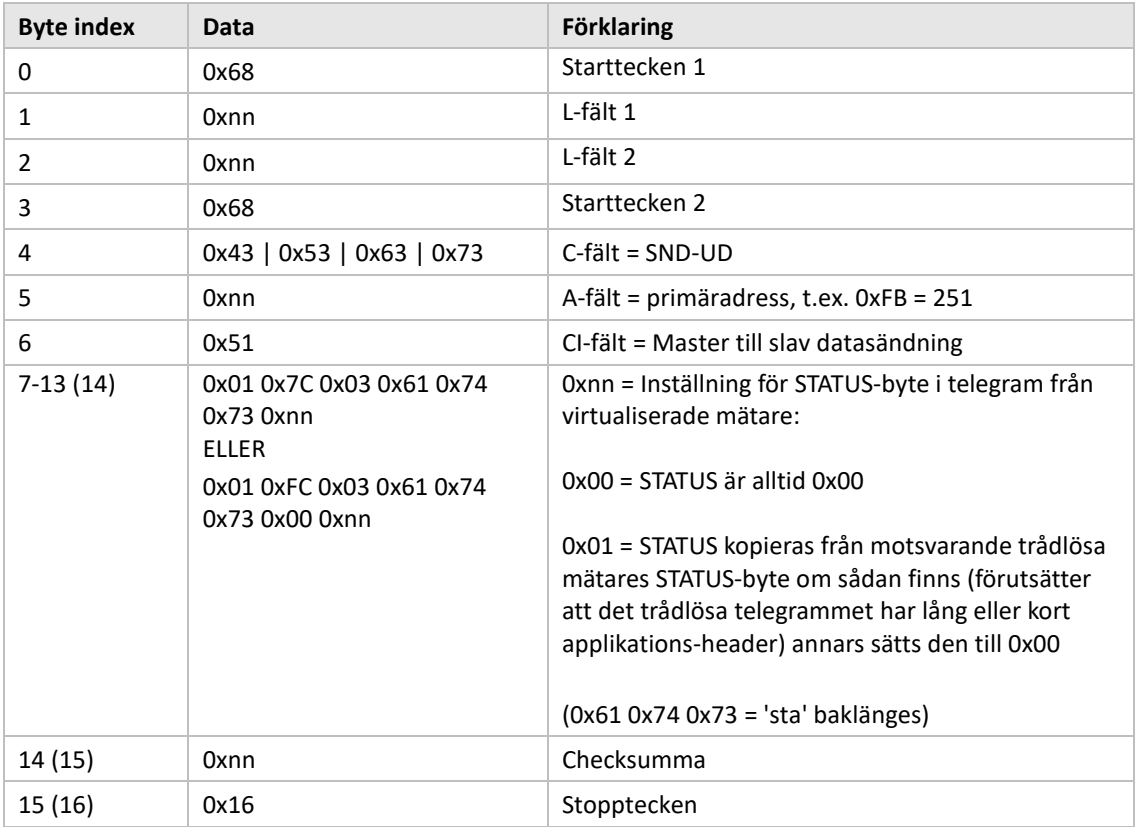

#### **6.3.3.2 Slav till master**

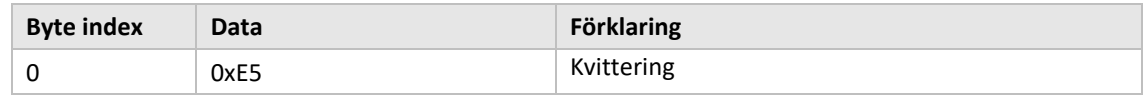

# **6.3.4 Välj adresseringsmetod för produkten (CMeX50) på trådad M-bus**

# **6.3.4.1 Master till slav**

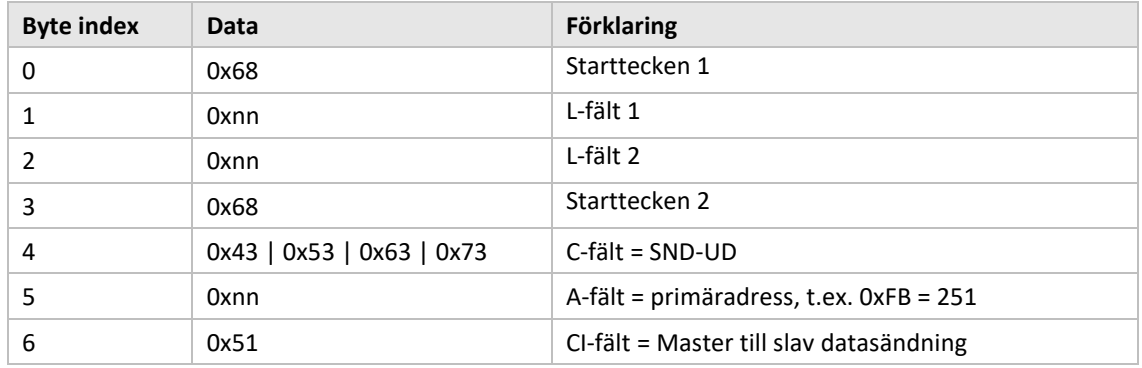

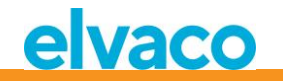

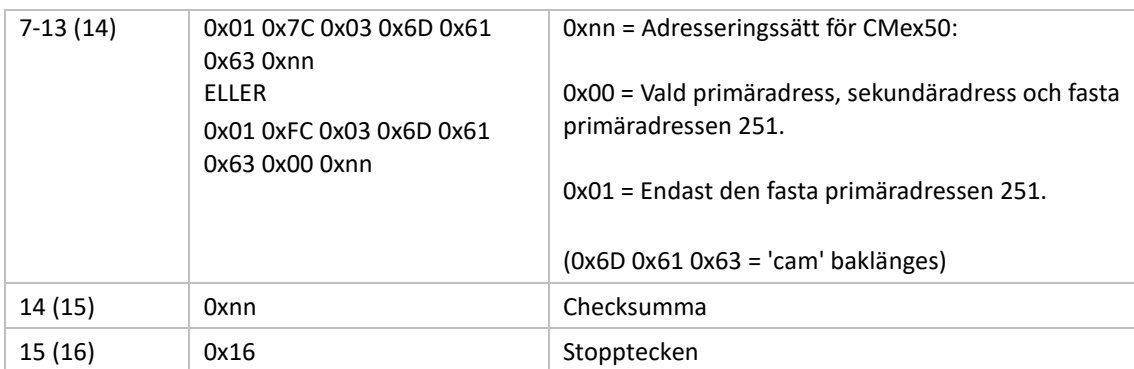

# **6.3.4.2 Slav till master**

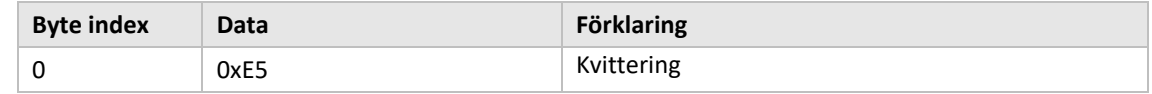

# **6.3.5 Välj adresseringsmetod för virtualiserad mätare på trådad M-Bus**

#### **6.3.5.1 Master till slav**

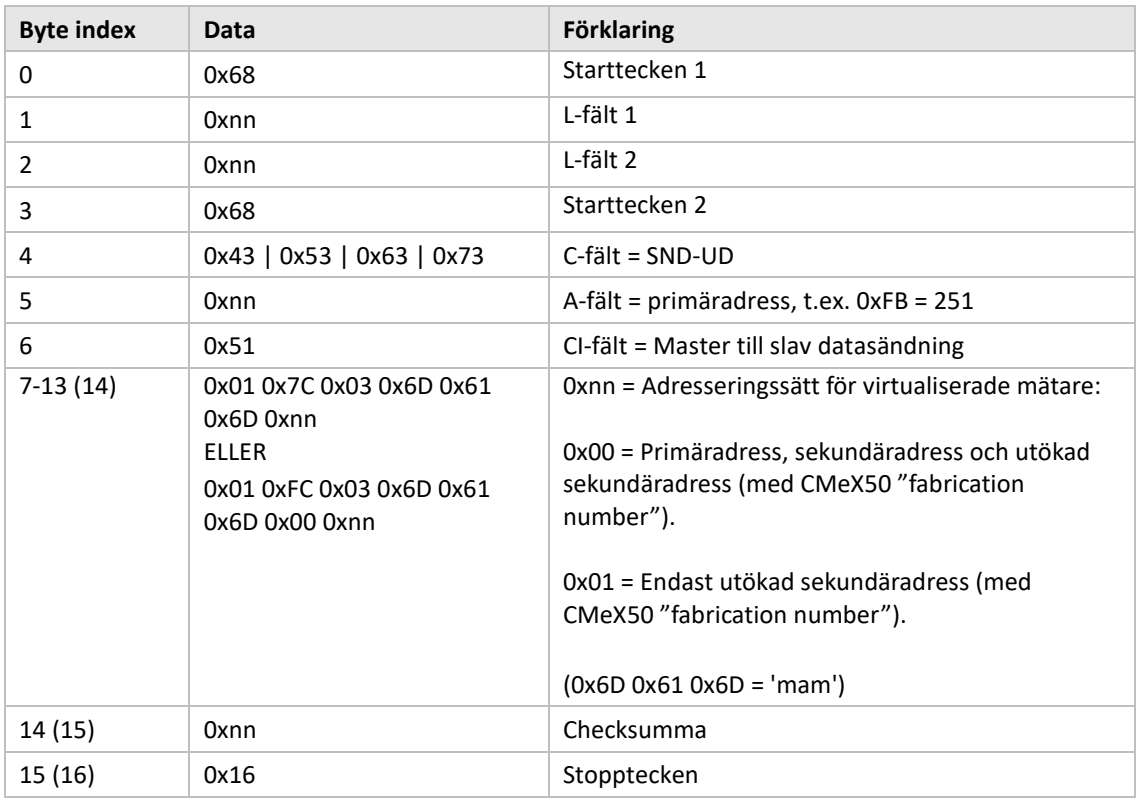

# **6.3.5.2 Slav till master**

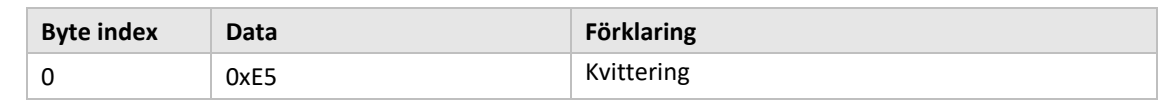

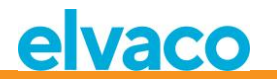

# **6.3.6 Välj installationssmetod för kontinuerlig mätarinstallation**

# **6.3.6.1 Master till slav**

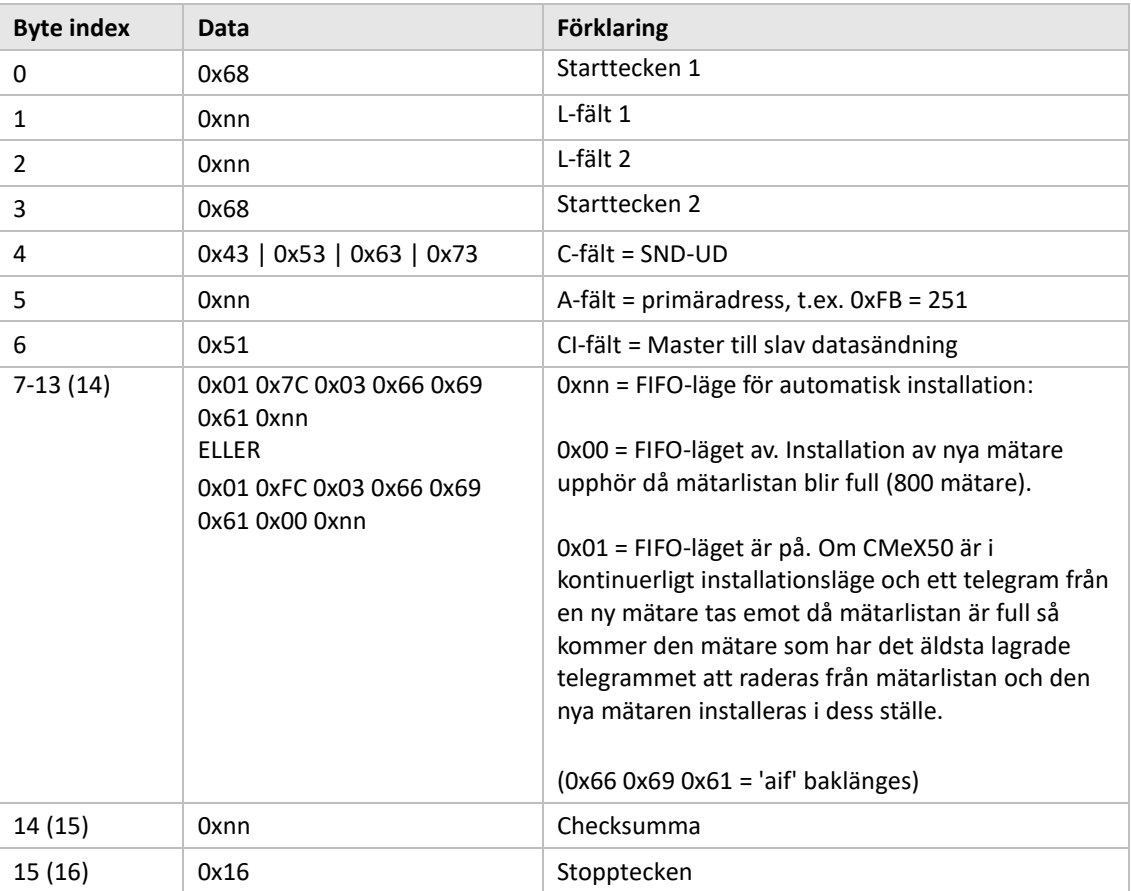

#### **6.3.6.2 Slav till master**

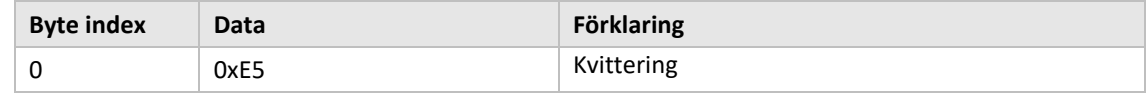

# **6.3.7 Ställ in filter för mätarinstallation**

#### **6.3.7.1 Master till slav**

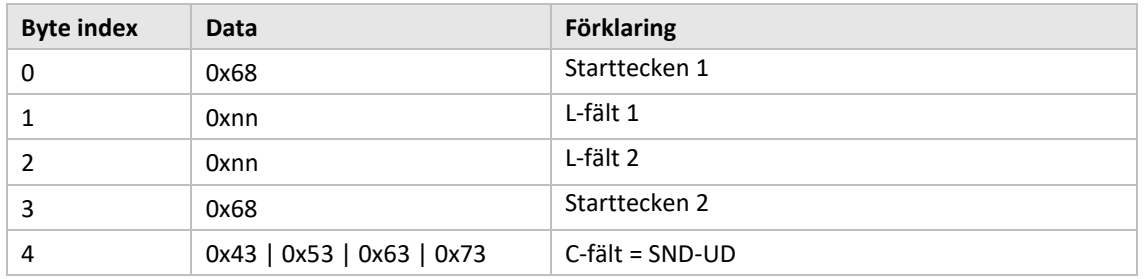

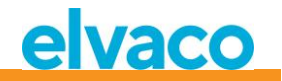

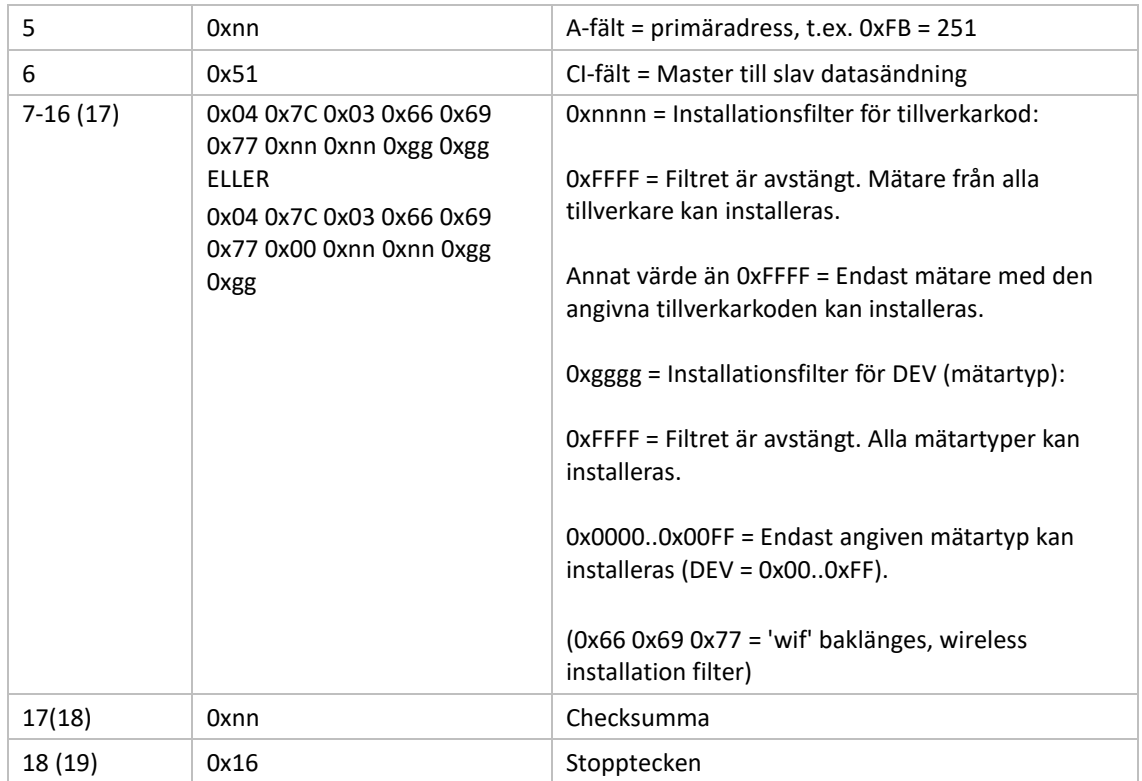

# **6.3.7.2 Slav till master**

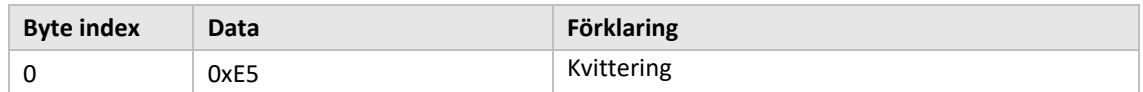

# **6.3.8 Starta kontinuerlig mätarinstallation**

#### **6.3.8.1 Master till slav**

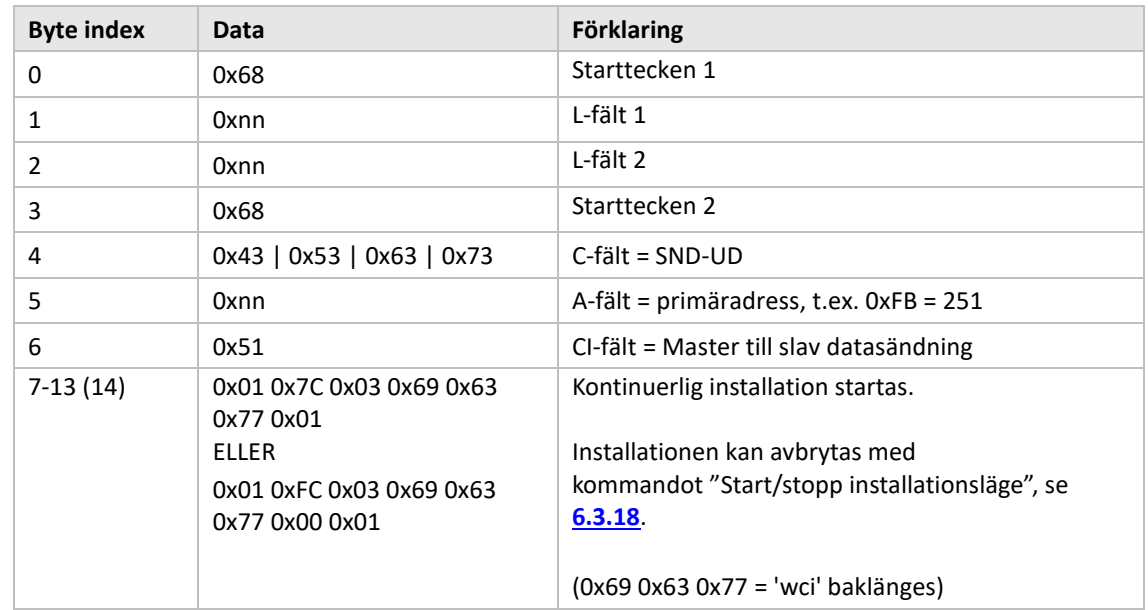

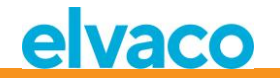

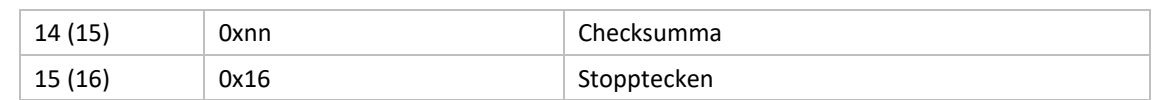

#### **6.3.8.2 Slav till master**

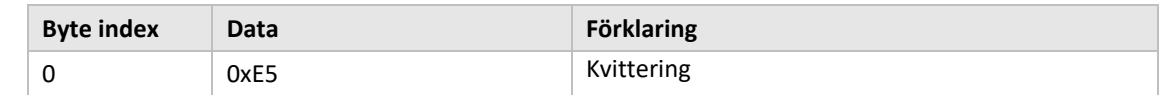

#### **6.3.9 Välj hur telegram med CI=0x79 / 0x69 skall hanteras**

#### **6.3.9.1 Master till slav**

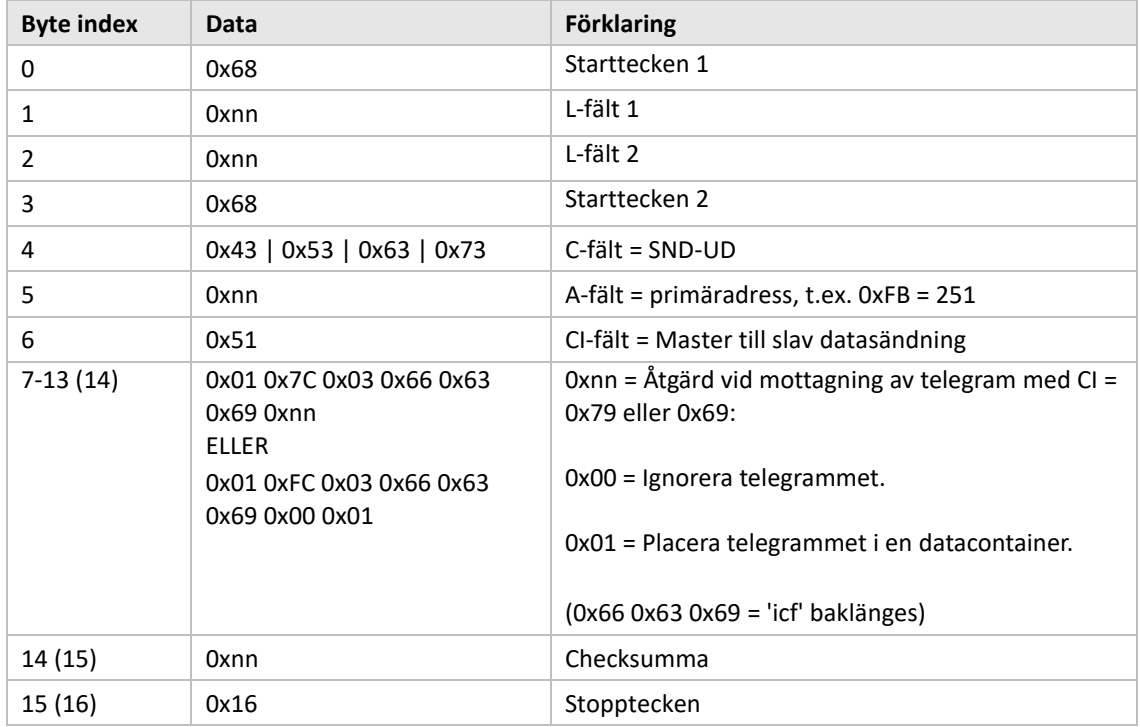

#### **6.3.9.2 Slav till master**

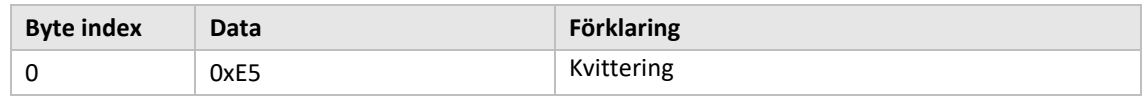

#### **6.3.10 Ställ in baud rate**

Ställ in baud rate för slav.

Detta kommando ändrar bara lokal baud rate om CMeX50-produkten är adresserad.

#### **6.3.10.1 Master till slav**

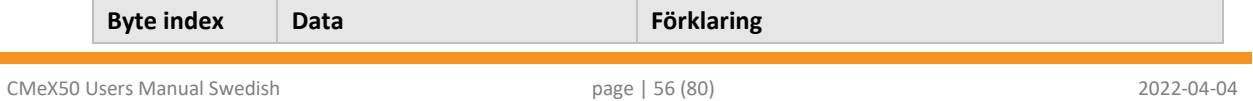

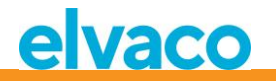

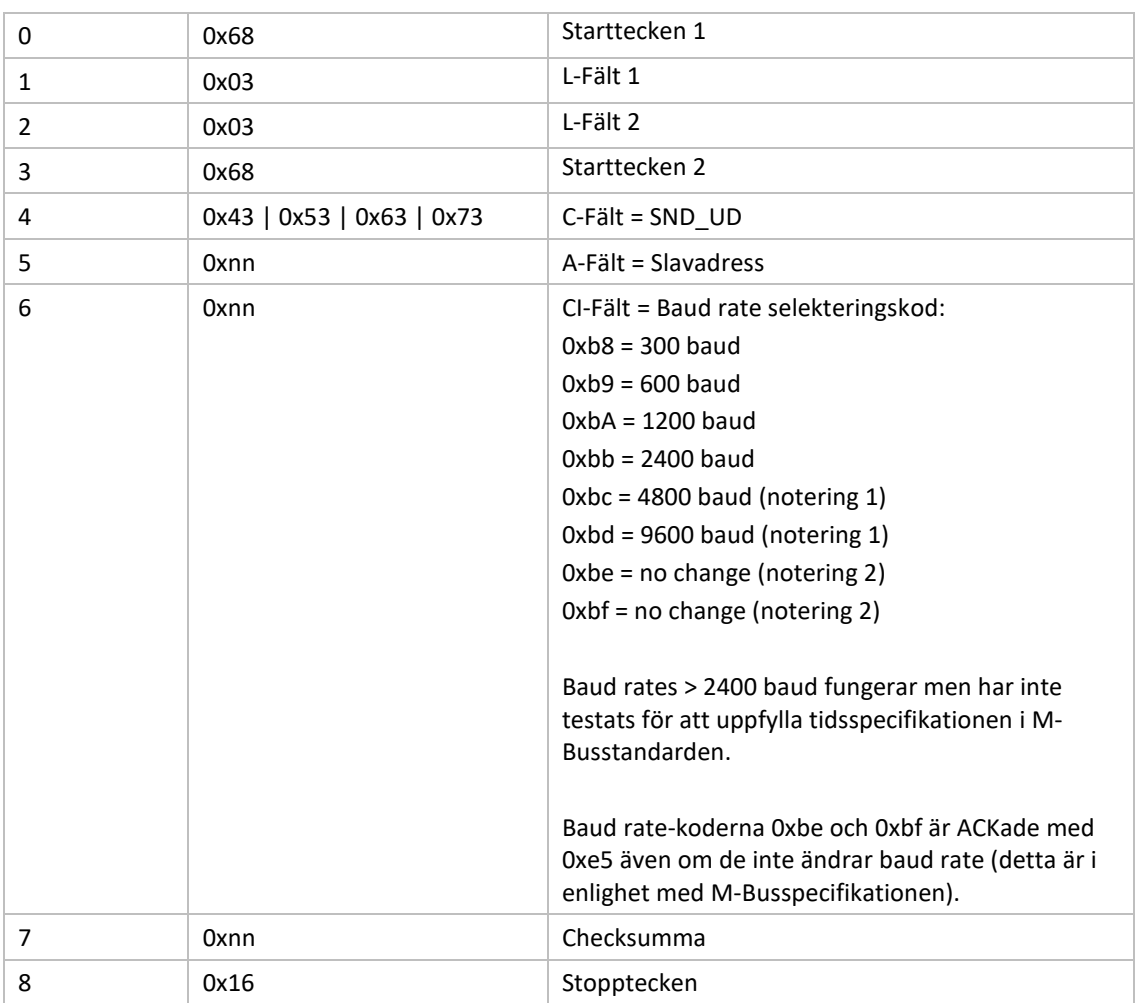

# **6.3.10.2 Slav till master**

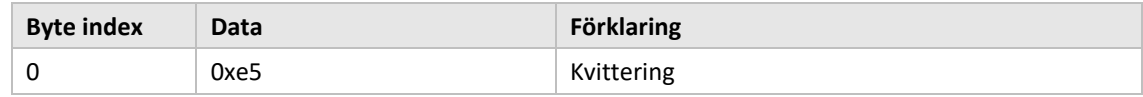

# **6.3.11 Applikationsreset**

Genom att skicka applikationsreset till CMeX50 kommer produkten att återställas till fabriksinställningar.

Applikationsreset som skickats till en virtualiserad M-Busslav kommer endast att kvitteras utan någon åtgärd.

#### **6.3.11.1 Master till slav**

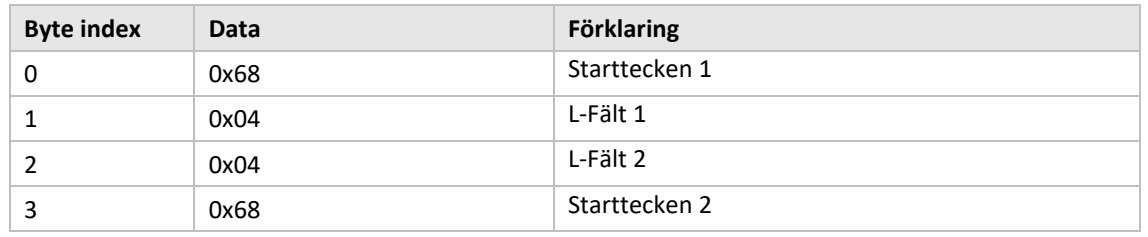

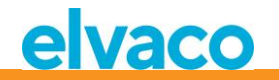

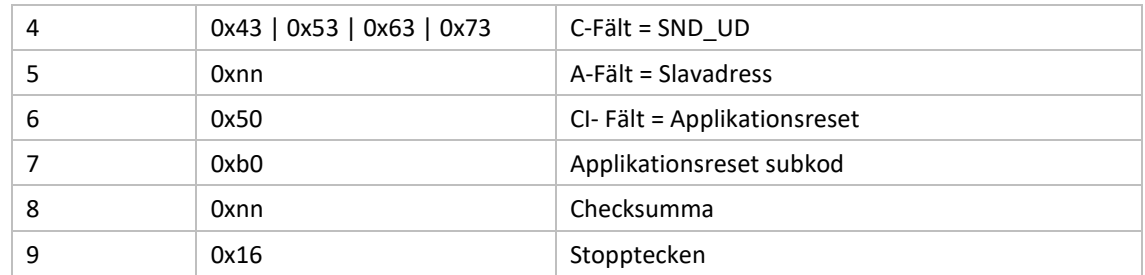

#### **6.3.11.2 Slav till master**

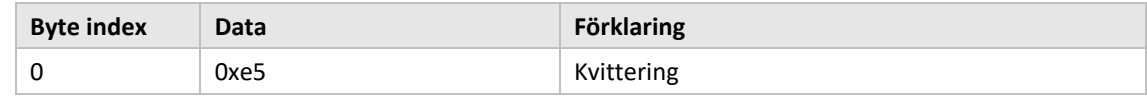

#### **6.3.12 Ställ in primäradress**

Ändra M-Bus primäradress för CMeX50 eller virtualiserad M-Busslav.

# **6.3.12.1 Master till slav**

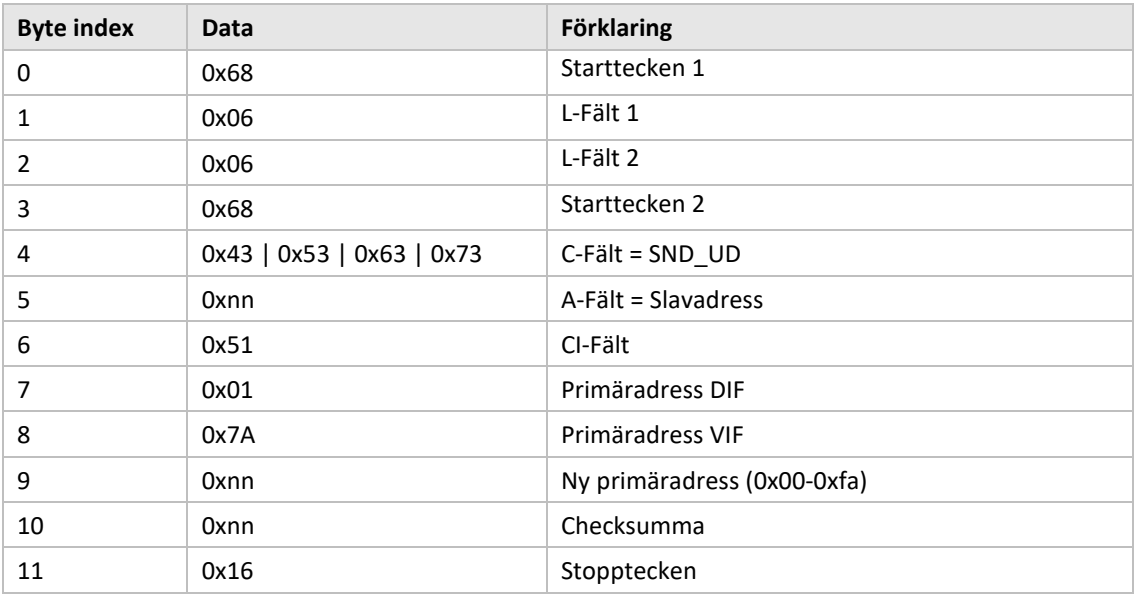

#### **6.3.12.2 Slav till master**

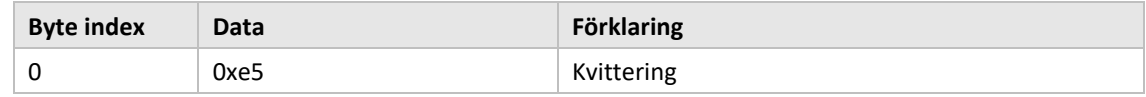

# **6.3.13 Ställ in sekundäradress**

Detta kommando ändrar endast sekundäradressen för CMeX50 om CMeX50-produkten är adresserad.

Att ställa in sekundäradress för en virtualiserad M-Busslav kommer endast att kvitteras utan någon åtgärd.

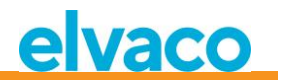

#### **6.3.13.1 Master till slav**

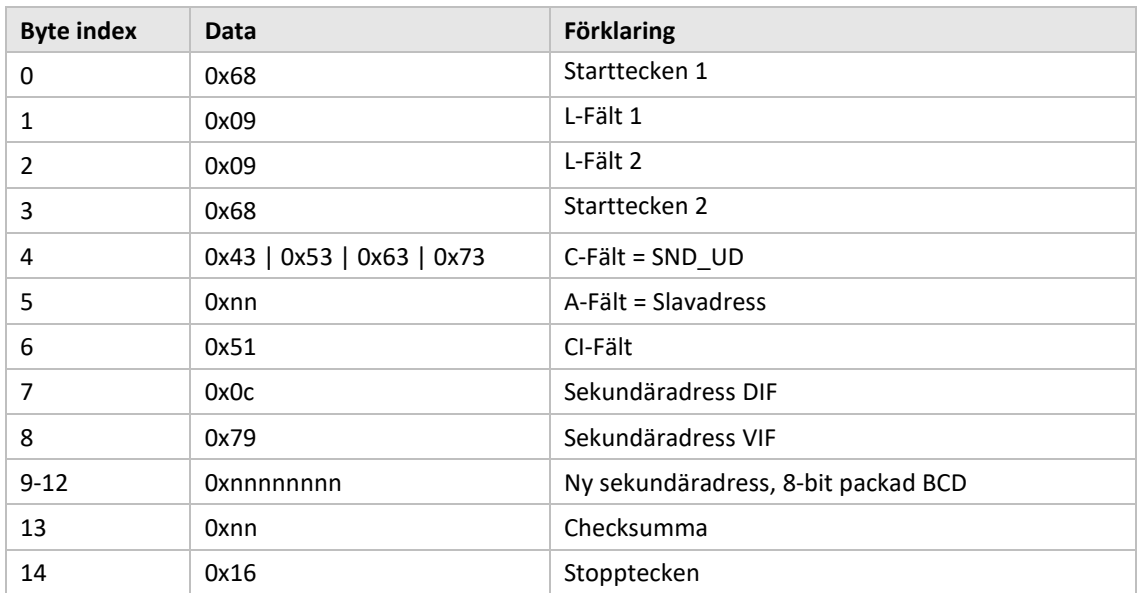

#### **6.3.13.2 Slav till master**

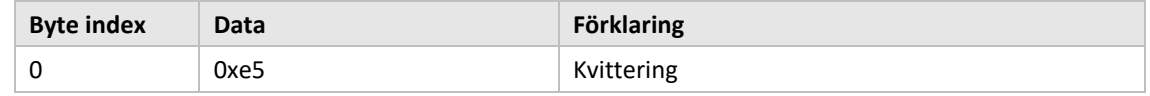

#### **6.3.14 Selektera slav**

Selektera slav för fortsatt kommunikation via sekundäradress. Vid lyckad selektering kan fortsatt kommunikation utföras med hjälp av M-Bus primäradress 253.

# **6.3.14.1 Master till slav**

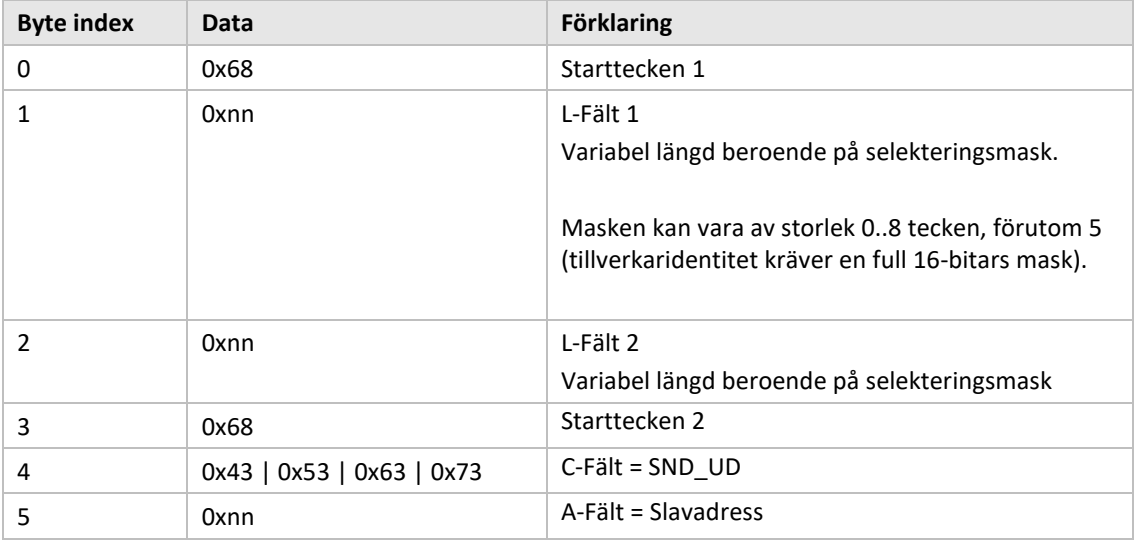

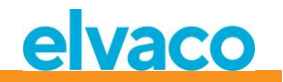

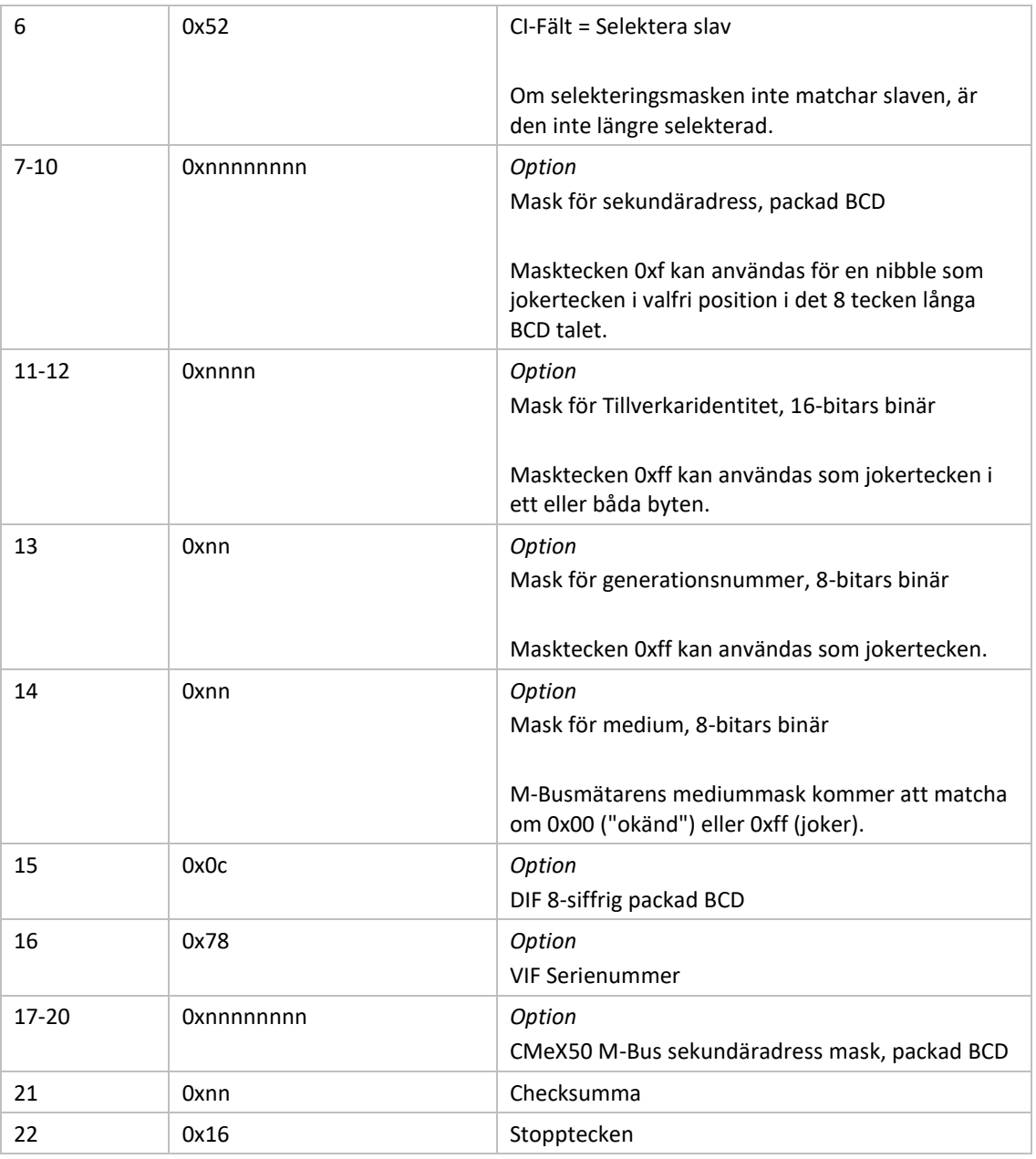

#### **6.3.14.2 Slav till master**

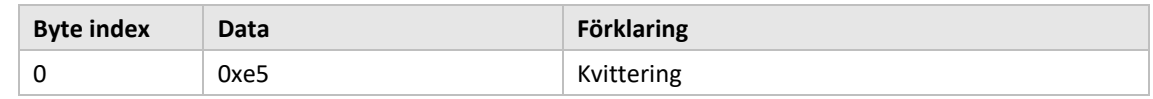

#### **6.3.15 Ställ in global AES128-nyckel**

Den globala AES128-nyckeln är användbar när fler än en trådlösa M-Busslavar har identisk AES128-nyckel. Ställ in den trådlösa M-Busslavens *Krypteringsläge* till *Global* när den globala AES128-nyckeln ska användas.

#### **6.3.15.1 Master till slav**

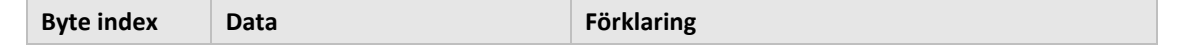

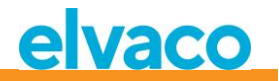

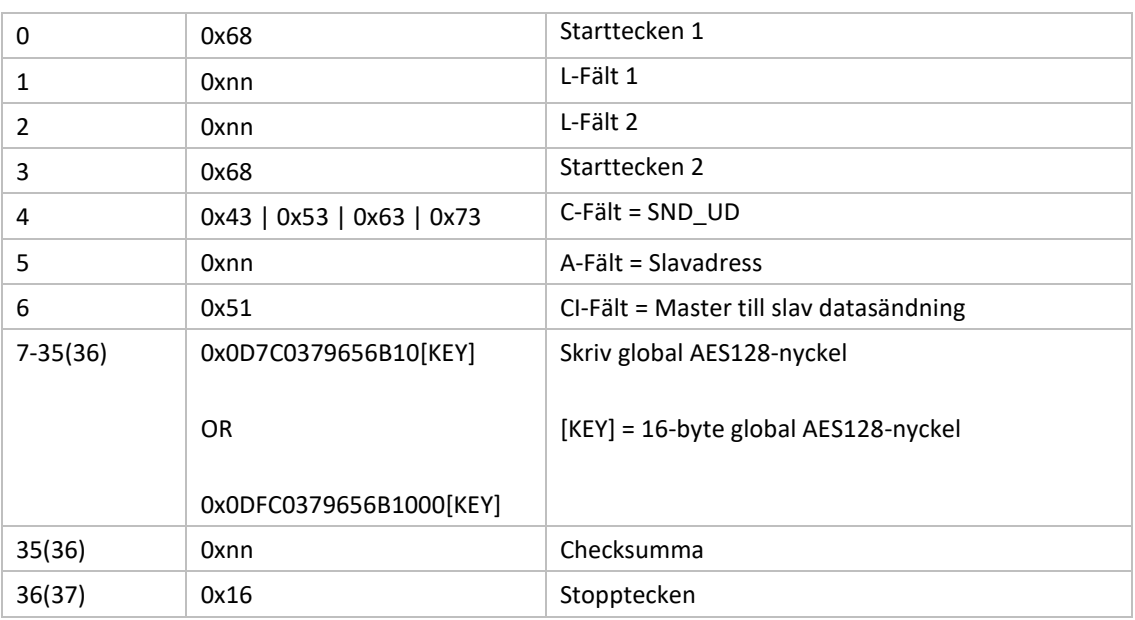

# **6.3.15.2 Slav till master**

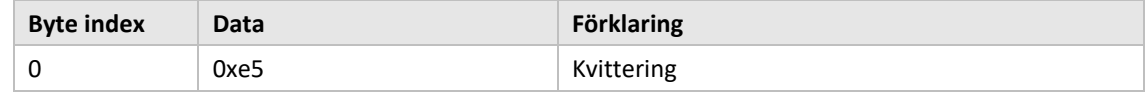

# <span id="page-60-0"></span>**6.3.16 Ställ in trådlöst M-Busläge**

Det trådlösa M-Busläget används för att ställa in vilka trådlösa M-Busslavar som produkten kommer att hantera; C1, T1, S1 eller en kombination.

#### **6.3.16.1 Master till slav**

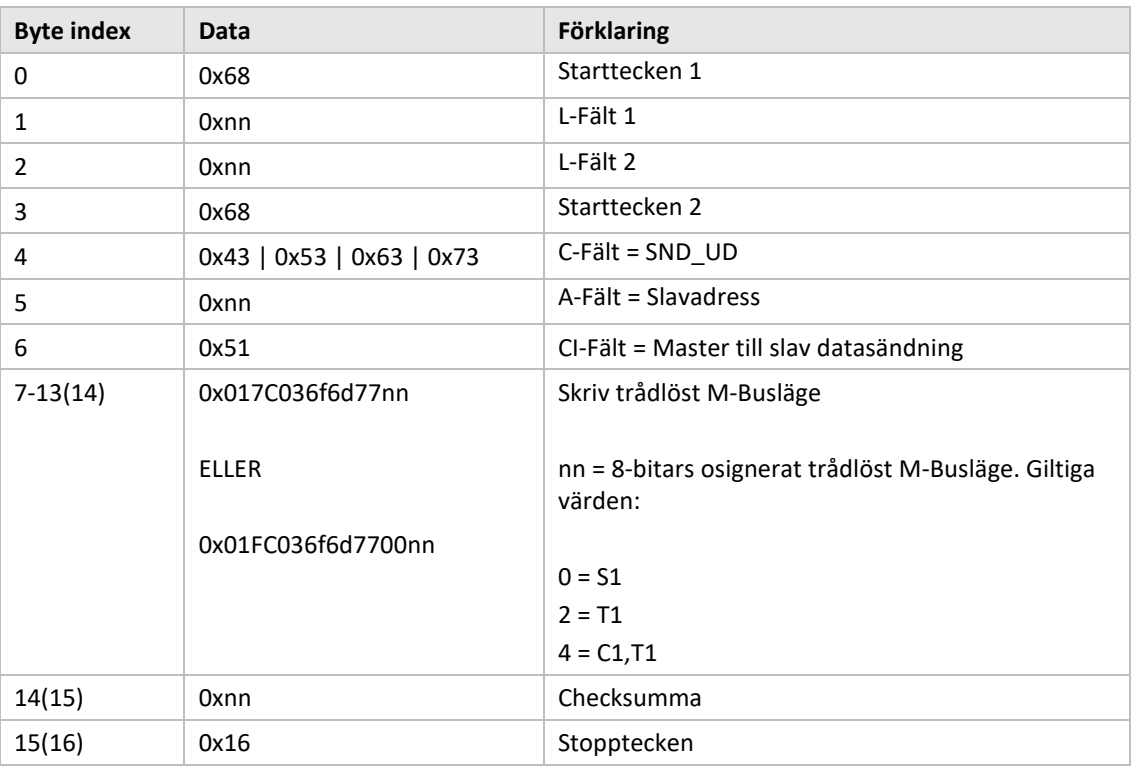

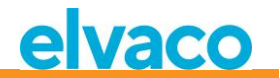

#### **6.3.16.2 Slav till master**

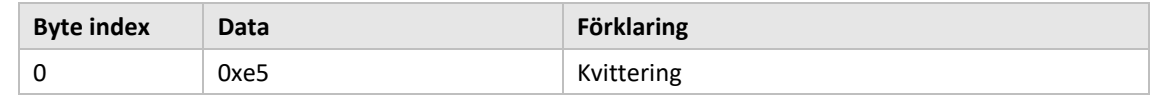

# **6.3.17 Ställ in trådlös installationstid**

Installationstiden är den tid som produkten kommer att vara i installationsläge efter att en installation startats.

#### **6.3.17.1 Master till slav**

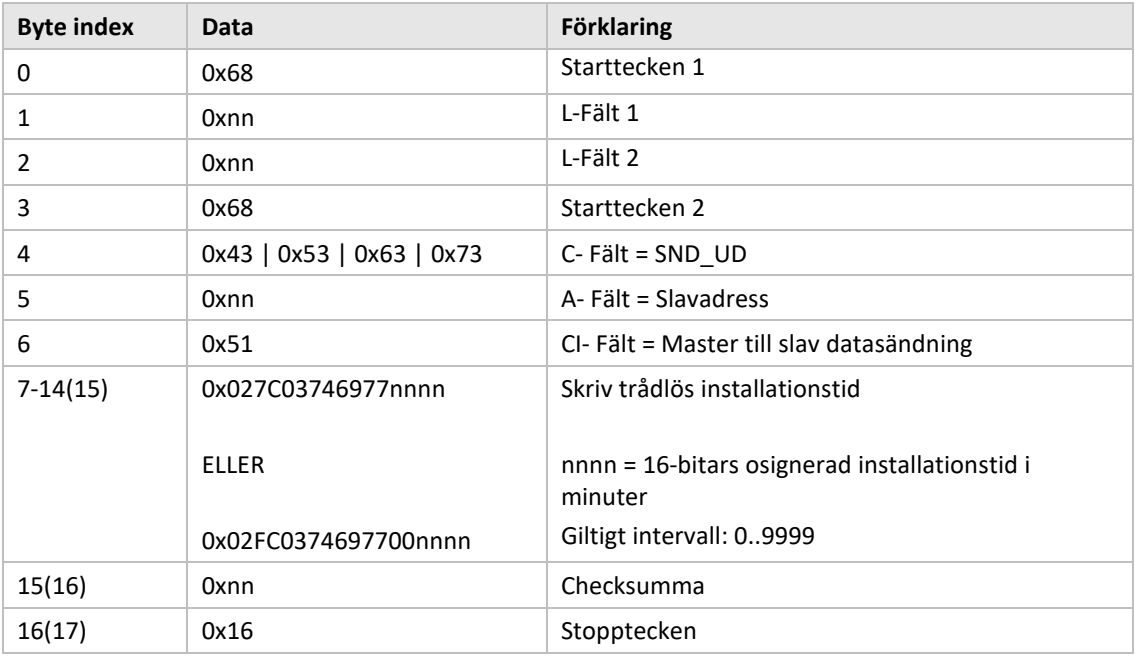

#### **6.3.17.2 Slav till master**

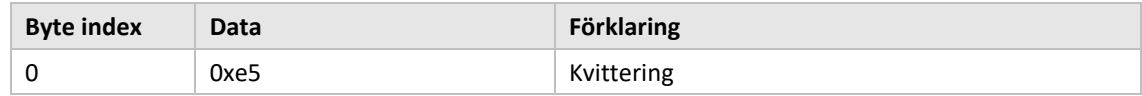

#### <span id="page-61-0"></span>**6.3.18 Start/stopp-installationsläge**

Detta kommando används för att starta eller stoppa ett installationsfönster.

#### **6.3.18.1 Master till slav**

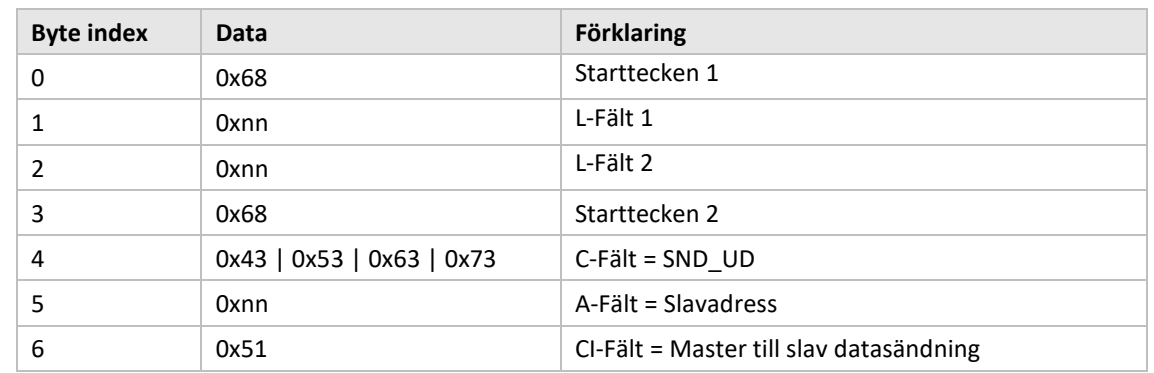

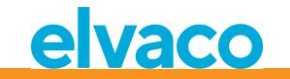

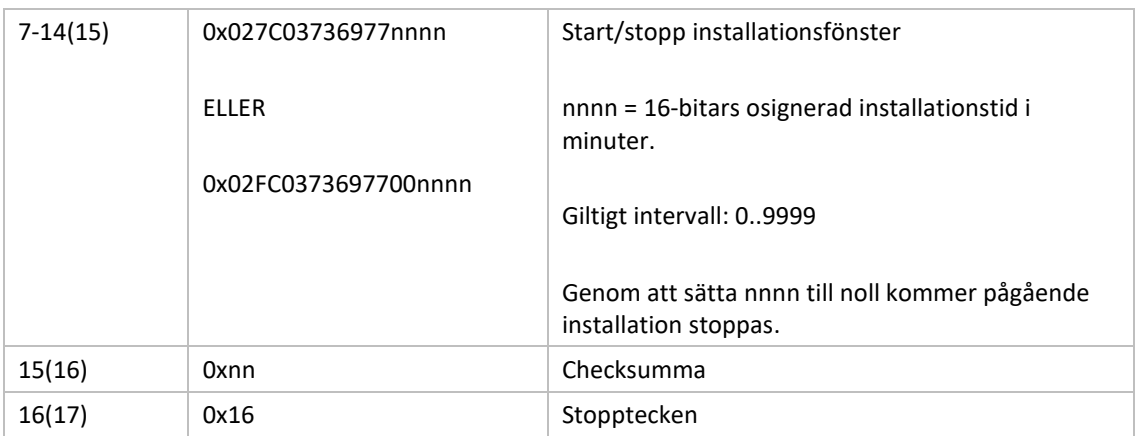

#### **6.3.18.2 Slav till master**

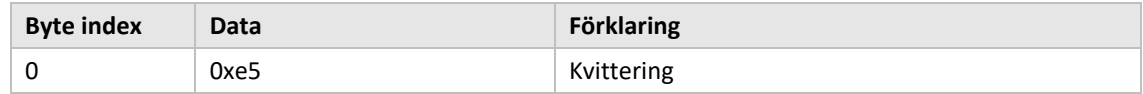

# **6.3.19 Ställ in trådlöst installationsläge**

Det trådlösa installationsläget används för att filtrera vilka trådlösa M-Bustelegram som är accepterade för att installera en ny trådlös M-Busslav i produkten.

# **6.3.19.1 Master till slav**

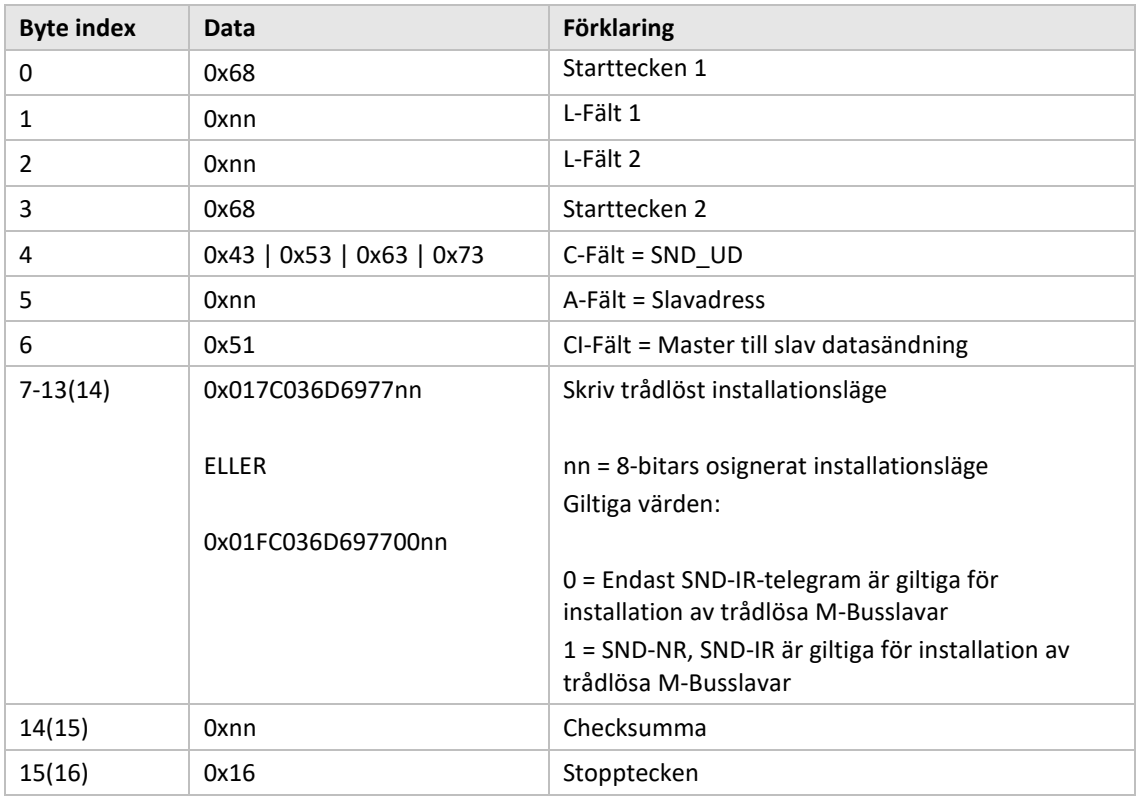

#### **6.3.19.2 Slav till master**

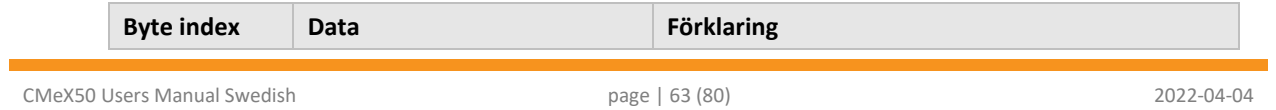

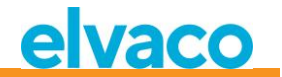

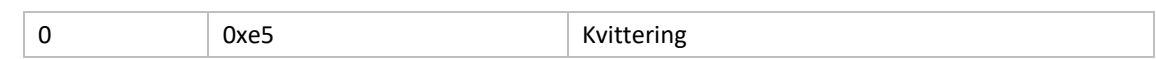

# **6.3.20 Ställ in trådlös åldersgräns**

Den trådlösa åldersgränsen används för att markera telegram för trådlösa M-Busslavar som gamla, vilket resulterar i att de virtualiserade trådade M-Busslavarna kommer att sluta svara när telegram är utanför den trådlösa åldersgränsen. Detta är användbart för att indikera att anslutningen med den trådlösa M-Busslaven inte fungerar som den ska.

#### **6.3.20.1 Master till slav**

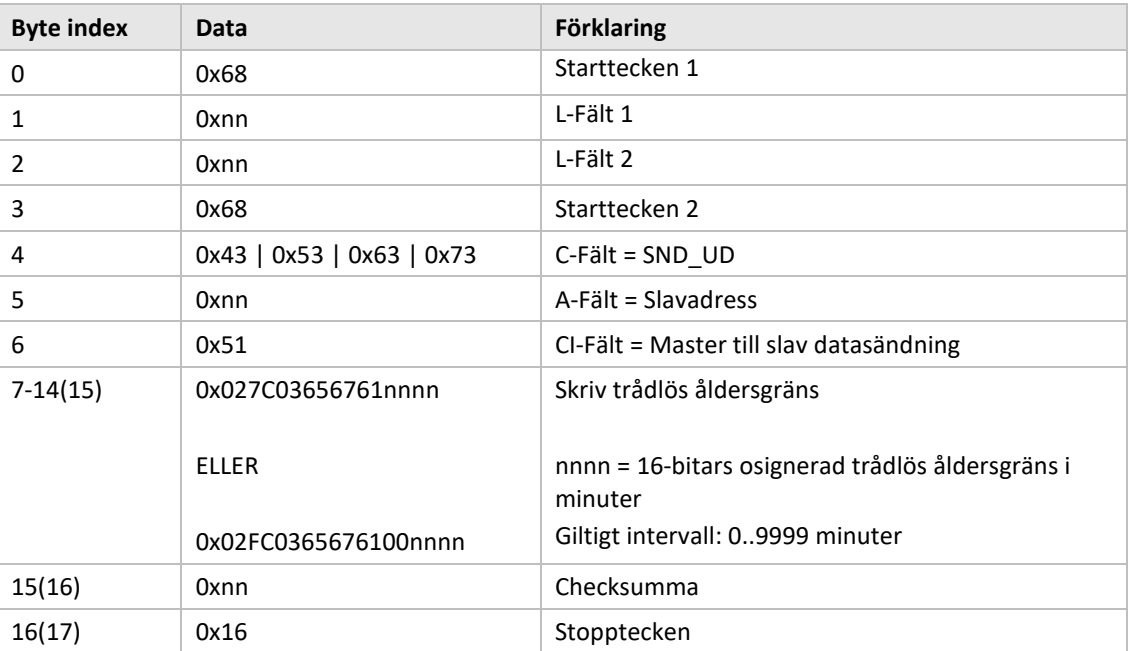

#### **6.3.20.2 Slav till master**

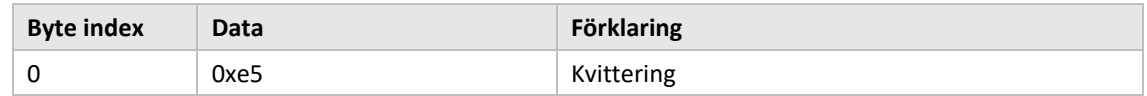

#### **6.3.21 Ställ in läge för trådad M-Bus**

Ställ in hur det trådade M-Busgränssnittet kommer att transportera information till frågande M-Busmaster; *Auto-* eller *Container-*läge. *Auto*-läget kommer att försöka transportera data till frågande M-Busmaster som ohanterad data mottagen från den trådlösa M-Busslaven. *Container-*läget kommer att kapsla det kompletta trådlösa M-Bustelegrammet i en container. *Container*-läget kan vara användbart om nyckelhantering (dekryptering av telegram), ska hanteras centraliserat och inte inuti CMeX50.

Se avsnitt [6.1.4](#page-35-0) för mer information om *Auto* och *Container*.

#### **6.3.21.1 Master till slav**

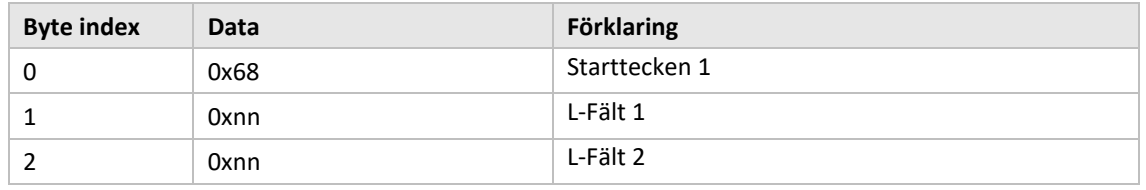

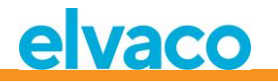

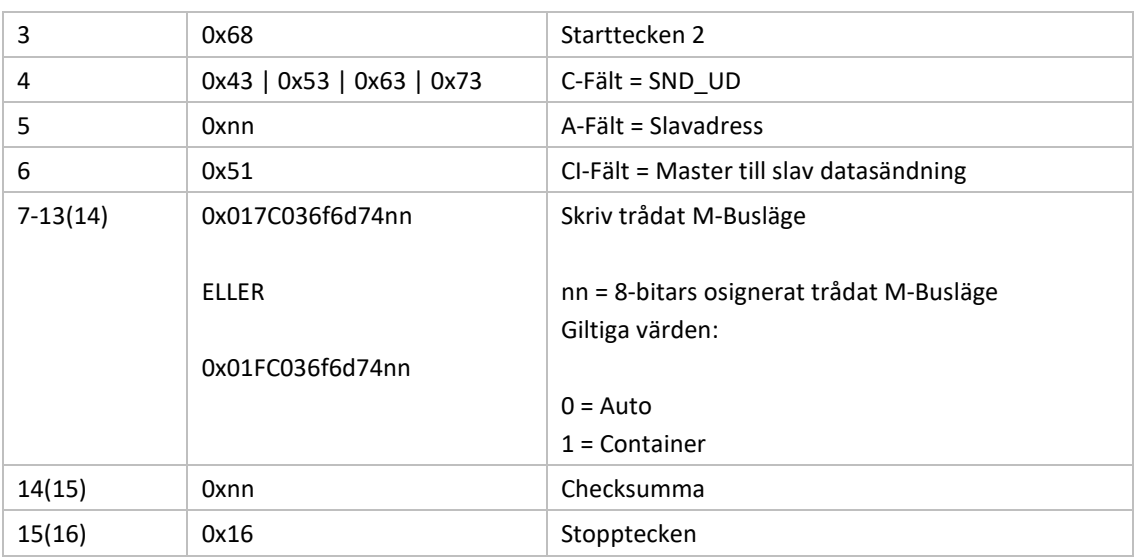

# **6.3.21.2 Slav till master**

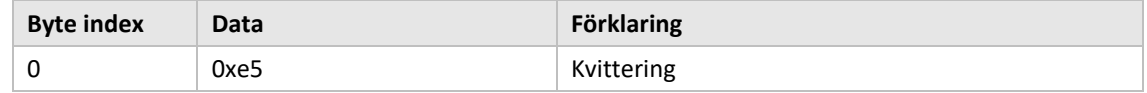

#### **6.3.22 Ställ in DIF/VIF-läge för trådad M-Bus**

Trådat DIF/VIF-läge används för att konfigurera valbar data som läggs till av CMeX50 på det trådade M-Busgränssnittet. Informationen från CMeX50 kan vara adressinformation, telegramålder och information om RSSI (signalstyrka).

Se avsnitt [6.2.7](#page-41-0) för valbar data som lagts till av CMeX50.

#### **6.3.22.1 Master till slav**

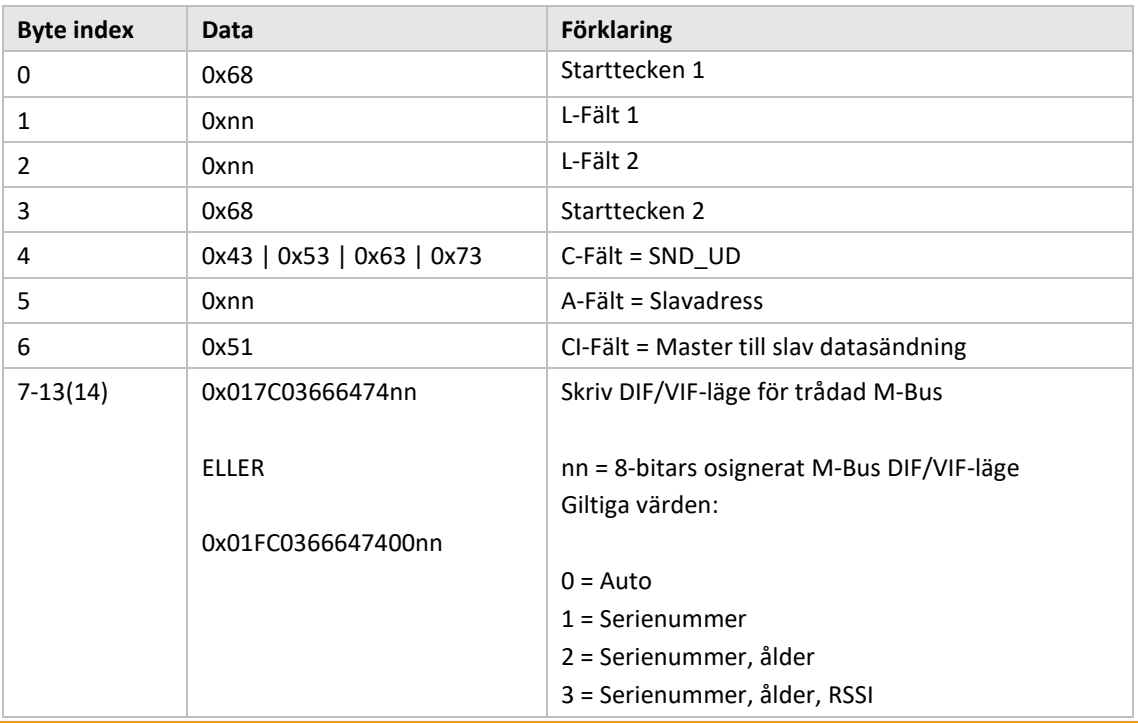

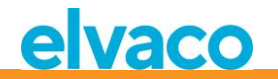

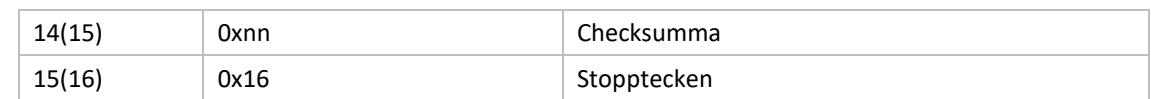

#### **6.3.22.2 Slav till master**

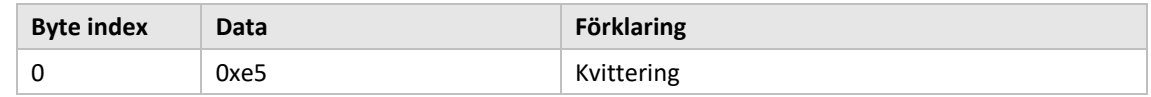

#### **6.3.23 Ställ in LCD-kontrast**

Ställ in produktens LCD-displaykontrast.

# **6.3.23.1 Master till slav**

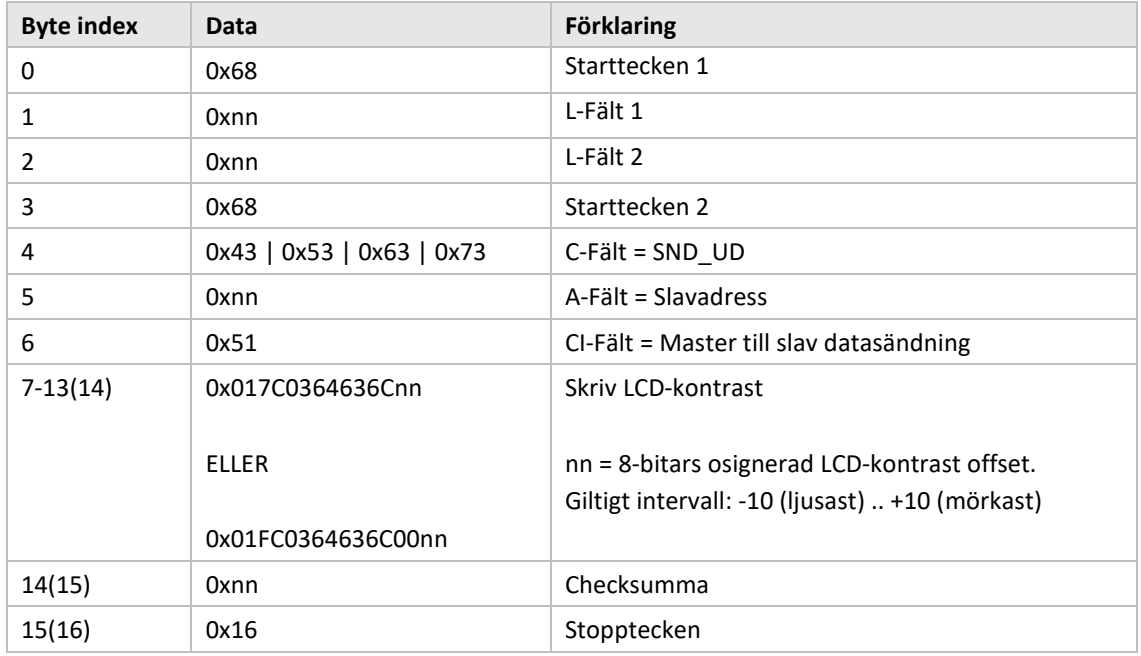

# **6.3.23.2 Slav till master**

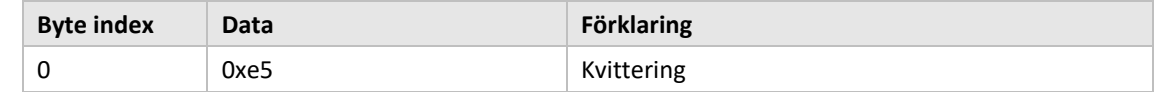

# **6.3.24 Ställ in språk**

Ställ in språk på LCD-display.

#### **6.3.24.1 Master till slav**

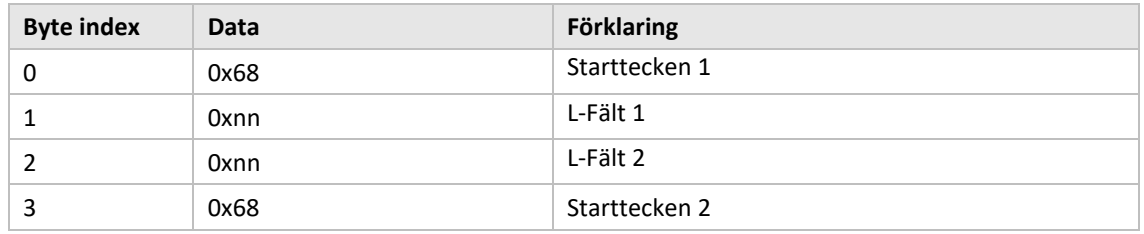

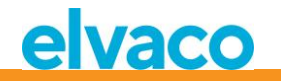

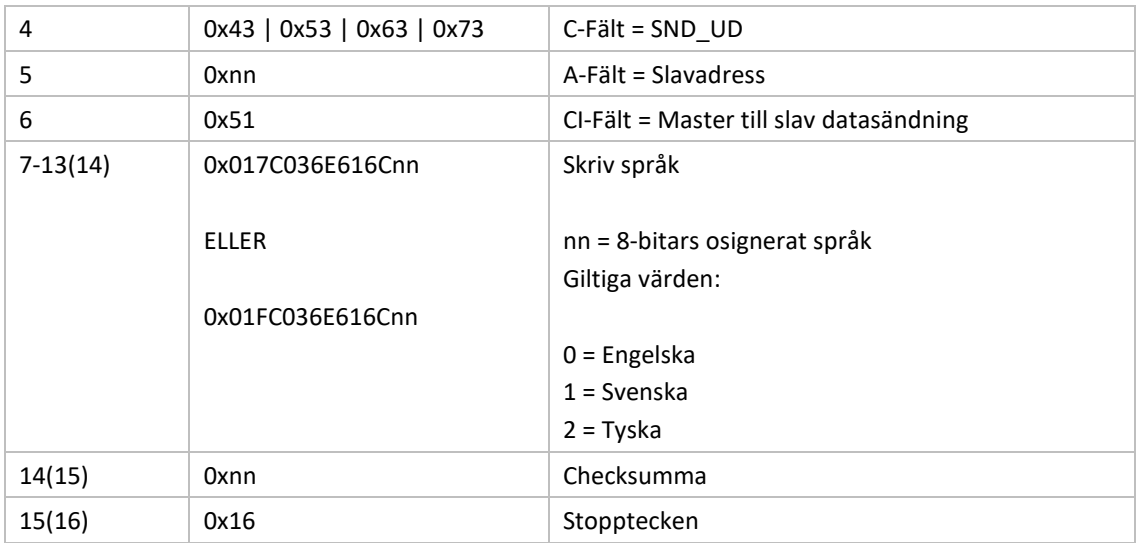

# **6.3.24.2 Slav till master**

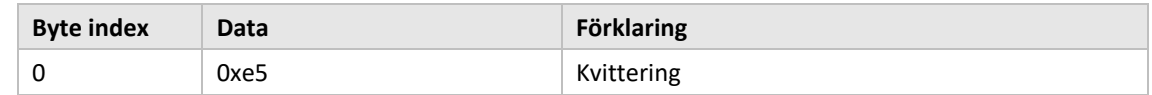

# **6.3.25 Ställ in tid till viloläge**

Ställ in tiden innan produkten går ner i viloläge då ingen användarinteraktion har gjorts i LCD-menyn. Användaren måste skriva in det 4-siffriga lösenordet i LCD-menyn för att kunna fortsätta konfigurationen av produkten.

# **6.3.25.1 Master till slav**

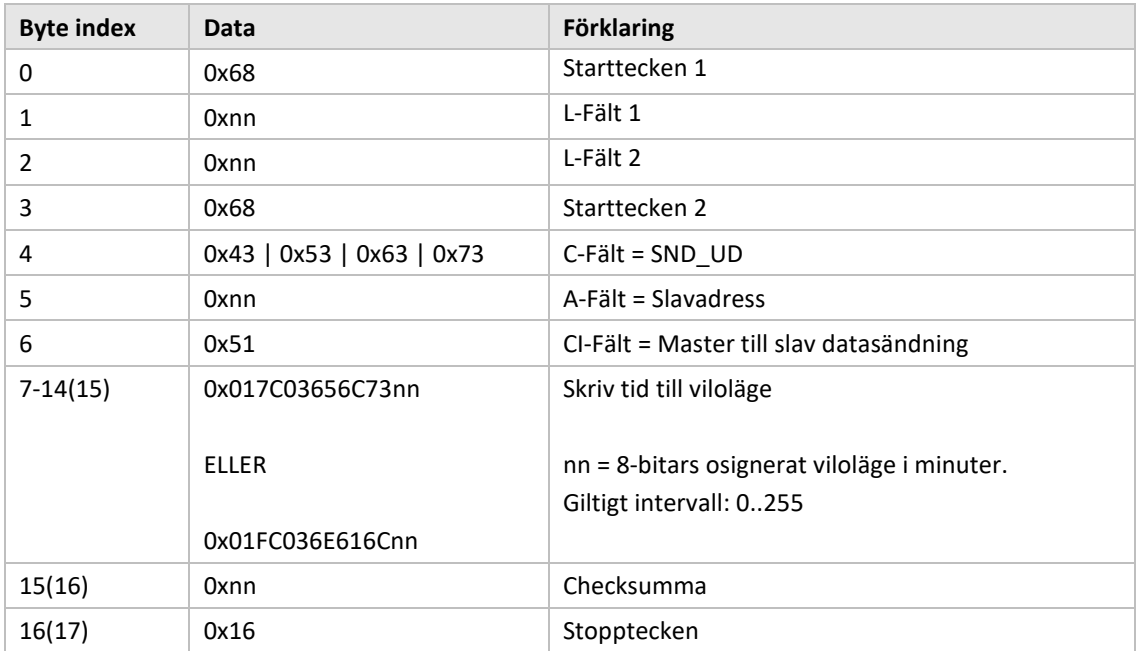

#### **6.3.25.2 Slav till master**

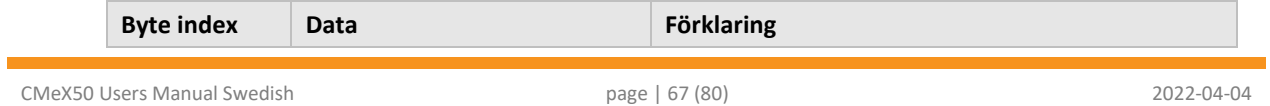

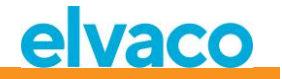

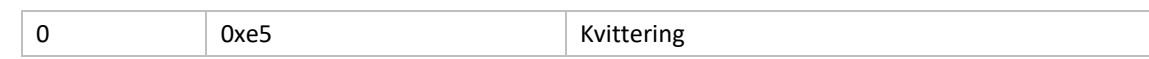

# **6.3.26 Ställ in lösenord för LCD-meny**

Ställ in lösenord för LCD-meny som krävs för att få tillgång till LCD-menyn. Fabriksinställt lösenord är **0000**.

#### **6.3.26.1 Master till slav**

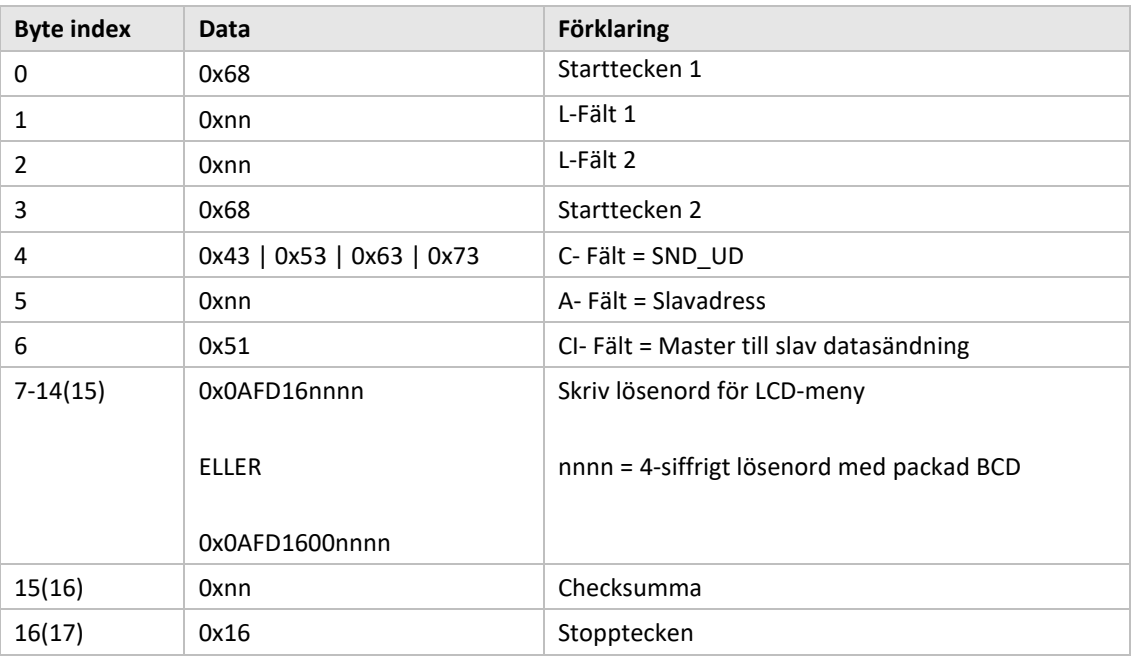

#### **6.3.26.2 Slav till master**

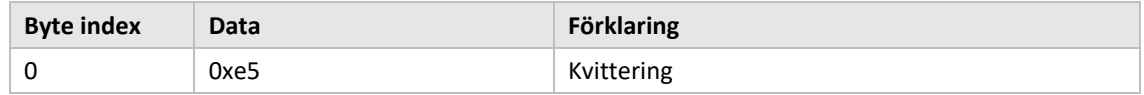

#### **6.3.27 Ta bort mätare**

Ta bort en eller alla installerade mätare från produkten.

#### **6.3.27.1 Master till slav**

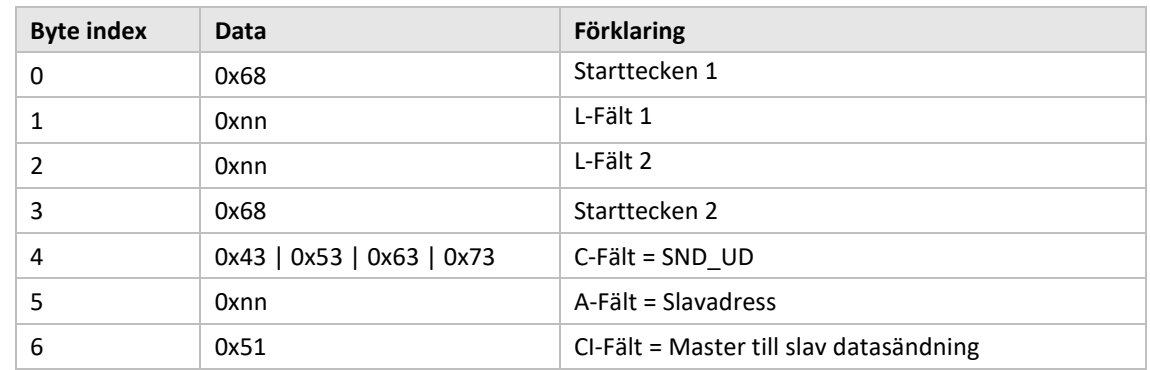

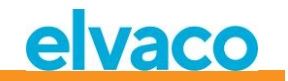

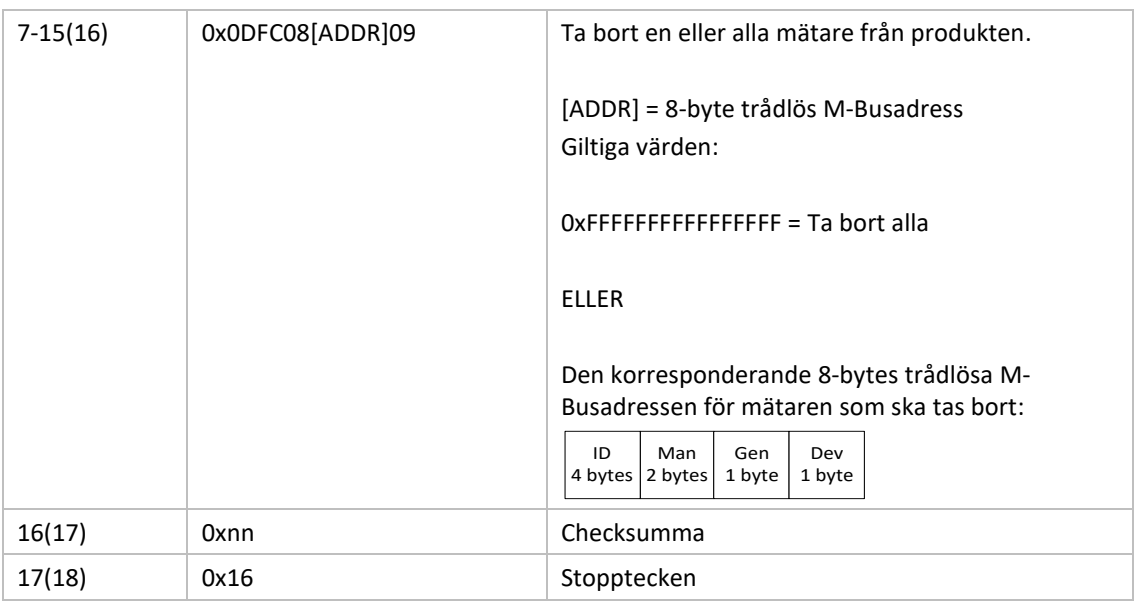

# **6.3.27.2 Slav till master**

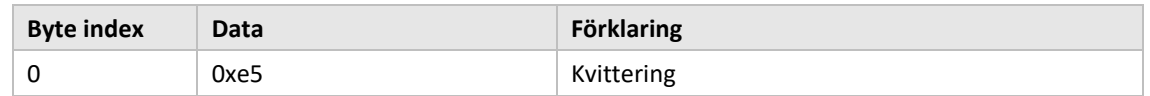

#### **6.3.28 Lägg till/uppdatera mätare**

Lägg till eller uppdatera en existerande mätare i produktens mätarlista.

Layout of ADD\_METER\_INFO

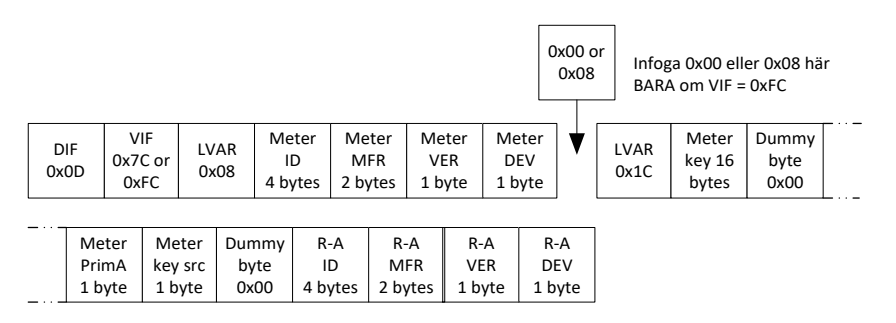

Mätar- och R-A-fält beskrivs i figur 21 men följande tillägg tillämpas när du lägger till/uppdaterar en mätare:

- Ställ in mätarens PrimA = 0xFF för att undvika att uppdatera den.
- Ställ in mätarens key src = 0xFF för att undvika att uppdatera den.
- Ställ in alla R-A-fält (8bytes) till 0xFF om ingen separat radioadapter används.

### **6.3.28.1 Master till slav**

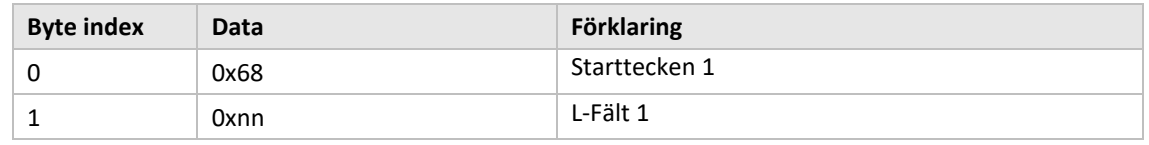

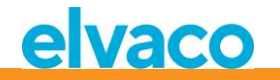

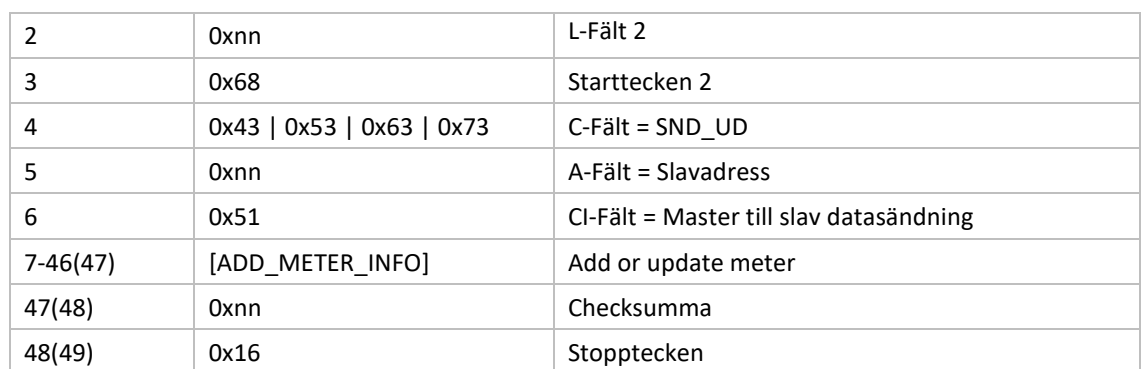

#### **6.3.28.2 Slav till master**

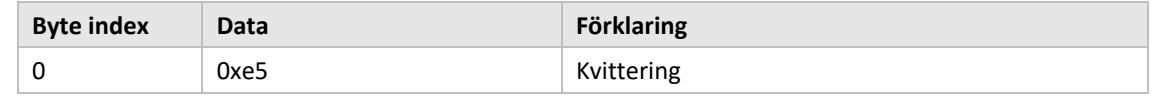

# **6.3.29 Ställ in konfigurationstagg**

Konfigurationstaggen kan användas för att indikera om ändringar har gjorts i LCD-menyn efter konfiguration har gjorts genom det trådade M-Busgränssnittet.

#### **6.3.29.1 Master till slav**

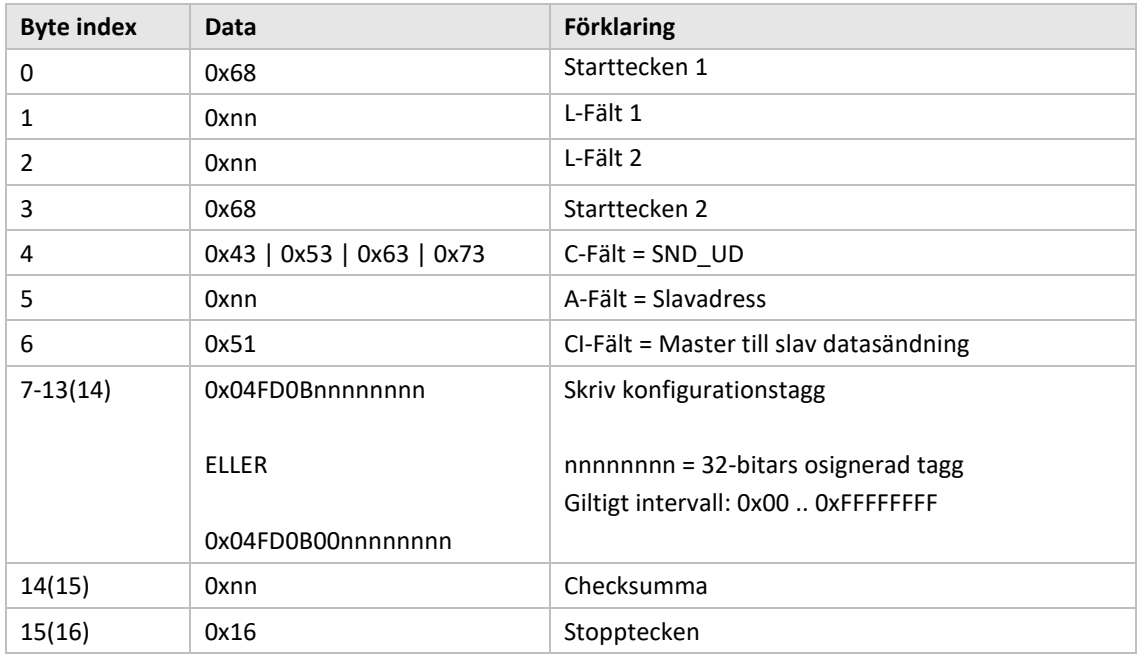

#### **6.3.29.2 Slav till master**

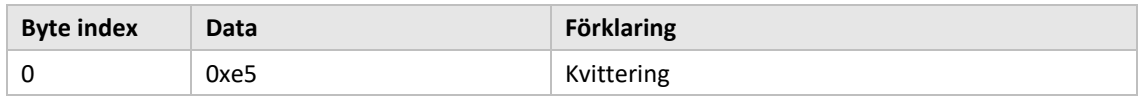

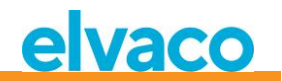

# 7 Felsökning

# **7.1 Inga mätare hittas vid installation**

Var noga med följande:

- Att CMeX50-antennen är installerad och placerad korrekt, se avsnitt [4.2.4.](#page-11-0)
- Att kommunikationstyp för M-Busslaven är kompatibel med kommunikationstyp för CMeX50, se avsnitt [5.5.2](#page-23-0) och [6.3.16.](#page-60-0)

# **7.2 CMeX50 svarar inte på M-Buskommandon**

Verifiera M-Busstatus:

- Spänningen över M-Busslaven ska vara mellan 21 och 42 VDC, (om M-Bus slavingången används).
- Alla M-Busslavar måste ha unika primär- eller sekundäradresser beroende på adresseringsläge.
- Säkerställ M-Busslavens baud rate som används av M-Busmastern. M-Busmasterns baud rate måste vara identisk med den för CMeX50.
- Krypterade trådlösa M-Busslavar utan uppladdade nycklar kommer att skicka mätdata i container-läge. Lägg till nycklar till mätare via LCD-displayen eller M-Buskommandon

# **7.3 Ändringen från T1/C1a/C1b-läge till S1-läge eller vice versa slår inte igenom.**

CMeX50 måste stängas av och på igen för att ändringen ska träda i kraft.

Om problemet kvarstår, kontakta Elvaco AB.

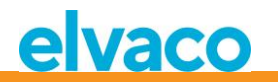

# 8 Tekniska specifikationer

# **8.1 Egenskaper**

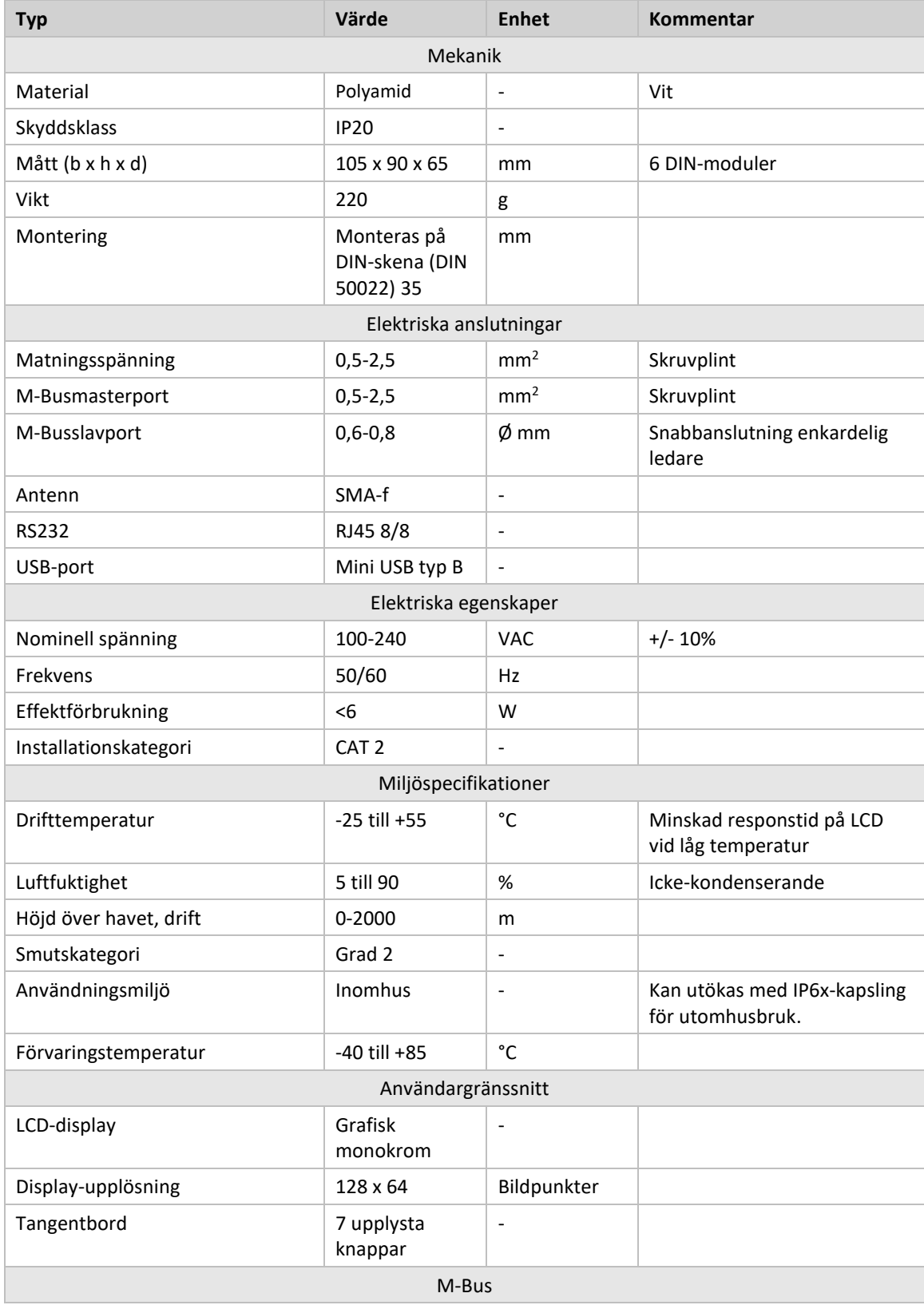
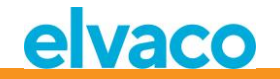

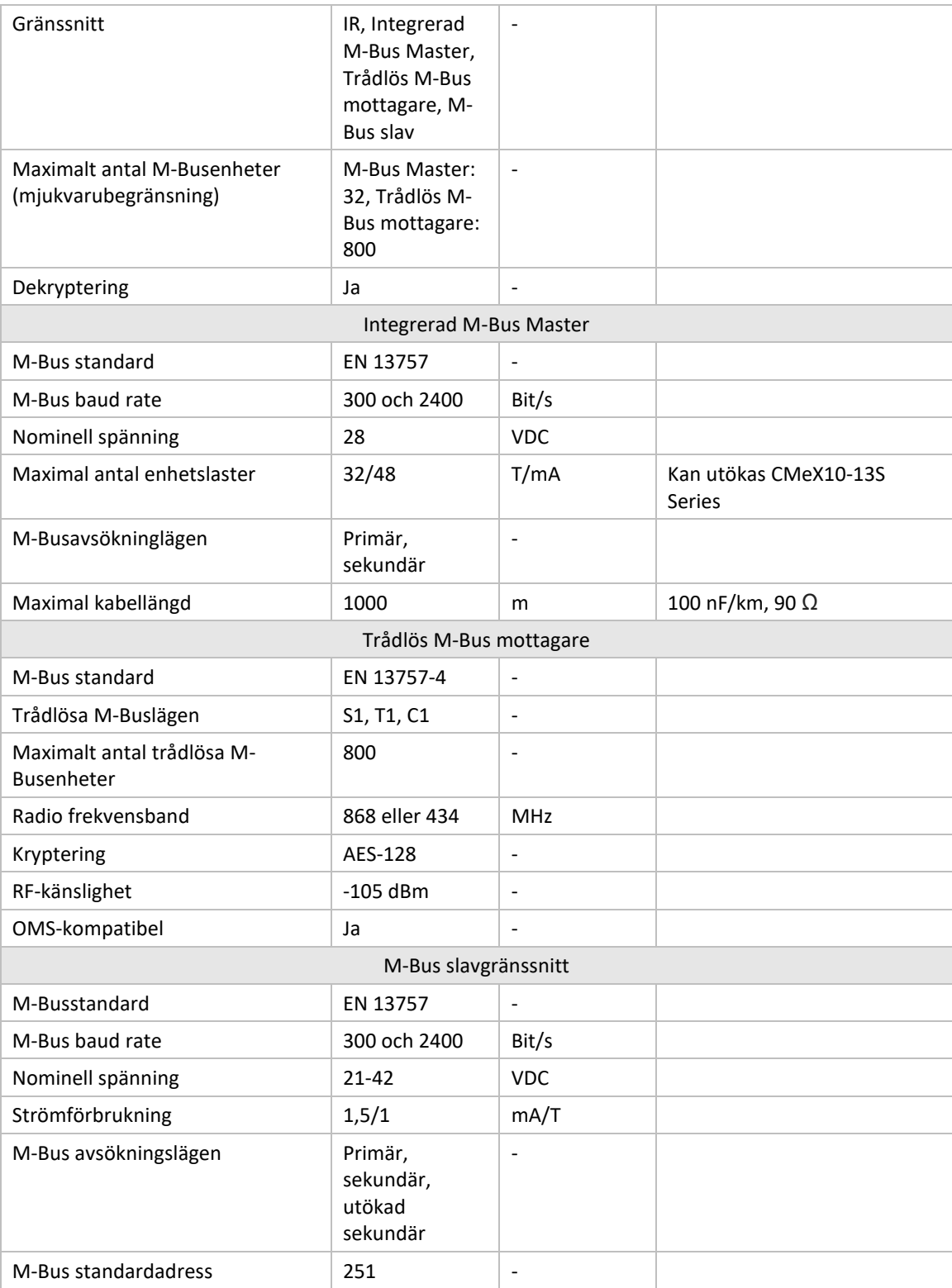

*Tabell 12 Tekniska specifikationer*

## **8.2 Fabriksinställningar**

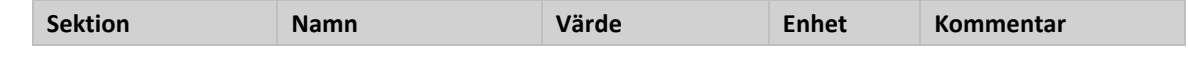

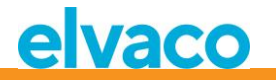

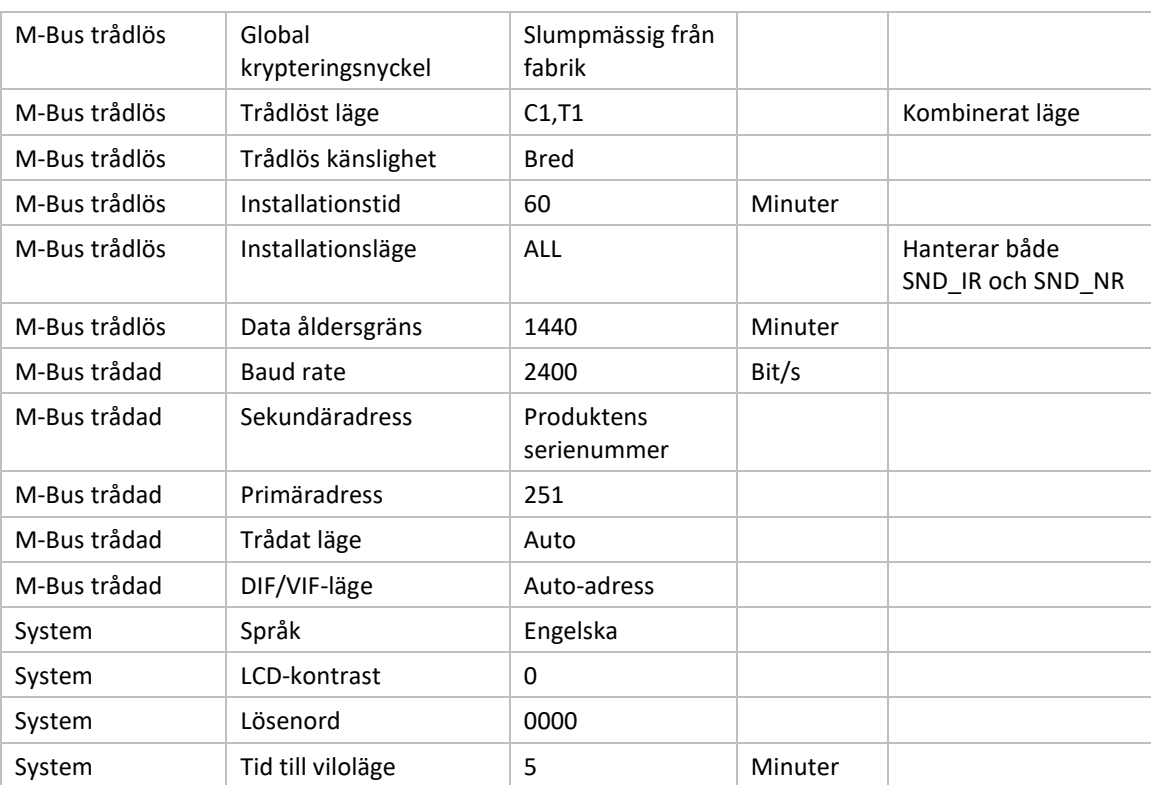

*Tabell 13 Fabriksinställningar*

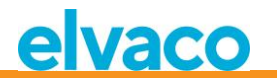

# 9 Godkännande

CMeX50 är utvecklad i enlighet med följande direktiv.

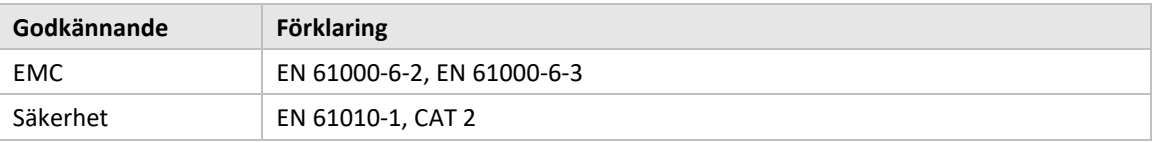

*Tabell 14 Godkännande*

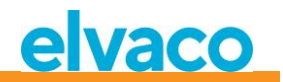

## 10 Säkerhet och miljö

### **10.1 Säkerhetsföreskrifter**

Följande säkerhetsföreskrifter måste tas i beaktande under alla former av användande av CMeX50. Användaren av produkten rådes att vidarebefordra följande säkerhetsinformation till användare och personal och att införa dessa riktlinjer i alla manualer och beskrivningar som hör till denna produkt. Att inte följa dessa säkerhetsföreskrifter bryter mot internationella säkerhetsstandarder och Elvaco AB åtar sig inget ansvar för kunder som inte följer dessa föreskrifter.

Alla instruktioner måste noga läsas igenom innan CMeX50 installeras och används. De innehåller viktig information om hur produkten används på ett korrekt sätt.

Installationen av CMeX50 ska inte påbörjas förrän den tekniska anvisningen är helt uppfattad. Arbetet ska utföras i den ordning som anges i denna anvisning och endast av kvalificerad monteringspersonal. Allt arbete måste göras i enlighet med nationella elektriska specifikationer och tillämpliga lokala föreskrifter.

Förhindra tillgång till farliga spänningsnivåer genom att koppla från M-Bus 2-tråd från M-Busmastern och övriga elanslutningar.

Produktens märkning får inte ändras, tas bort eller göras oigenkännlig.

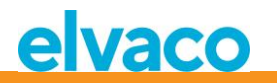

## 11 Dokumenthistoria

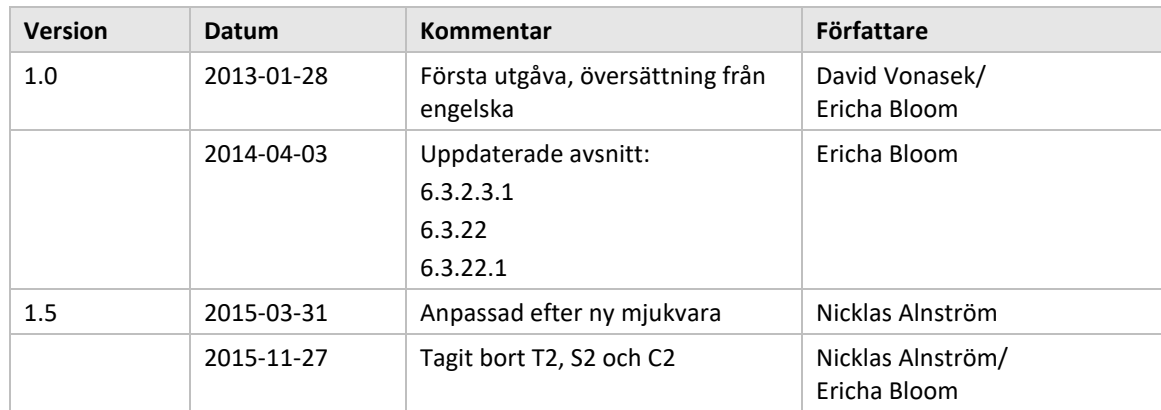

## **11.1 Dokumentkompatibilitet**

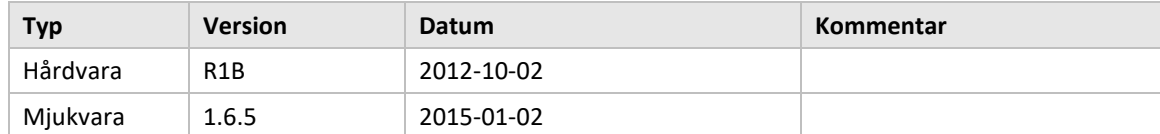

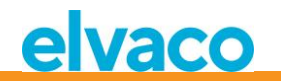

# 12 Referenser

## **12.1 Referenser**

- [1] EN-13757-1, EN-13757-2, EN-13757-3, EN-13757-4, EN-13757-5, EN-13757-6 *Communication System for meters and remote reading of meters, Part1-Part6*
- *[2]* Open Metering Specification (OMS) *Volume 2 - Primary communication Issue 3.0.1 / 2011-01-29*

### **12.2 Termer och förkortningar**

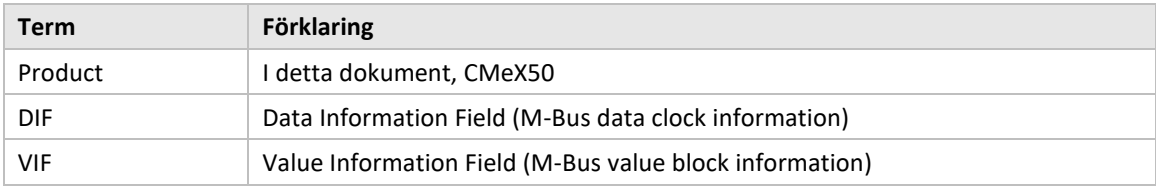

#### **12.2.1 Presentation av nummer**

Decimala tal skrivs som ett normalt nummer, t. ex. 10 (tio).

Hexadecimala tal inleds med prefixet 0x, t. ex. 0x0A (tio).

Binära tal inleds med prefixet 0b, t. ex. 0b00001010 (tio).

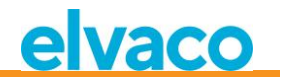

# 13 Appendix A

Nedan är en översikt över menysystemet i CMeX50.

#### 1 - **Installation**

- *Mfr: Dev:*
- Start, keep meters
- Start, clear meters
- start, cont
	- List found meters, (Installation window)

#### 2 - **Meters**

- *- List medium/manufactures*
	- Medium: Manuf:
	- List meters
		- Choosed meter
			- Info about meter
		- Sort
			- (Sort the list by, Id, Age, Status)
			- Edit
			- Primary address
			- Encryption key
			- Delete

#### **3 - Settings**

- *3-1 - M-Bus wireless* 
	- 1 Global Encr. key
	- 2 Wireless Mode
		- T1/T2/C1/C2 (But T2/C2 mode isn't implemented yet)
			- $C1, T1$
			- T1,T2 (But T2 mode isn't implemented yet)
			- T1
		- S1/S2 (But S2 mode isn't implemented yet)
			- S1
	- 3 Autoinst. FIFO
		- AutoInst. FIFO on
		- AutoInst. FIFO off
	- 4 Installation time
	- 5 Install mode
		- All
		- Only SND\_IR
	- 6 Data age limit
	- 7 CI=0x79 mode
		- Ignore telegram
		- Put in container
- *3-2 - M-Bus wired*
	- 1 Baudrate
		- 300
		- 600
		- $-1200$
		- 2400
		- 4800
		- 9600
		- 2 Sec. address

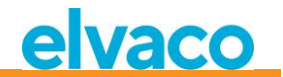

- 3 Prim. address
- 4 Wired mode

- Auto

- Container
- 5 DIF/VID mode
	- Address,Time,Rssi
	- Address,Time
	- Address
	- Auto address
- 6 Status byte
	- Always 0x00
	- Wireless status
- 7 CMeX50 access -Prim. + Sec. + 251 -Address 251 only
- 8 Meter access
	- Sec + SecEnh + Pri
	- SecEnh only
- 9 Hexdump config.
	- Hexdump OFF
	- Info Only
	- Info + Tgm
	- Info only SNIFFER
	- Info + Tgm SNIFFER
- 10 Hexdump baud 38400 baud 8N1 19200 baud 8N1 9600 baud 8N1 4800 baud 8N1 2400 baud 8N1 1200 baud 8N1 600 baud 8N1 300 baud 8N1
- *3-3 - System*
	- 1 Language
		- 2 LCD Contrast
	- 3 Password
		- 4 Sleep time
		- 5 System info
		- 6 Radio Status
- *3-4 - Factory reset*
- *3-5 - Reboot*
- 4 **Logout**